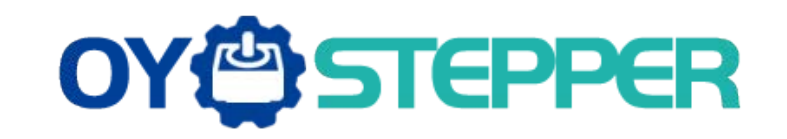

# H1 Series Inverter User Manual

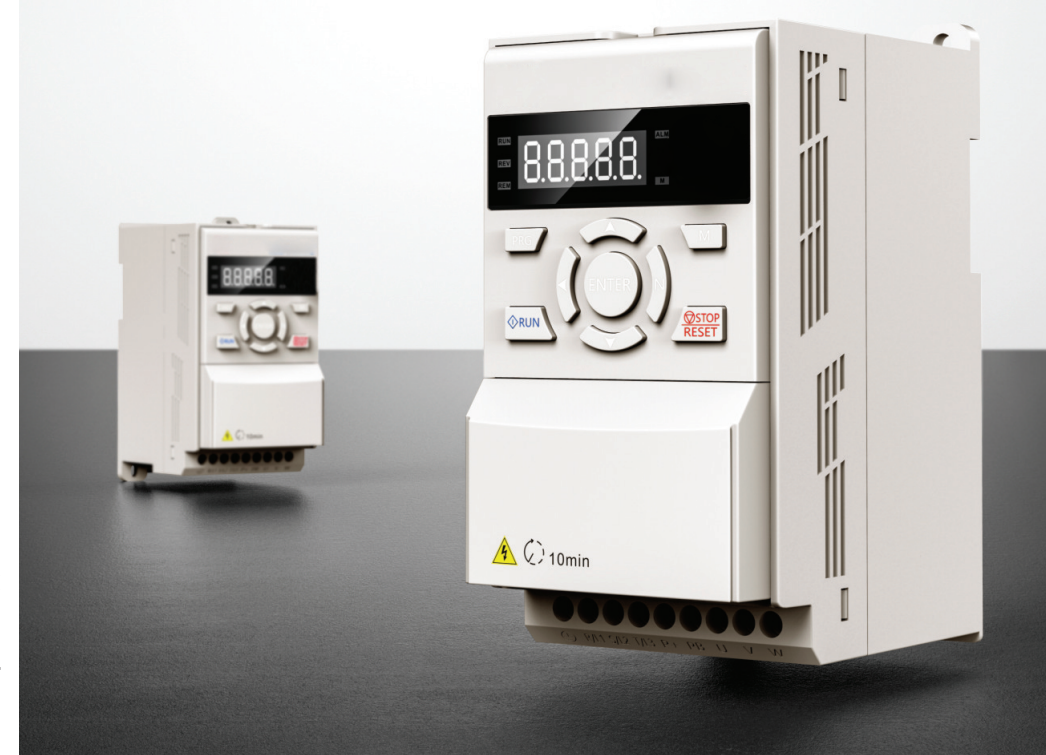

폰 H1 Series Inverter Series Inverter

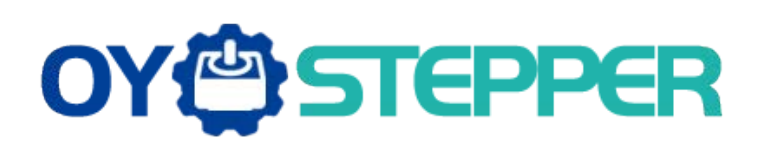

**[www.oyostepper.es](https://www.oyostepper.es)**

User Manual

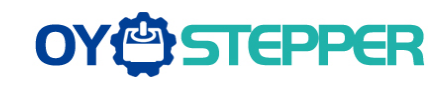

## **Preface**

Thanks for using the H1 series compact vector inverter produced

 H1 series inverter is a new generation of adaptive vector inverter independently developed by our company based on the industry application requirements of high stability, small size and easy debugging. This product has V/F control, speed sensorless vector control, etc., suitable for asynchronous motors, permanent magnet synchronous motors, single-phase motors.

H1 series inverter have compact structure, convenient and flexible installation, reasonable heat dissipation design to ensure product reliability, rich keyboards and multi-function cards to choose, flexible functions, free programming, and can meet the needs of different industries.

 The manual provides users with relevant precautions and guidance for the selection, installation, parameter setting, on-site debugging, fault diagnosis and daily maintenance. In order to ensure that the inverter can be used correctly, please read this manual carefully before installing it and keep it in a safe place for later use.

#### First time to use:

 For the first time to use, please read this manual carefully. If you have any doubts about some functions and performance, please contact our technical staff for help.

#### The scope of application of this manual:

 This manual applies to the H1 series of products produced by our company Version No.: 2021.V1.0

#### Attentions:

- ◆ Please power off when wiring.
- ◆ Electronic components inside AC drive are especially sensitive to static electricity, do not put anything into internal of AC drive. And do not touch main circuit board.
- ◆ After power cut, if indicator is still lamp, it still have high voltage in AC drive. It is very dangerous, please do not touch internal circuit and components
- $\blacklozenge$  Please ensure the grounding terminals of AC drive  $\blacklozenge$  is grounded correctly.
- ◆ Never connect input power supply with output terminal U, V, W of AC drive.

# **OY@STEPPER**

#### **[www.oyostepper.es](https://www.oyostepper.es)**

**OY曾STEPPER** 

Contents

Contents

## **Contents**

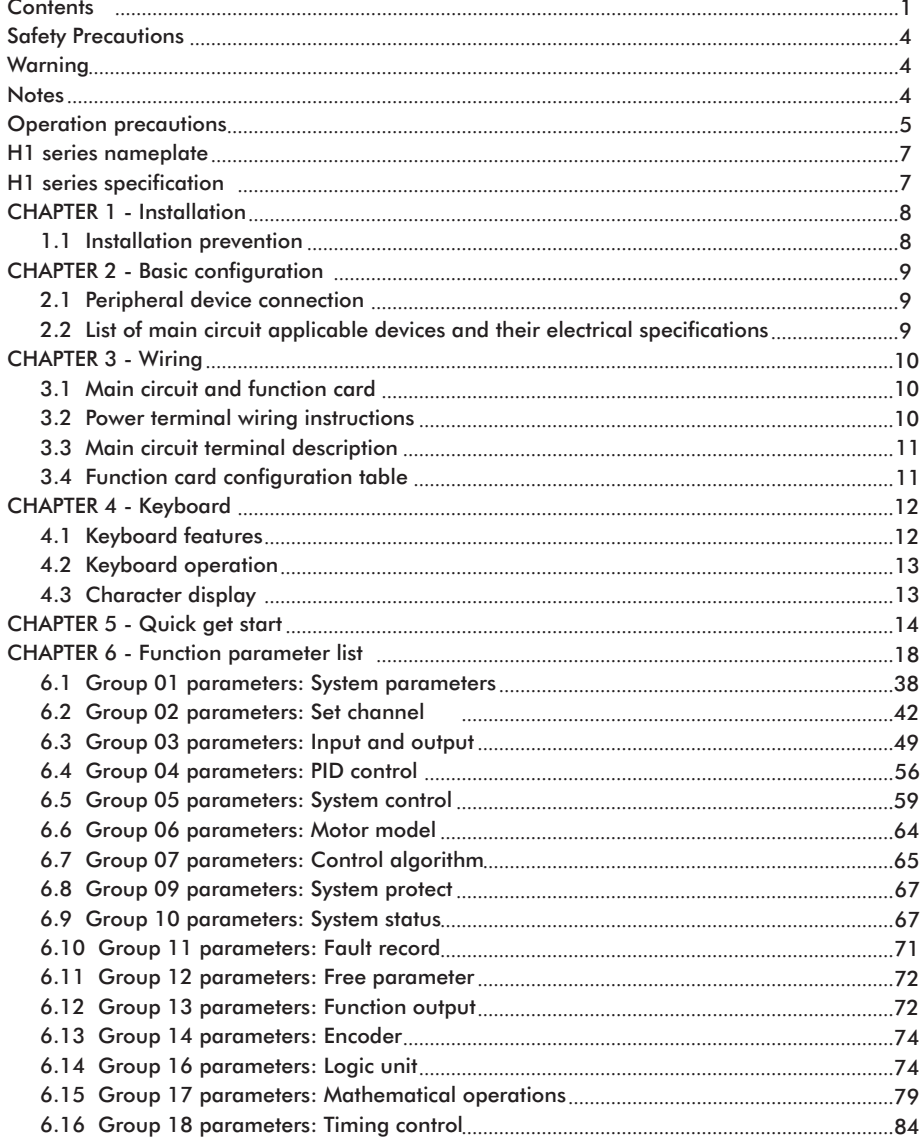

 $\mathbf{1}$ 

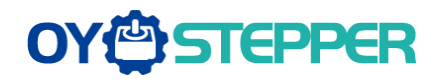

**Contents** 

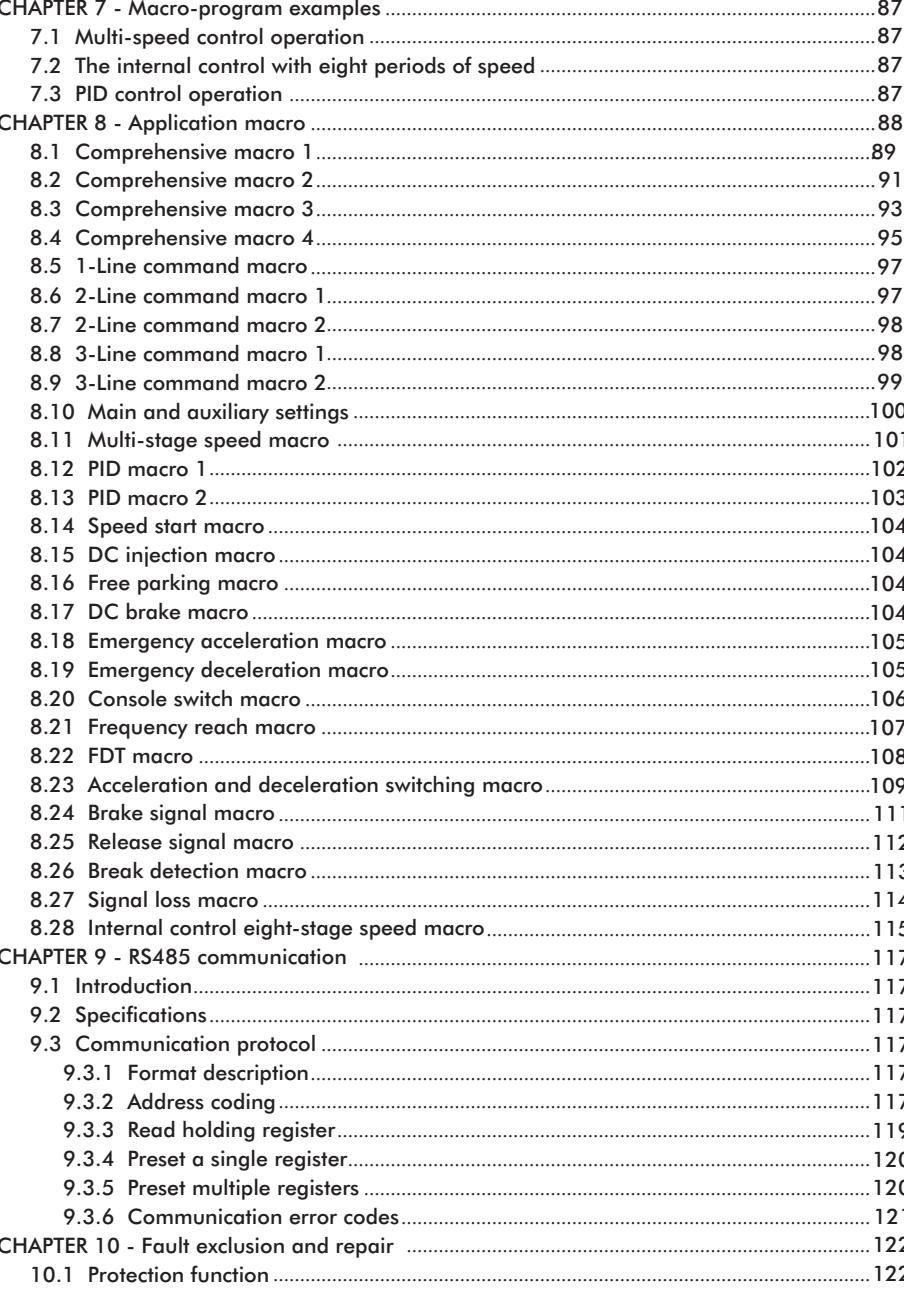

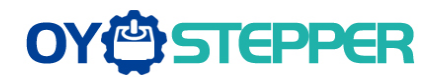

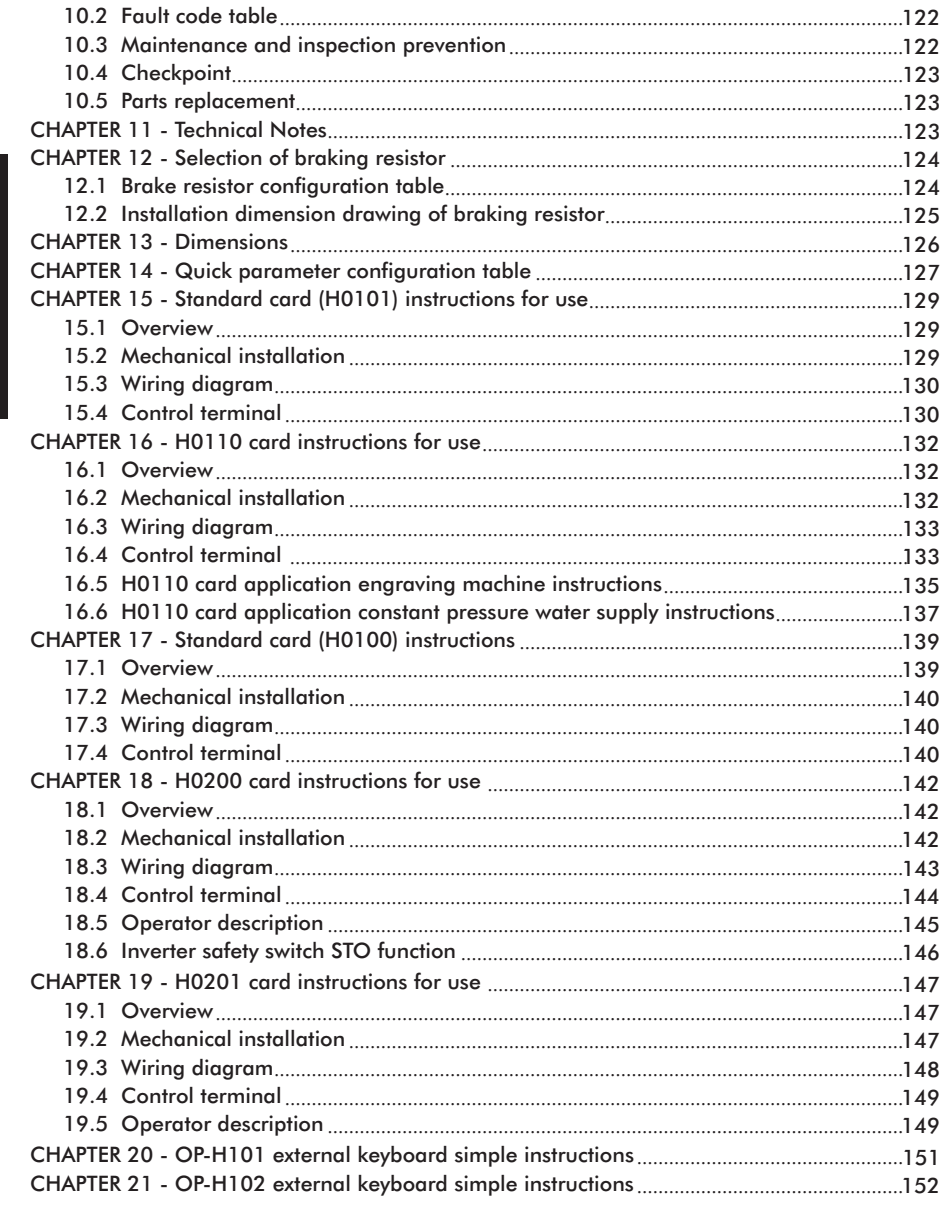

![](_page_3_Picture_3.jpeg)

Safety Precautions

Safety Precautions

![](_page_3_Picture_499.jpeg)

- and using the instrument to discharge the DC voltage (below DC 30V) for at least 10 minutes.In case of electric shock.
- Start the switch with dry hands in case of get an electric shock.
- Do not use cables with damaged insulation in case of an electric shock.
- Do not make the cable to scratches, pinch, overvoltage or overload in case of an electric shock.

#### $\triangle$  NOTES

- The inverter should be installed on a non-flammable surface, and do not place flammable materials nearby. Otherwise, a fire may occur.
- If the inverter is damaged, immediately disconnect the input power in case of causing secondary damage to the equipment or fire.
- After the input power is disconnected, the residual heat of the inverter will remain for several minutes. Do not touch it.Otherwise, you may be physically injured (for example: skin burns or injuries).
- Do not power on the inverter that is damaged or missing parts, even if the installation has been completed.Otherwise, electric shock may occur.
- Burlap, paper dust, wood dust, dust, metal fragments or other miscellaneous objects are not allowed to enter the inverter.Otherwise, fire or accident may occur.

3

4

#### OPERATIONAL PRECAUTIONS

- ( ) Maintenance and installation 1
- Handle according to the weight of the product.
- The number of stacked inverter packaging boxes should not exceed the specified number.
- Installation according to the instructions in this manual.  $\blacksquare$
- $\blacksquare$ Do not open the casing during delivery.
- Do not place heavy objects on the inverter.  $\blacksquare$
- Check if the inverter's packing direction is correct.
- Do not drop or squeeze the inverter.
- For 200V inverters, use category 3 grounding method (grounding resistance  $\langle 100 \Omega \rangle$ ), For 400V inverters (grounding resistance <10Ω )
- H1 series contains ESD (electrostatic discharge) sensitive parts. When inspecting or installing, be careful to take protective measures (electrostatic discharge) before touching the printed circuit board.
- Use the inverter under the following environmental conditions.

Table 0-1: Environmental conditions

![](_page_4_Picture_446.jpeg)

(2) Wiring

precautions Operational

- Do not install power capacitors, surge suppressors, or RFI filters on the output side of the inverter.
- The connection method of the output cables (U, V, W) connected to the motor will affect the rotation direction of the motor.
- **Incorrect terminal wiring may cause damage to the device.**
- If the positive and negative poles of the terminals are reversed, the inverter may be  $\blacksquare$ damaged.
- Only personnel who are familiar with the H1 inverter can wire and inspect the inverter.
- Install the inverter before wiring, otherwise, you may get an electric shock or personal injury.
- (3) Trial operation
- Check all parameters before operation and modify the parameter values according to the load type.
- Always use within the voltage range in this manual, otherwise the inverter may be damaged.
- (4) Operation prevention
- When the automatic restart function is selected, since the motor will restart suddenly after the fault stops, it should be away from the device.
- The "STOP" key on the operation keyboard is only effective when the corresponding function settings have been set, and special circumstances should be prepared for emergency stop switch.

![](_page_4_Picture_29.jpeg)

- If the fault reset is set using external terminals, a sudden start will occur. Please check in advance whether the external terminal signal is in the off position, in case of an accident may occur.
- Do not modify or change anything inside the inverter.
- The electronic thermal protection function of the inverter may not protect the motor.  $\blacksquare$
- Do not use electromagnetic AC contactor as the switch for frequent start and stop of the inverter on the input side of the inverter.
- Use a noise filter to reduce the influence of electromagnetic interference generated by the inverter, in case of nearby electronic equipment may be interfered.
- If the input voltage is unbalanced, an AC reactor needs to be installed. The potential higher harmonics from the inverter may cause the power capacitor and generator to become hot or damaged.
- After the parameters are initialized, the parameter values are restored to the factory settings, and the parameters need to be set again before running.
- The inverter can be easily set to high-speed operation. Check the capacity of the motor or mechanical equipment before operation.
- When the DC braking function is used, there will be no stopping torque. When it is necessary to stop the torque, install a separate device.
- When driving 380V inverters and motors, use insulated rectifiers and take measures to suppress surge voltage. The surge voltage caused by the wiring constant problem at the motor terminals may damage the insulation and damage the motor.

#### (5) Accident prevention

Prepare a safety device

such as an emergency braking device, to prevent the use of machinery and equipment in a more dangerous environment if the inverter has problems.

- (6) Maintenance, inspection and parts replacement
- Do not test the control circuit of the inverter (insulation resistance measurement) with a high resistance meter.
- Regular inspection.

#### (7) Disposal

- Disposal as industrial waste after broken.
- (8) General notes
- Most charts or drawings in this manual indicate that if the inverter is not equipped with a circuit breaker, enclosure or partial open circuit, the inverter must never be operated. When operating the inverter, always install the enclosure and circuit breaker, and observe the regulations in the installation manual.

Specification<br>and model<br>and model

![](_page_5_Picture_836.jpeg)

#### **H1 Series Specification**

![](_page_5_Picture_837.jpeg)

![](_page_5_Picture_5.jpeg)

#### **CHAPTER 1 - Installation**

#### **1.1 Installation prevention**

#### WARNING

- The inverter uses plastic parts, so be careful not to damage it. Do not grab the front keyboard to move the inverter in case of fall.
- The inverter is installed without vibration (5.9 m / s2 or less).
- Install the inverter within the allowable temperature range  $(-10 \sim 50C)$ .  $\bullet$
- The temperature of the inverter during operation is very high, and the inverter needs to  $\bullet$ be installed on a non-flammable surface.
- Install the inverter on smooth, vertical and horizontal surfaces. The direction of the  $\bullet$ inverter must be vertical for heat dissipation. At the same time, leave enough space around the inverter.

![](_page_5_Figure_14.jpeg)

Chart 1-1 Installation instructions

Avoid moisture and direct sunlight.

Do not install the inverter in places with oil gas, flammable gas and dust. Install the inverter in a clean place or in a closed plate that isolates foreign materials.

When two or more inverters are installed on one space, the inverter or cooling fan must be installed in a suitable location to ensure that the surrounding temperature is within the allowable range.

When installing the inverter, use screws for fixing to ensure that the inverter is firmly installed.

![](_page_6_Picture_0.jpeg)

## **CHAPTER 2 - Basic Configuration**

#### **2.1 Peripheral device connection**

 The following equipment is required to operate the inverter. Select appropriate peripheral device and connect it correctly to ensure normal operation. Fault application or installation of the inverter may cause system failure or reduce product life and damage components. Before proceeding, you must read and fully understand the manual.

![](_page_6_Picture_745.jpeg)

Chart 2-1 Diagram connection of outside equipments and inverter

**2.2 List of main circuit applicable devices and their electrical specifications**

![](_page_6_Picture_746.jpeg)

![](_page_6_Picture_9.jpeg)

#### **CHAPTER 3 - Wiring**

**S T**

**R**

#### **3.1 Main circuit and function card**

![](_page_6_Figure_13.jpeg)

Chart 3-1 Main circuit and function card

Note: Different function cards connect to different terminals. In addition to standard function cards, any type of card can be customized.

When using different function cards, the parameters need to be reset.

Warning: It is strictly forbidden to plug and unplug the function card with power on!

#### **3.2 Power terminal wiring instructions**

 $\sqrt{N}$  Warnina

- $\bullet$ For 220V class inverter, use class 3 grounding method (grounding resistance: less than 100Ω).
- $\bullet$ For 380V class inverter, use class 3 grounding method (grounding resistance: less than 10Ω).
- Use special grounding terminal for grounding.  $\bullet$ Do not use screws for grounding in the box.
- Note: Grounding steps  $\bullet$ 
	- (1) Determine the location of the ground terminal.
	- (2) Connect the ground-wire to the ground terminal and make sure that the screws are tight.

Wiring

#### **[www.oyostepper.es](https://www.oyostepper.es) [www.oyostepper.es](https://www.oyostepper.es)**

#### **3.3 Main circuit terminal description**

![](_page_7_Picture_1088.jpeg)

● Please implement the wiring in accordance with the regulations of electrician regulations to ensure safety When selection of the wire diameter specification

● It is best to use isolated wires or conduits for power wiring, and ground the isolation layer or conduits at both ends.

- Be sure to install the air disconnect switch NFB between the power supply and the input terminals (R / L1, S / L2, T / L2)
- Do not connect the AC power supply to the output terminal (U V W) of the inverter.
- The output wiring must not touch the metal shell of the inverter, in case of a short circuit to ground. ● Do not use phase shift capacitors, LC / RC noise filters and other components at the output of
- the inverter.
- The main circuit wiring of the inverter must be far away from other control equipment.
- When the wiring between the inverter and the motor exceeds 15 meters (220V level),(380V level 30 meters), a high dV / dT will be generated inside the motor coil, which will produce interlayer insulation of the motor then damaged, please use a special motor for the inverter or install a reactor on the inverter side.

#### Ground wire:

wiring

- 
- Please correctly ground the grounding wire terminal PE: 220V level: The 3 class grounding (grounding resistance below 100Ω). 380V level: Special 3 class grounding (grounding resistance below 10Ω).
- For the use of the ground wire, please follow the basic length and size of the electrical equipment technology.
- Use special grounding terminal for grounding. Do not use screws for grounding in the box.
- Absolutely avoid public grounding with large power equipment such as welding machines, power machinery, etc. The ground wire should be as far away as possible from the ground wire of large power equipment.
- The ground wiring must be as short as possible.
- Note: Grounding steps
	- (1) Remove the front keyboard
	- (2) Connect the ground wire to the ground terminal and ensure that the screws are tight.

#### **3.4 Function card configuration table**

![](_page_7_Picture_1089.jpeg)

11 Note:<br>1. the built-in function card with STO function must be equipped with AC drive of STO circuit, for example: H0200 built-in<br>function card is equipped with AC drive with model H100T40040BT0 (the second T represents bui

![](_page_7_Picture_25.jpeg)

#### **CHAPTER 4 - Keyboard**

#### **4.1 Keyboard Features**

![](_page_7_Figure_28.jpeg)

![](_page_7_Picture_1090.jpeg)

![](_page_7_Picture_1091.jpeg)

![](_page_8_Picture_0.jpeg)

## **4.2 Keyboard operation**

![](_page_8_Picture_3.jpeg)

![](_page_8_Picture_587.jpeg)

#### **4.3 Character display**

![](_page_8_Picture_588.jpeg)

![](_page_8_Picture_7.jpeg)

### **CHAPTER 5 - Quick get start**

#### Note:

be set for the first use. Some parameters have been set at the factory (factory value), and do not

#### **5.1 Set the motor rated parameters**

After power on, use the operation keyboard to set the parameters as the following table. According to the motor nameplate for motor parameters.

![](_page_8_Picture_589.jpeg)

#### **5.2 Use the keyboard to control the start-stop and use the keyboard potentiometer to set the operating frequency**

<sup>5.2.1</sup> Power on. Use the operation keyboard to set the motor parameters (P06.11  $\sim$  P06.15), keyboard potentiometer to control speed and acceleration / deceleration time (P02.50, P02.70).

| Parameter <br>number | Function                 | Set value                | Detail                                                          |
|----------------------|--------------------------|--------------------------|-----------------------------------------------------------------|
| P01.63               | Keyboard settings source | 1 (Factory Value)        | The operating frequency is set by the keyboard<br>potentiometer |
| P02.10               | Set value source 1       | 0 (Factory Value)        | The operating frequency is set by the keyboard                  |
| P03.00               | Start command source     | 1 (Factory Value)        | Operation keyboard to run command channel                       |
| P02.50               | Acceleration time 0      | $\overline{\phantom{a}}$ | The acceleration time is adjusted according to actual needs     |
| P02.70               | Deceleration time 0      | $\overline{\phantom{a}}$ | The deceleration time is adjusted according to actual needs     |

5.2.2 Press the RUN key on the operation keyboard to start the inverter, rotate the potentiometer on the keyboard to adjust the set frequency, and press the STOP key to stop the inverter.

#### **5.3 Use the terminals to control start-stop and use the keyboard to set operating frequency**

5.3.1 Terminal S1 is for forward signal input, and S2 is for reverse signal input. The wiring is as shown in the figure below.

![](_page_8_Figure_21.jpeg)

5.3.2 Power on, then set the function parameters according to the wiring diagram, see the table as below.

![](_page_8_Picture_590.jpeg)

5.3.3 When K1 in the wiring diagram is closed, the motor runs forward; when K1 is disconnected, the motor stops running. When K2 is closed, the motor runs in reverse; when K2 is disconnected, the motor stops running. When K1 and K2 are closed or opened at the same time, the motor stops running. You can increase / decrease the set frequency by set the value of P02.92 or pressing **▲** and **▼** on the operation keyboard.

 $13$ 

![](_page_9_Picture_0.jpeg)

Quick get start

Quick get start

#### **5.4 Use the terminals to control start-stop and use analog to set operating frequency**

5.4.1 Terminal S1 is for forward signal input, and S2 is for reverse signal input. The wiring is shown in the figure below.

![](_page_9_Figure_5.jpeg)

5.4.2 Power on, then set the function parameter table according to the wiring diagram, see the table below.

![](_page_9_Picture_608.jpeg)

5.4.3 Set the operating frequency by adjusting the AI1 analog input.

5.4.4 When K1 in the wiring diagram is closed, the motor runs forward; when K1 is disconnected, the motor stops running. When K2 is closed, the motor runs in reverse; when K2 is disconnected, the motor stops running. When K1 and K2 are closed or opened at the same time, the motor stops running.

#### **5.5 Process control PID: Multi-speed 0 is set value, AI1 is feedback value**

5.5.1 Terminal S1 is the forward signal input, AI1 is the feedback signal input. The wiring is shown below.

![](_page_9_Figure_12.jpeg)

5.5.2 Power on, then set the function parameter table according to the wiring diagram, see the table below.

![](_page_9_Picture_609.jpeg)

5.5.3 Adjust the P02.30 to get the desired pressure.

5.5.4 When K1 in the wiring diagram is closed, the system starts to run.

![](_page_9_Picture_17.jpeg)

#### **5.6 Use the terminals to control start-stop and use communication to set running frequency**

5.6.1 Terminal S1 is for forward signal input and S2 is for reverse signal input. The wiring is as shown in the figure below.

![](_page_9_Figure_20.jpeg)

5.6.2 Power on, then set the function parameters according to the wiring diagram, see the table below.

![](_page_9_Picture_610.jpeg)

5.6.3 When K1 in the wiring diagram is closed, the motor runs forward; when K1 is disconnected, the motor stops running. When K2 is closed, the motor runs in reverse; when K2 is disconnected, the motor stops running. When K1 and K2 are closed or opened at the same time, the motor stops running

5.6.4 Modify the running frequency by writing register 0x0121 through MODBUS communication (function code 0x06). For example: modify the running frequency 25Hz of slave address 1, see the table below.

![](_page_9_Picture_611.jpeg)

#### **5.7 Use communication to control start-stop and communication to set operating frequency**

5.7.1 Connect the communication cable as shown below.

![](_page_9_Figure_28.jpeg)

![](_page_10_Picture_0.jpeg)

5.7.2 Power on, then set the function parameters according to the wiring diagram, see the table below.

![](_page_10_Picture_654.jpeg)

5.7.3 Start or stop the inverter whose slave address is 1 by writing register 0x0122 through MODBUS communication (function code 0x06).

Such as: start command, see the table below.

![](_page_10_Picture_655.jpeg)

Such as: stop command, see the table below.

![](_page_10_Picture_656.jpeg)

5.7.4 Modify the operating frequency by writing register 0x0121 through MODBUS communication (function code 0x06). For example: modify the running frequency 20Hz of slave address 1, see the table below.

![](_page_10_Picture_657.jpeg)

## **CHAPTER 6 - Function parameter list**

**STEPPER** 

OY

![](_page_10_Picture_658.jpeg)

Quick get start

Quick get start

![](_page_11_Picture_0.jpeg)

![](_page_11_Picture_759.jpeg)

![](_page_11_Picture_3.jpeg)

![](_page_11_Picture_760.jpeg)

![](_page_12_Picture_0.jpeg)

Function<br>parameter list

![](_page_12_Picture_957.jpeg)

![](_page_12_Picture_3.jpeg)

![](_page_12_Picture_958.jpeg)

![](_page_13_Picture_0.jpeg)

Function<br>parameter list

23  $\sim$  24  $\sim$  25  $\sim$  26  $\sim$  26  $\sim$  26  $\sim$  26  $\sim$  26  $\sim$  26  $\sim$  26  $\sim$  26  $\sim$  26  $\sim$  26  $\sim$  26  $\sim$  26  $\sim$  26  $\sim$  26  $\sim$  26  $\sim$  26  $\sim$  26  $\sim$  26  $\sim$  27  $\sim$  27  $\sim$  27  $\sim$  27  $\sim$  27  $\sim$  27  $\sim$  27  $\$ 

![](_page_13_Picture_966.jpeg)

![](_page_13_Picture_3.jpeg)

![](_page_13_Picture_967.jpeg)

![](_page_14_Picture_0.jpeg)

![](_page_14_Picture_971.jpeg)

06: Motor model

![](_page_14_Picture_972.jpeg)

![](_page_14_Picture_5.jpeg)

Function parameter list

![](_page_14_Picture_973.jpeg)

![](_page_15_Picture_0.jpeg)

Function<br>parameter list

![](_page_15_Picture_1116.jpeg)

![](_page_15_Picture_1117.jpeg)

10: System status

10: System status

11: Fault record

![](_page_15_Picture_1118.jpeg)

arameter Function Research Setting range Number Unit Factory<br>number Function Research Setting range Classify Parameter Function Function Setting range Unit Factory Value

![](_page_16_Picture_0.jpeg)

Function<br>parameter list

![](_page_16_Picture_1044.jpeg)

![](_page_16_Picture_3.jpeg)

Function parameter list

![](_page_16_Picture_1045.jpeg)

**[www.oyostepper.es](https://www.oyostepper.es) [www.oyostepper.es](https://www.oyostepper.es)**

![](_page_17_Picture_0.jpeg)

Function<br>parameter list

![](_page_17_Picture_875.jpeg)

![](_page_17_Picture_3.jpeg)

![](_page_17_Picture_876.jpeg)

![](_page_18_Picture_0.jpeg)

Function<br>parameter list

![](_page_18_Picture_713.jpeg)

![](_page_18_Picture_3.jpeg)

![](_page_18_Picture_714.jpeg)

![](_page_19_Picture_0.jpeg)

Function<br>parameter list

![](_page_19_Picture_759.jpeg)

![](_page_19_Picture_3.jpeg)

Function parameter list

![](_page_19_Picture_760.jpeg)

![](_page_20_Picture_0.jpeg)

Parameter

![](_page_20_Picture_840.jpeg)

#### **6.1 Group 01 parameters: system configuration**

![](_page_20_Picture_841.jpeg)

■ Function: Parameter operation setting

 $\triangleright$  Principle explanation:

Set P01.13 and P01.14 to the same non-zero number, and the set password is valid.

![](_page_20_Picture_842.jpeg)

■ Function: customize macro with upper computer

Defining rules:

Modify P01.19 to complete page turning firstly {parameter no. (even numbers), 4294967210} {next parameter no. , 11(Application macro code to be set)},

{next parameter no. , 300(parameter no. To be modified P03.00)}

 $\{$ next parameter no., 3 $\{$ setting value of P03.00 $\}$ 

{parameter no. (even numbers), 4294967125,} end

![](_page_20_Picture_843.jpeg)

■ Function: choose application macro, formula

 $\triangleright$  Principle explanation:

Application macro is a group of parameter Activating the corresponding application macro is same to setting the macro parameter set.

Set P01.20 to select the corresponding macro, you can select 2 macros at the same time. Each two-digit number represents a macro, thousand bit and hundred bit form a macro, and ten bit and unit form another macro. When the corresponding macro setting value of P01.20 changes, the corresponding macro configuration action is applied, and any parameters can be manually modified after the configuration is completed. For specific macro information, please refer to the application macro detailed description.A formula is a set of parameter sets, and the corresponding formula configuration action is executed every time the power is turned on and switched.

![](_page_20_Picture_844.jpeg)

■ Function:set virtual terminal value

 $\triangleright$  Principle explanation:

The virtual terminal is used as a function extension. When set to  $0 \sim 199$ , this value is the set value; when set to 200  $\sim$  9999, this setting is the address. The address is the selected parameter number, and the actual value is determined by the current value of the selected parameter number. For usage details, please refer to  $P03.00 \sim P03.09$ .

![](_page_21_Picture_827.jpeg)

#### $\triangleright$  Principle explanation:

Virtual communication address is used as function expansion. When the 16 bit communication data other than the parameter number is sent or received through the upper computer, this value is the actual address of the upper computer (the upper computer address is converted to decimal, plus 1), and the corresponding value of the virtual address refers to  $P13.92 \sim P13.98$ .

For example: using BD600 inverter communication address as the upper computer to control the start, stop, setting frequency and read output frequency of H1 inverter.

BD600 communication address and data

![](_page_21_Picture_828.jpeg)

#### H1 parameter setting

Function parameter description

Function<br>parameter description

![](_page_21_Picture_829.jpeg)

![](_page_21_Picture_10.jpeg)

![](_page_21_Picture_830.jpeg)

#### ■ Function:Select command mode

 $\triangleright$  Principle explanation:

The command mode determines the command source . The single-command source mode specifies one source with an index number, and the multi-command source mode can specify multiple sources in binary. For usage details, please refer to P03.00  $\sim$  P03.09.

![](_page_21_Picture_831.jpeg)

■ Function:Select communication protocol (only supports MOUDBUS RTU)

![](_page_21_Picture_832.jpeg)

#### ■ Function:Set the local address of the inverter

![](_page_21_Picture_833.jpeg)

#### ■ Function: Functional port configuration

![](_page_21_Picture_834.jpeg)

Function:Set communication delay time, and suggest upper computer ■ communication timeout setting range: 200ms-1000ms

![](_page_21_Picture_835.jpeg)

#### ■ Function:select command mode

 $\triangleright$  Principle explanation:

![](_page_21_Picture_836.jpeg)

- P01.47's unit place are for the parameters of three decimal places: 0: the decimal place remains unchanged, 1: the decimal place becomes two, 2: the decimal place becomes one, 3: becomes no decimal place.
- > The ten place of P01.47 are for the parameters of two decimal places: 0: the decimal place remains unchanged, 1: the decimal place becomes one, 2: becomes no decimal place.
- P01.47's hundred place are for one decimal place parameter:
- 0: decimal place remains unchanged, 1: becomes no decimal place.
- For example: P02.51=30.000s when P01.47=000 serial port read data=30000; when P01.47=001 serial port read data=3000; when P01.47=002 serial port read data=300; when P01.47=003 serial port reading data=30.
- $\triangleright$  For example: P06.44=43.66 when P01.47=000 serial port read data=4366; when P01.47=010 serial port read data=436; when P01.47=020 serial port read data=43

![](_page_22_Picture_0.jpeg)

![](_page_22_Picture_842.jpeg)

#### **6.2 Group 02 parameters: setting channel**

**STEPPER** 

![](_page_22_Picture_843.jpeg)

P02.13

![](_page_22_Figure_5.jpeg)

P02.26 P02.27

P02.12

P02.18

P02.19

![](_page_22_Picture_844.jpeg)

#### $\triangleright$  Principle explanation:

Select the source of keyboard setting value, digital setting (P02.92) or keyboard potentiometer. When the keyboard potentiometer setting is selected, P02.92 will keep the current potentiometer setting data, then select the keyboard numeric setting, and set the frequency to the previous potentiometer setting data.

![](_page_22_Picture_845.jpeg)

■ Function: Select the signal source of the keyboard M light

#### $\triangleright$  Principle explanation:

Function parameter description

Function<br>parameter description

The set value of keyboard M light source is bigger or equal to 100 (address mode), the address is the selected parameter number, the actual value is determined by the current value of the selected parameter number. The bit position of the keyboard M light source is set bit selection. When the terminal source is address 100 ~ 9999, the bit setting is valid. The keyboard M light source setting value is less than 100 (non-address mode), and the keyboard M light source bit does not need to be set. The function description of the terminal source is as follows:

![](_page_22_Picture_846.jpeg)

#### ■ Function: Set display value source

#### $\triangleright$  Principle explanation:

Para<br>nur<br>PO

Set the source of the display value, the source is the parameter number, and the value of the corresponding parameter number is put into P10.98 and P10.99 to be used as the corresponding monitoring display of the keyboard. See the keyboard description for details.

The keyboard display value 1 and display value 2 can be flexibly selected, and the factory value displays the set value and set value 2. If want to select other status data display, set P01.68 and P01.69 to the corresponding parameter number, for example: the keyboard displays acceleration time 0 and acceleration time 1, you need to set the parameters  $P01.68 = 250$ ,  $P01.69 = 251$ , at this time, the data of the keyboard display value 1 is the acceleration time 0, and the data of the display value 2 is the acceleration time 1.

Figure 6-2-1 Set value source and channel setting

![](_page_23_Picture_0.jpeg)

![](_page_23_Picture_654.jpeg)

■ Function: Select command source

- P02.00: Multi-speed source, select the corresponding external terminal, see P02.30  $\sim$  P02.45 for multispeed 0  $\sim$  15.
- $\ge$  P02.01: Source of acceleration time, select the corresponding external terminal. For acceleration time, please refer to P02.50  $\sim$  P02.65.
- $\ge$  P02.02: source of deceleration time, select the corresponding external terminal, see P02.70  $\sim$  P02.85 for deceleration time.
- P02.03: Source of incremental instruction (UP), select the corresponding source. P02.04: Decrease instruction (DOWN) source, select the corresponding source.
- See P02.26  $\sim$  P02.28 for UP / DOWN parameters.
- $\triangleright$  Example: Select S2, S3, S4 as effective external terminals to control 8-stage speed: Step 1: Select S2, S3, S4 as multi-speed terminals, P02.00 is set to 1110;
- Step 2: Control S2, S3, S4 to switch multi-speed, the corresponding relationship between 8 multi-speed is as follows:

![](_page_23_Picture_655.jpeg)

![](_page_23_Picture_656.jpeg)

■ Function: Select the source of the set value

 $\ge$  See P01.63 for keyboard setting value

Function parameter description

Function<br>parameter description

- > The communication setting value is written into P02.90 through communication.
- $\triangleright$  When the setting is 200  $\sim$  9999, this setting is the address. The address is the selected parameter number, and the actual value is determined by the current value of the selected parameter number.

![](_page_23_Picture_17.jpeg)

![](_page_23_Picture_657.jpeg)

#### ■ Function: Select to set the channel relationship

#### $\triangleright$  Principle explanation:

In the setting channel relationship, set 0 to select the F1 channel set value; Set 1 to select the F2 channel set value; Set 2 to select the sum of the F1 and F2 channel set values; Set 3 to select the difference between the F1 and F2 channel set values ; Set 4 to select the product of F1 and F2 channel set value divided by 100; Set 5 to select the maximum value in F1 and F2; Set 6 to select the minimum value in F1 and F2; Set 7 to select the average value of F1 and F2; Set 8 to select PID Control (F1 is set, F2 is feedback).

![](_page_23_Picture_658.jpeg)

#### ■ Function: limit the set value range

 $\triangleright$  Principle explanation:

Limit the setting range to [P02.19, P02.18]. When each setting source is in units of %, the maximum setting value (P02.18) represents 100%, which is based on the maximum setting value. The output frequency is less than or equal to P05.08 motor frequency upper limit.

![](_page_23_Picture_659.jpeg)

#### ■ Function: Set the avoidance frequency

 $\triangleright$  Principle explanation:

The set frequency of the inverter is given in a skipped manner in the avoidance frequency range in the manner of Figure 6-2-2.

![](_page_23_Figure_31.jpeg)

Figure 6-2-2 Avoidance frequency

![](_page_24_Picture_0.jpeg)

![](_page_24_Picture_551.jpeg)

■ Function: Set the Jog frequency as a percentage of the maximum set value of P02.18. Jog command see P03.03

![](_page_24_Picture_552.jpeg)

#### $\triangleright$  Principle explanation:

Function parameter description

Function<br>parameter description

When the signal is activated, the frequency setting of the inverter increases or decreases by one unit. When the switch is held, the frequency will rapidly increase upward or downward to a certain time, and then increase or decrease uniformly. See P02.03  $\sim$  P02.04 for the selection of UP / DOWN signal. P02.28 is only used for clearing UP / DOWN results. The data has no intuitive meaning after standardization.

![](_page_24_Picture_553.jpeg)

■ Function: Multi-stage speed setting

![](_page_24_Picture_9.jpeg)

![](_page_24_Picture_554.jpeg)

#### ■ Function: acceleration time setting

 $\triangleright$  Principle explanation:

As shown in Figure 6-2-3, the acceleration time refers to the time required to accelerate from 0Hz to P06.13 motor frequency.

![](_page_24_Figure_15.jpeg)

Figure 6-2-3 Acceleration and Deceleration

![](_page_24_Picture_555.jpeg)

■ Function: Set Jog acceleration time

![](_page_25_Picture_0.jpeg)

![](_page_25_Picture_529.jpeg)

■ Function: Set S curve acceleration time

 $\triangleright$  Principle explanation:

S curve is used in places requiring gentle start or stop, such as elevators, conveyor belts, etc. Note: When P02.68 and P02.89 are not 0, S curve acceleration and deceleration are effective.

![](_page_25_Figure_6.jpeg)

Figure 6-2-4 S curve acceleration and deceleration

![](_page_25_Picture_530.jpeg)

■ Function: Set deceleration time

 $\triangleright$  Principle explanation:

Function parameter description

Function<br>parameter description

As shown in Figure 6-2-3, the deceleration time refers to the time required to decelerate from P06.13 motor frequency to 0Hz.

![](_page_25_Picture_13.jpeg)

![](_page_25_Picture_531.jpeg)

Function: Set Jog deceleration time and safe deceleration time ■ Function: Set Jog deceleration time and sare deceleration til<br>(Jog command see P03.03, safe stop command see P03.06)

![](_page_25_Picture_532.jpeg)

■ Function: Set S curve deceleration time (see P02.68, P02.69)

![](_page_25_Picture_533.jpeg)

■ Function: port between control command and set value, no need to set under normal circumstances, can be used for viewing

#### Table 6-2-2 Command control word table

![](_page_25_Picture_534.jpeg)

#### **6.3 Group 03 parameters: input and output**

![](_page_26_Picture_849.jpeg)

■ Function: Select the command source (when the corresponding command source is selected as the keyboard, the reverse command, Jog command, and free stop command are all derived from the custom key M)

 $\rightarrow$  Reverse start command: set value is reversed, and send out start command.

Reverse command: set value is reversed.

Function parameter description

Function<br>parameter description

- $\triangleright$  Jog command: Jog function. The priority is greater than the start command and lower than the stop command.
- $\geq$  Safe stop: stop according to the safe deceleration time (P02.87). The priority is higher than the stop command and lower than the free stop command.
- Fault command: send out a fault signal and the inverter will stop freely.
- $\triangleright$  Pause command: The inverter stops freely, but the operating bit in the status word remains.  $\triangleright$  Principle explanation:

 $P01.39 = 0$  is single command source mode,  $P03.00 \sim P03.09$  commands select a single source, index number 0: no effect; 1: keyboard; 2: communication,.... For example, when P03.00 = 3, he start command comes from S1. The operation of the host computer needs to select communication, and the single command function is effective.<br>P01.39 = 0 Single command source mode ------------------------

Single command source mode ---------------

![](_page_26_Figure_13.jpeg)

Figure 6-3-1 Single command source mode

 $P01.39 = 1$  is multi-command source mode,  $P03.00 \sim P03.09$  commands can select multiple sources, set bit selection bit0: keyboard, bit1: communication, .... For example, when  $P03.00 = 7$  (binary 111), there are three ways to start the command source, which are keyboard, communication, and S1. The operation of the host computer needs to select communication, and the multi-command function is effective.

![](_page_26_Figure_16.jpeg)

Figure 6-3-2 Multi-command source mode

![](_page_26_Picture_18.jpeg)

![](_page_26_Picture_850.jpeg)

■ Function: Set S curve acceleration time

 $\triangleright$  Principle explanation:

One place: 0: positive logic,High level is valid state, low level is invalid state;

1: Reverse logic,High level is invalid state, low level is valid state;

- 2: Rising edge, the rising edge is valid;
- 3: Falling edge, falling edge is valid.

Tens place: 1: Rising edge ping-pong key;

2: Toggle on the falling edge.

The tens position can control the edge signal and realize a reset button to control start and stop. Hundreds place: 1: The edge signal is not cleared by other edge signals;

Thousands place: 1: The edge signal is not cleared by the stop signal.

#### > Two-wire mode 1:

This mode is the most commonly used two-wire mode with enable and direction in one. The switch signals K1 and K2 determine the forward and reverse rotation of the motor. Table 6-3-1

![](_page_26_Picture_851.jpeg)

Chart 6-3-3

 $\triangleright$  Two-wire mode 2:

The enable is separated from the direction. In this mode, K1 is the running enable terminal, and the direction is determined by K2.

![](_page_26_Picture_852.jpeg)

| Parameter number Set value Note |                                     |     |                                         |                 |  |  |
|---------------------------------|-------------------------------------|-----|-----------------------------------------|-----------------|--|--|
| P03.00                          | 3                                   |     | The source of the start command is \$1  |                 |  |  |
| P03.02                          | $\overline{\mathbf{4}}$             |     | The source of the reverse command is S2 |                 |  |  |
| P03.20                          | 0                                   |     | S1 type is positive logic               |                 |  |  |
| P03.21                          | 0                                   |     | S2 type is positive logic               |                 |  |  |
| K1<br>S1(Run)                   |                                     | K1  | K <sub>2</sub>                          | Operate command |  |  |
| K <sub>2</sub>                  |                                     | OFF | OFF                                     | Stop            |  |  |
|                                 | $\vert$ S2(forward/reverse) $\vert$ |     | ON                                      | Stop            |  |  |
| <b>COM</b>                      |                                     | ON  | OFF                                     | Forward         |  |  |
|                                 |                                     | ON  | ON                                      | Reverse         |  |  |
|                                 |                                     |     |                                         |                 |  |  |

Chart 6-3-4

#### > Three-wire control mode 1:

This mode defines SB2 as an enable terminal, the running command is generated by SB1 or SB3, and controls the running direction at the same time. Inverter operation SB2 is in a closed state, and terminal SB1 or SB2 generates a rising edge signal to control the inverter operation and direction; when the inverter stops, it is necessary to disconnect terminal SB2 to complete the shutdown.

#### Table 6-3-3

![](_page_27_Picture_614.jpeg)

![](_page_27_Picture_615.jpeg)

Chart 6-3-5

#### $\triangleright$  Three-wire control mode 2:

Function parameter description

Function<br>parameter description

This mode defines SB2 as an enable terminal, the run command is generated by button SB1, and the direction command is controlled by switch K. When the inverter is running, terminal SB2 needs to be in the closed state. Terminal SB1 generates a rising edge signal. The inverter starts to run. The state of switch K determines the running direction. When the inverter stops, terminal SB2 needs to be disconnected to complete the shutdown.

Table 6-3-4

![](_page_27_Picture_616.jpeg)

| SB <sub>1</sub> | S1(Run)                                              | SB <sub>1</sub> | SB <sub>2</sub> |            | Operate command |
|-----------------|------------------------------------------------------|-----------------|-----------------|------------|-----------------|
| SB <sub>2</sub> | S2(Enable)<br>K<br>S3(forward/reverse)<br><b>COM</b> |                 | 0               |            | Stop            |
|                 |                                                      |                 |                 | <b>OFF</b> | Forward         |
|                 |                                                      |                 |                 | ON         | Reverse         |

Chart 6-3-6

![](_page_27_Picture_14.jpeg)

![](_page_27_Picture_617.jpeg)

 $\geq$  S input filtering: S input signal is filtered, the larger the parameter value setting, the more obvious the filtering effect.

 $\triangleright$  Start signal enable mode: When the start command comes from the external terminal, the safety of the inverter is improved.

Set parameter P03.29 to 0. During power-up, the inverter detects that the start command terminalis valid, and the inverter starts immediately.

Set parameter P03.29 to 1. During power-up, even if the inverter detects that the start command terminal is valid, the inverter will not start. Only when the terminal is re-enabled, the inverter can start.

Set parameter P03.29 to 2. After free stop or safe stop, even if the inverter detects that the start command terminal is valid, the inverter will not start. Only the terminal is enabled again, the inverter can start.

Set parameter P03.29 to 3, the terminal needs to be re-enabled after power-on, free stop or safe stop before the inverter can start.

![](_page_27_Picture_618.jpeg)

#### ■ Function: Select the signal source of the digital output terminal

 $\triangleright$  Principle explanation:

The terminal source setting value is greater than or equal to 100 (address mode), the address is the selected parameter number, and the actual value is determined by the current value of the selected parameter number. bit source of terminal source is set bit selection. When terminal source is address 100  $\sim$  9999, the bit setting is valid. The terminal source setting value is less than 100 (non-address mode), and the terminal source bit need not be set The function description of the terminal source is as follows:

![](_page_28_Picture_507.jpeg)

![](_page_28_Picture_508.jpeg)

■ Function: Set Y1, Y2, Y3 output delay time

![](_page_28_Figure_5.jpeg)

Figure: Set Y1, Y2, Y3 output delay time

![](_page_28_Picture_509.jpeg)

 $\triangleright$  Principle explanation:

Adjust the sensitivity of the analog input, and increase the value appropriately to enhance the anti-interference of the analog, but it will reduce the sensitivity of the analog input.

![](_page_28_Picture_10.jpeg)

![](_page_28_Picture_510.jpeg)

■ Function: Analog input AI1 setting

AI1 signal type: select input signal type, set value is 0, voltage signal input; set value is 1, current signal input.

AI1 low-end voltage (current): set the minimum voltage (current) of the input signal.

AI1 high-end voltage (current): set the maximum voltage (current) of the input signal.

AI1 low-end setting: set the corresponding value of low-end voltage (current).

AI1 high-end setting: set the corresponding value of high-end voltage (current).

![](_page_28_Figure_19.jpeg)

Figure 6-3-8 AI setting

![](_page_28_Picture_511.jpeg)

■ Function: Analog input AI2 setting

 $\triangleright$  For details, please refer to P03.40 ~ P03.44.

![](_page_29_Picture_0.jpeg)

![](_page_29_Picture_678.jpeg)

■ Function: Analog output AO1 setting

![](_page_29_Figure_4.jpeg)

0: always 0; 1: always 10V / 20mA; 2: output frequency; ...

AO1 low-end setting: set the minimum value of AO1 source.

AO1 high-end setting: set the maximum value of AO1 source.

AO1 low-end voltage (current): set the minimum voltage (current) of the output signal.

AO1 high-end voltage (current): set the maximum voltage (current) of the output signal.

 $\triangleright$  Principle explanation:

Function parameter description

Function<br>parameter description

As shown in Fig. 6-3-9, set the AO1 signal source, check the P10.75 (AO1 terminal output value) of the AO1 terminal output value, or measure with a multimeter. The function description of AO1 signal source is as follows:

![](_page_29_Picture_679.jpeg)

![](_page_29_Picture_680.jpeg)

![](_page_29_Picture_15.jpeg)

![](_page_29_Picture_681.jpeg)

■ Function: Analog output AO2 setting

 $\ge$  For details, please refer to P03.60  $\sim$  P03.65.

#### **6.4 Group 04 parameters: PID control**

![](_page_29_Picture_682.jpeg)

Function<br>parameter description parameter description Function

■ Function: Simple PID control, enable PID control when P02.13 or P02.14 is set to 8

![](_page_29_Figure_23.jpeg)

Figure 6-4-1 PID closed loop control

- PID proportional gain: Determine the adjustment intensity of the entire PID regulator. The greater the proportional gain, the greater the adjustment intensity.
- PID integration time: determine the speed of PID regulator to adjust the deviation of PID feedback and given amount. The smaller the integration time, the greater the adjustment intensity.
- PID differential gain: determine the strength of PID regulator to adjust the deviation rate of PID feedback and given amount. The greater the differential gain, the greater the adjustment intensity.

**www.oyostepper.es www.oyostepper.es**

![](_page_30_Picture_0.jpeg)

- $\triangleright$  PID feedforward coefficient: generally use a smaller feedforward coefficient; otherwise, use a larger feedforward coefficient to make feedforward adjustment play a major role.
- $\ge$  PID sampling time: generally set 5~10 times smaller than the response time of the controlled object.  $\triangleright$  PID output upper limit: the maximum value of PID adjustment output, higher than the maximum
- value, PID output upper limit. PID output lower limit: the minimum value of PID adjustment output, below the minimum value,
- PID output lower limit.
- PID output filtering time: The filtering time increases, weakens the output signal mutation, and reduces the closed-loop system response performance.
- $\ge$  PID range: according to the actual feedback range setting, if the setting is less than the feedback range PID does not work.
- $\triangleright$  Method of adjusting proportional gain and integration time:
- First adjust the integration time to the minimum, set the differential gain to 0, observe the PID feedback value and adjust the PID proportional gain. Slowly increase the integration time, repeatedly adjust the two parameters of proportional gain and integration time according to the response of the PID feedback value, change the PID given value multiple times within the PID given range, and adjust the proportional gain and integration time until Achieve satisfactory performance within the entire working range. Differential gain can be adjusted according to the need of overshoot, in most cases the differential link is generally not used. Paramet-er NO. Parameter Name Setting range Unit Factory value

![](_page_30_Picture_473.jpeg)

#### ■ Function: PID control function selection

#### $\overline{P}$  Principle explanation:

Function parameter description

Function<br>parameter description

- As shown in Figure 6-4-2, the PID output value is less than the P04.11 sleep frequency. After the time set by the parameter P04.12 (PID enters sleep time), the PID enters sleep according to the sleep action; the PID wakeup value is greater than P04.13 wakeup Deviation
- (wake-up value = percentage of set value), after the time set by parameter P04.14 (PID enters wake-up time), PID restarts.
- $\triangleright$  PID sleep frequency: set the sleep quasi-frequency.
- $\triangleright$  PID wake up deviation: percentage based on setting. For example, when 10 kg is set and the wake-up deviation is 20%, the wake-up deviation is 2 kg  $(20\% \times 10)$ . When the actual pressure is less than 8 kg, the wake-up state starts.
- $\triangleright$  PID enters sleep time: the inverter will enter sleep after reaching the sleep frequency and meeting the sleep time.
- PID enters the wake-up time: the inverter will restart after reaching the wake-up deviation and meeting the wake-up time.
- PID sleep action selection: PID enters sleep according to the set sleep action.
- 0 Do not sleep: PID operation is not changed.
- 1 PID stop: PID stops working.
- 2 Deceleration stop: The inverter decelerates to stop.<br>3 Free stop: The inverter freely stops.
- Free stop: The inverter freely stops.
- 4 Pause: The inverter pauses.
- 5 Lowest frequency operation: run at the lowest frequency, see parameter P04.06

 (PID output lower limit frequency) for lowest frequency setting. Note: When the PID sleep action selects deceleration stop or free stop, sleep will cause the start signal to be cleared once. Therefore: when the start signal comes from the keyboard, the start signal will be cleared after sleep. If the automatic wake-up function is required, select PID to stop or pause or the lowest frequency operation for PID sleep action. When the start signal comes from the S terminal input or communication (the communication continues to send the start signal), the PID sleep action will not affect the PID wakeup.

![](_page_30_Figure_27.jpeg)

![](_page_30_Figure_29.jpeg)

Figure 6-4-2 PID sleep wake up

![](_page_30_Picture_474.jpeg)

■ Function: indicates the PID status word (see the table below for the definition of each bit).

Table 6-4-1

| Status word (bit) | <b>Definition</b> |
|-------------------|-------------------|
|                   | PID is stopped    |
|                   | PID is running    |
|                   | PID goes to sleep |

![](_page_31_Picture_0.jpeg)

**Value** 

#### Chapter 6 Chapter 6

Function parameter description

Function<br>parameter description

![](_page_31_Picture_555.jpeg)

#### ■ Function: Motor output frequency limit

<sup>E</sup>STEPPER

Motor frequency upper limit: define the motor operating frequency upper limit.

![](_page_31_Picture_556.jpeg)

#### ■ Function: Set Startup function

#### $\triangleright$  Principle explanation:

When the system starts up, it will work according to the setting start function within the setting start time. When start function is end, if the setting frequency is greater than the start frequency, the system starts to run with the start frequency as the start frequency; If the setting frequency is less than the start frequency, the system starts to run at the setting frequency.

#### > Start function:

0: The starting mode without output frequency can meet the starting time setting of P05.11, and the starting frequency of P05.12 starts to run.

1: Speed start, search for motor speed in rotation, start smooth starting without impact from the speed searched.

2: DC injection, inverter starts in the mode of "DC injection before starting".

3: After receiving the start command, the inverter runs at the starting frequency of P05.12 firstly, and then runs at the setting frequency after meeting the time of P05.11.

![](_page_31_Picture_557.jpeg)

■ Function: Set the speed start function (set P05.10 to 1 speed start)

 $\triangleright$  Speed start mode:

0: Two-way, follow the forward or reverse direction for speed tracking judgment.

1: Set value direction, follow the set direction for speed tracking judgment.

![](_page_31_Picture_558.jpeg)

■ Function: Set the DC injection current size (set P05.10 to 2 DC injection)

 $\triangleright$  Principle explanation:

When the starting method is DC injection, the DC braking current needs to be set to 100% corresponding to the rated current of the inverter.

![](_page_31_Figure_24.jpeg)

#### Figure 6-5-1 System control

switching time 0 000 6000 000 . ~ . <sup>s</sup> 0 000.

arameter Function Research Setting range Number Unit Factory<br>In Setting range Unit Factory

![](_page_31_Picture_559.jpeg)

■ Function: control forward and reverse switching dead zone time

■ Function: Select motor control algorithm

P05.06 Forward and reverse

Parameter<br>number

![](_page_31_Picture_29.jpeg)

Figure 6-5-2 Switching between forward and reverse

![](_page_31_Picture_560.jpeg)

■ Function: control the commutation function, when the parameter P05.07 is set to 1, change the current running direction

![](_page_32_Picture_640.jpeg)

#### ■ Function: Set stop function

#### $\triangleright$  Principle explanation:

During the stop process, when the output frequency is less than the stop frequency, the stop function starts to work.

Precise parking: The motor rotates the same number of revolutions at any speed to achieve consistent repeatability of the parking position. To achieve the best results, the deceleration time should be as long as possible so as not to trigger the overvoltage and overcurrent stall prevention functions.

![](_page_32_Picture_641.jpeg)

■ Function: Set the DC braking parameters of the stop function

 $\geq$  DC braking: set DC brake 0.000 $\sim$ 200.000 as current brake and 200.001 $\sim$ 300.000 as voltage brake.

- $\geq$  DC braking time: set the DC braking time. When set to 1000.000, always braking until receiving free stop or start signal.
- $\triangleright$  Demagnetization time ratio: Generally, no modification is required. For occasions requiring accurate positioning and strict deceleration time, reduce the demagnetization time ratio; where the requirements for deceleration time are not strict, appropriately increase the demagnetization time ratio to reduce the deceleration current impact.

![](_page_32_Picture_642.jpeg)

■ Function: Set the flux braking parameters of the stop function

 $\triangleright$  Principle explanation:

Function parameter description

Function<br>parameter description

During the stop, when the output frequency is less than the flux braking activation frequency, the flux braking function starts to take effect during the flux braking time. Flux braking is generally used in situations that require rapid deceleration, but excessive use will cause the motor to heat up.

![](_page_32_Picture_643.jpeg)

Function: Braking resistor braking mode parameter setting

![](_page_32_Picture_18.jpeg)

![](_page_32_Picture_644.jpeg)

#### ■ Function: Set automatic reset function

#### $\triangleright$  Principle explanation:

If the parameter P05.50 is not 0, the automatic reset function is valid, the number of automatic resets is the set value of P05.50,a and the automatic reset time is the time when the fault is delayed. If P05.50 is set to 9999, it can be reset any number of times. If P05.50 is set greater than 0 and less than 9999, when the number of automatic resets exceeds P05.50, the inverter will report a fault.

![](_page_32_Picture_645.jpeg)

■ Function: Set automatic energy saving function

#### $\triangleright$  Principle explanation:

Automatic energy saving automatically adjusts the output voltage according to the motor load to achieve the purpose of energy saving. When P06.70 is set to 1, P05.60 set value is less than 100 and the running frequency is greater than P05.61, the automatic energy saving function is effective.

![](_page_32_Picture_646.jpeg)

■ Function: Set manual energy-saving magnetic flux size

 $\triangleright$  Principle explanation:

When P06.70 is set to 1 and the automatic energy saving function is invalid, manual energy saving is effective. If P05.63 is set to 100, manual energy saving is invalid. Adjust the energy saving effect by setting the parameter P05.63 magnetic flux size. The smaller the set value, the more obvious the energy saving effect, but the torque response speed becomes slower.

![](_page_32_Picture_647.jpeg)

■ Function: When the running current is greater than the upper current limit,

 the overcurrent stall function is activated. The current reference is the motor rated current (P06.14).

![](_page_32_Picture_648.jpeg)

■ Function: Set torque limit function

 $\triangleright$  Principle explanation:

Parameters P05.76 and P05.77 set the upper limit of electric and regenerative torque.

![](_page_33_Picture_687.jpeg)

■ Function: Set overvoltage control function

#### $\triangleright$  Principle explanation:

When the regenerative voltage exceeds the set threshold, the overvoltage control starts to activate the overvoltage stall function according to the setting of parameter P05.80.

![](_page_33_Picture_688.jpeg)

■ Function: Set undervoltage control function

 $\triangleright$  Principle explanation:

Function parameter description

Function<br>parameter description

When the input voltage is lower than the grid power-down level, the power-down action starts to activate according to the parameter P05.85 bit setting. Grid undervoltage means that the grid voltage is lower than the normal voltage, and the undervoltage action starts to activate according to the parameter P05.85 tens place setting.

![](_page_33_Picture_689.jpeg)

■ Function: Set AVR function

 $\triangleright$  Principle explanation:

AVR is used to compensate the fluctuation of grid voltage and keep the output voltage constant. When P05.90 is selected as 2, it is conducive to rapid deceleration.

![](_page_33_Picture_14.jpeg)

#### **6.6 Group 06 parameters: Motor model**

![](_page_33_Picture_690.jpeg)

■ Function: Online learning of motor parameters

 $\triangleright$  Principle explanation:

During complete self-learning and simple self-learning, the motor will not rotate. After self-learning, the parameters such as motor stator impedance and rotor impedance will change. Before motor parameter self-learning, input motor nameplate parameters  $P06.10 \sim P06.15$ .

Self-learning process: Set P06.00, press the run key to start self-learning. When the self-learning is normal, the keyboard displays L0000. After the self-learning is completed, press the stop key to exit the self-learning and return to the normal state.

![](_page_33_Picture_691.jpeg)

■ Function: Set carrier frequency

![](_page_33_Picture_692.jpeg)

■ Function: Set over modulation function

![](_page_33_Picture_693.jpeg)

![](_page_33_Picture_694.jpeg)

■ Function: Set the back EMF corresponding to the rated speed of the permanent magnet synchronous motor

![](_page_33_Picture_695.jpeg)

63 64

![](_page_34_Picture_701.jpeg)

■ Function: Permanent magnet synchronous motor model parameters (obtained by self-learning of motor parameters)

![](_page_34_Picture_702.jpeg)

■ Function: Set single-phase motor turn ratio

![](_page_34_Picture_703.jpeg)

■ Function: Select the appropriate load type to obtain the corresponding torque characteristics, optimize the control algorithm

![](_page_34_Picture_704.jpeg)

■ Function: This parameter needs to be set when the motor cable exceeds 100 meters, and 20 is recommended to set.

#### **6.7 Group 07 parameters: control algorithm**

![](_page_34_Picture_705.jpeg)

■ Function: Set vector control slip

Function parameter description

Function<br>parameter description

 $\overline{\triangleright}$  Slip compensation: adjust the speed stability accuracy of the motor. When the motor is under heavy load, the speed is low, increase this parameter, otherwise reduce this parameter. (For the need of soft load, provide negative value selection)

![](_page_34_Picture_706.jpeg)

■ Function: Set resonance suppression coefficient, high and low speed suppression<br>filter constant

 $\triangleright$  Principle explanation:

The no-load frequency conversion control system is prone to resonance, and the resonance suppression function helps eliminate vibration.

![](_page_34_Picture_19.jpeg)

![](_page_34_Picture_707.jpeg)

■ Function: Set automatic torque boost coefficient

 $\triangleright$  Principle explanation:

According to the load, the output voltage at low frequency is automatically compensated to improve the load capacity at low frequency.

![](_page_34_Picture_708.jpeg)

■ Function: Set low speed minimum current and static friction parameters

 $\triangleright$  Principle explanation:

Low speed minimum current given the minimum current at low speed, proper settings help to improve the low speed load capacity. The static friction lifting function automatically compensates the output voltage at the start according to the load, thereby increasing the starting torque.

![](_page_34_Picture_709.jpeg)

 $\triangleright$  Principle explanation:

Set the V / F curve in V / F control mode. When vector control 1 is used, the corresponding data points of the V / F curve can be set to adjust the control characteristics of the corresponding control points.

![](_page_34_Figure_32.jpeg)

Figure 6-7-1 VF control curve

![](_page_34_Picture_37.jpeg)

![](_page_35_Picture_0.jpeg)

Function parameter description

Function<br>parameter description

![](_page_35_Picture_682.jpeg)

**STEPPER** 

■ Function: Indicates the system status word (see the table below for the definition of each bit). The specific meaning is shown in Figure 6-5-1.

![](_page_35_Picture_683.jpeg)

![](_page_35_Picture_684.jpeg)

■ Function: Indicate the system fault status word (see the table below for the definition of each bit)

![](_page_35_Picture_685.jpeg)

#### **6.8 Group 09 parameters: system protection**

![](_page_35_Picture_686.jpeg)

■ Function: Set input phase loss action

![](_page_35_Picture_687.jpeg)

■ Function: Set the action when output phase loss protection

![](_page_35_Picture_688.jpeg)

#### ■ Function: Select ETR action

![](_page_35_Picture_689.jpeg)

■ Function: STO display selection

#### **6.9 Group 10 parameters: system status**

![](_page_35_Picture_690.jpeg)

Function: Indicates the system control word. The definition of each bit is shown in the table below:

Table 6-9-1

![](_page_35_Picture_691.jpeg)

![](_page_35_Picture_692.jpeg)
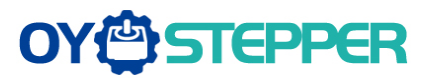

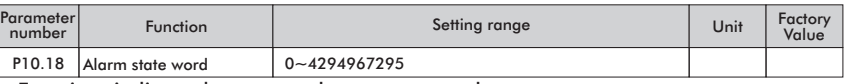

■ Function: indicate the system alarm status word

(see the description of the above table for the definition of each bit)

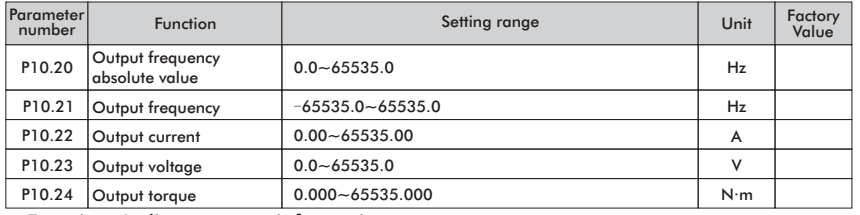

#### ■ Function: Indicate output information

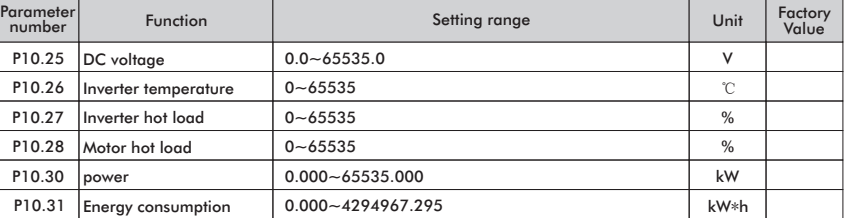

#### ■ Function: Indicate the running status information of the inverter

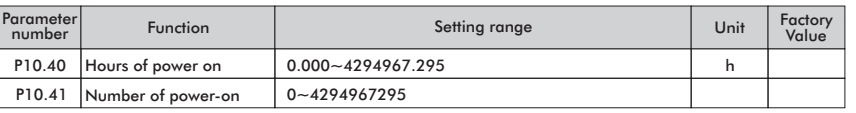

■ Function: Instruct inverter statistics

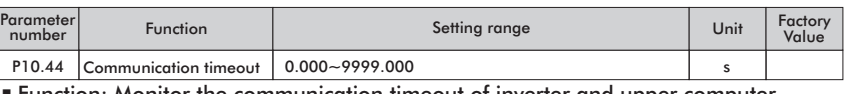

■ Function: Monitor the communication timeout of inverter and upper computer

#### $\triangleright$  Principle explanation:

Function parameter description

Function<br>parameter description

After the inverter is powered on, if there is no communication with the upper computer, the communication timeout is 0.

After only one normal communication, when the communication is normal, the timeout is less than 0.1 data change. At this time, if the communication is abnormal, the communication timeout will be accumulated and counted. The user can use the comparator to judge the communication failure shutdown. Check the parameters as below:

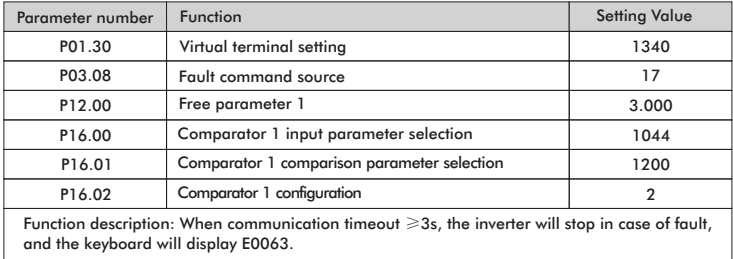

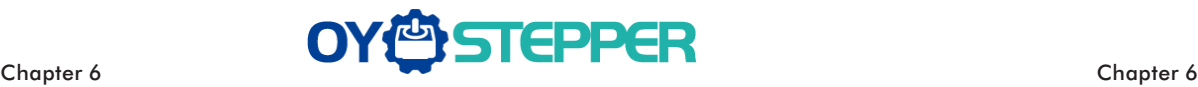

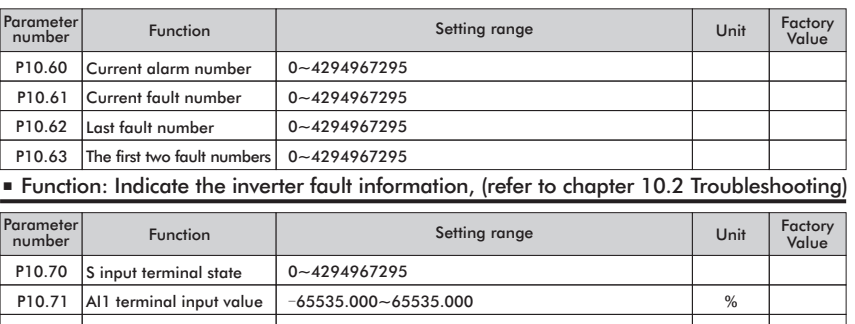

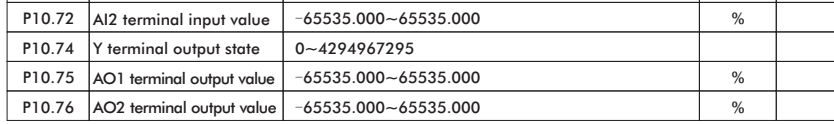

■ Function: indicate external terminal information

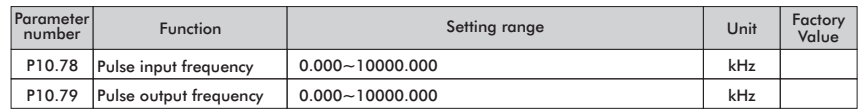

#### ■ Function: Indicate pulse input and output frequency

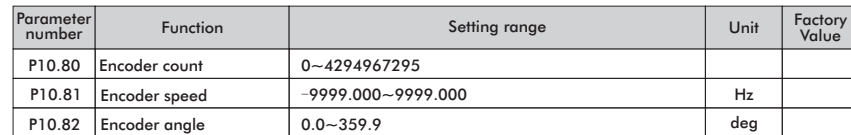

#### ■ Function: indicate encoder status

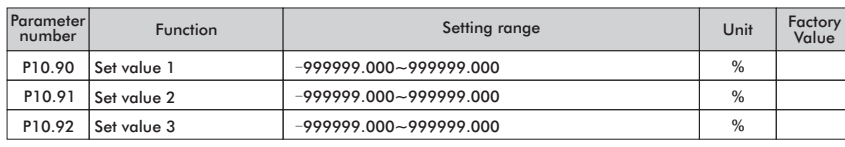

#### ■ Function: Indicate the set value, see Figure 6-2-1

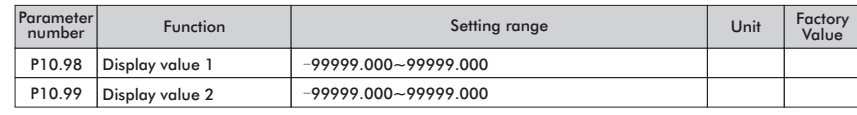

■ Function: indicate the display value (see P01.68  $\sim$  P01.69 for the source of the display value)

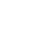

Function parameter description

Function<br>parameter description

#### **6.10 Group 11 parameters: fault record**

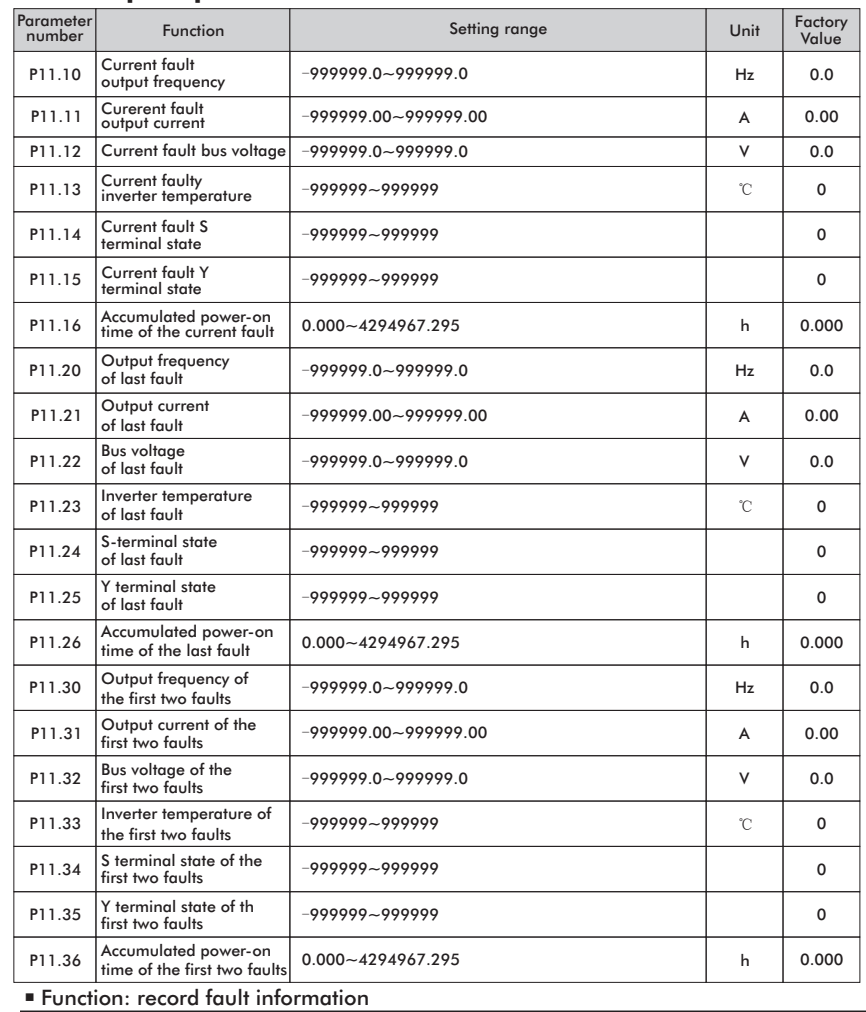

#### **6.11 Group 12 parameters: free parameters**

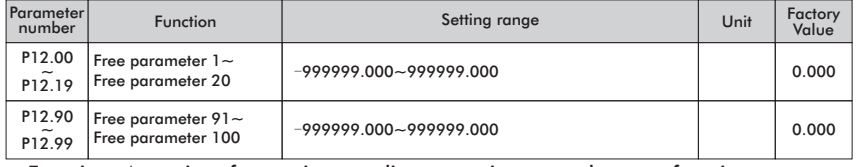

■ Function: As an interface or intermediate quantity, expand system functions

 $\triangleright$  Principle explanation:

P12.00  $\sim$  P12.19, P12.90  $\sim$  P12.94, automatically save the current value when power off. P12.95 ~ P12.99: Set the parameter number. The value of P12.90 ~ P12.94 at power-on is given to the parameter number set in  $P12.95 \sim P12.99$ .

Only P12.90  $\sim$  P12.99 parameters are automatically saved after power off.

#### **6.12 Group 13 parameters: function output**

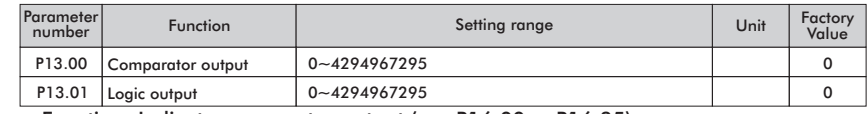

 $\blacksquare$  Function: Indicate comparator output (see <code>P16.00</code>  $\sim$  <code>P16.35</code>), logic output result (see P16.36  $\sim$  P16.75)

 $\triangleright$  Comparator output: store all comparator results, bit0 stores comparator 1 results, bit1 stores comparator 2 results, ...

Logic output: store all logical unit results, bit0 stores logical unit 1 results, bit1 stores logical unit 2 results, ...

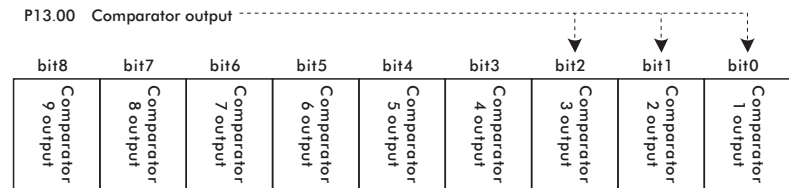

Figure 6-12-1 indicates the output of the comparator

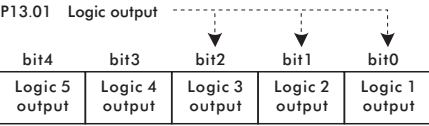

#### Figure 6-12-2 Indicate the logic output result

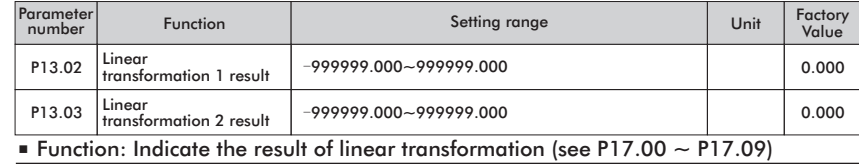

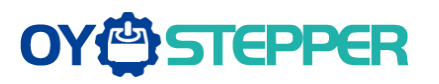

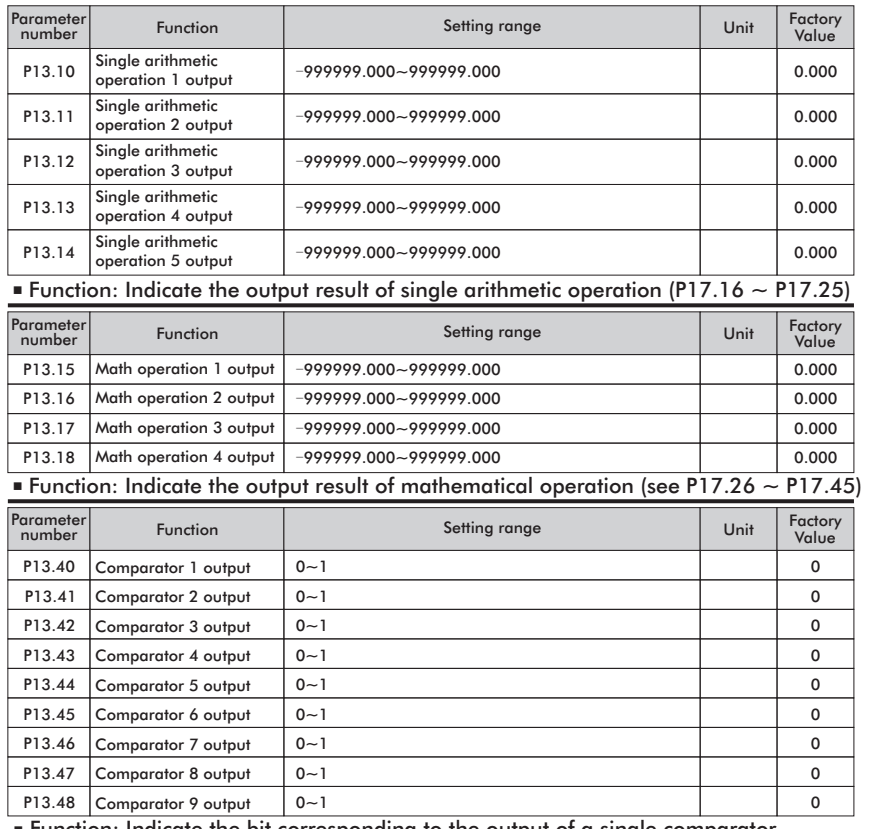

Function: Indicate the bit corresponding to the output of a single comparator ■ (see P16.00  $\sim$  P16.35)

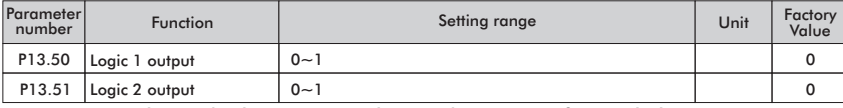

Function: Indicate the bit corresponding to the output of a single logic unit ■  $(see P16.36 \sim P16.51)$ 

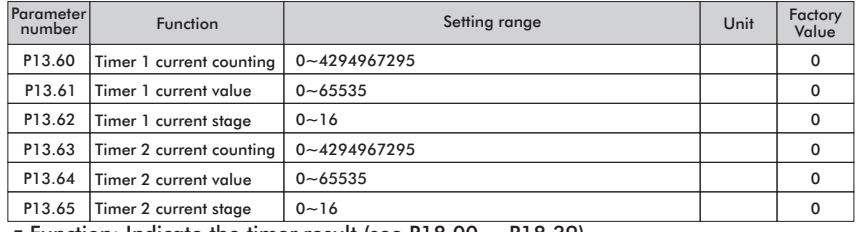

**• Function: Indicate the timer result (see P18.00**  $\sim$  **P18.39)** 

Current timer value: The timer counts, the count value can be suspended or cleared. Current state of timer: indicates the state of the timer stage, bit0 corresponds to stage 1,

bit1 corresponds to stage 2, ...  $\triangleright$  Timer current stage: indicates the current stage of the timer.

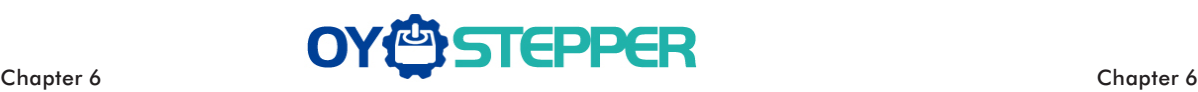

Function parameter description

Function<br>parameter description

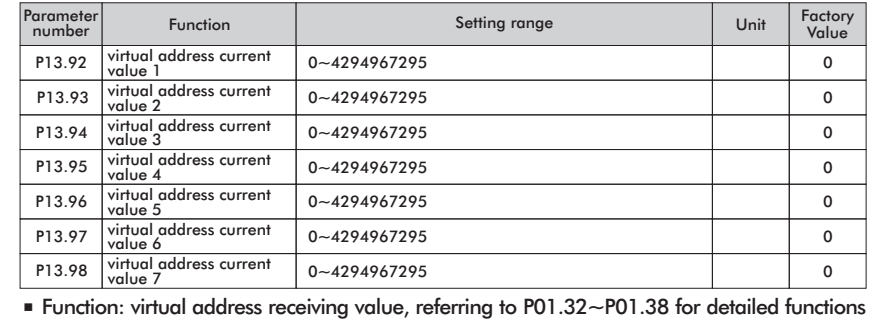

#### **6.13 Group 14 parameters: encoder**

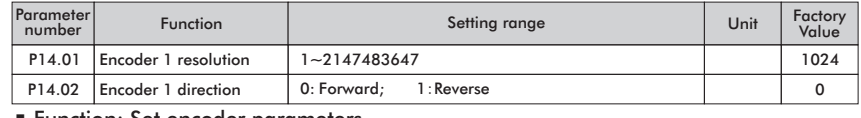

■ Function: Set encoder parameters

#### **6.14 Group 16 parameters: logic unit**

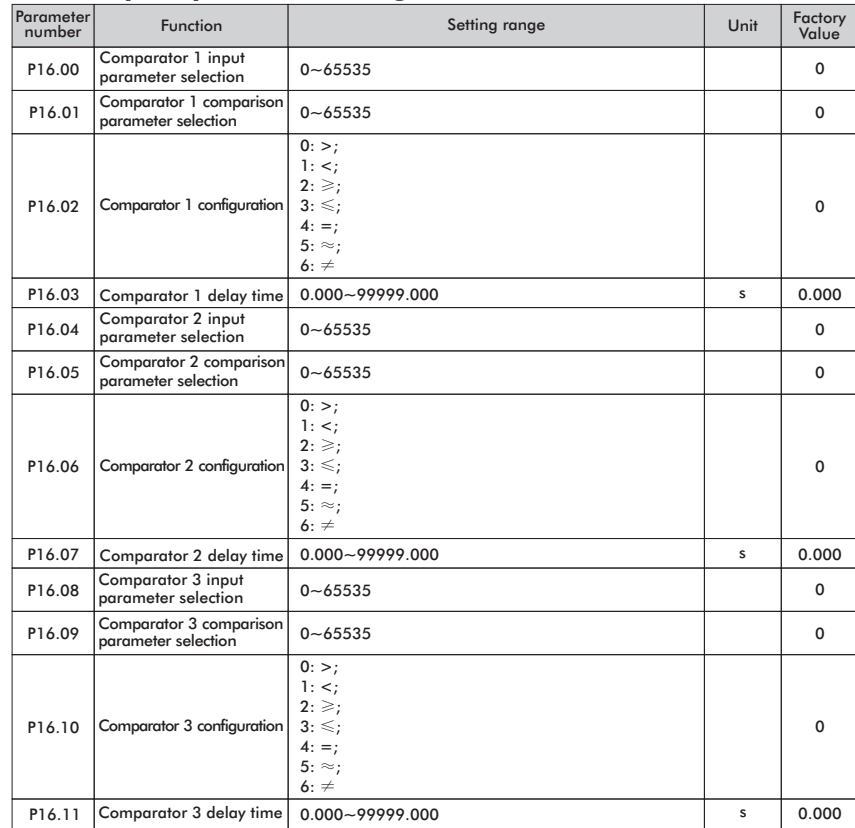

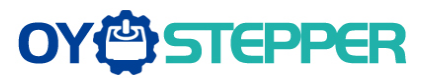

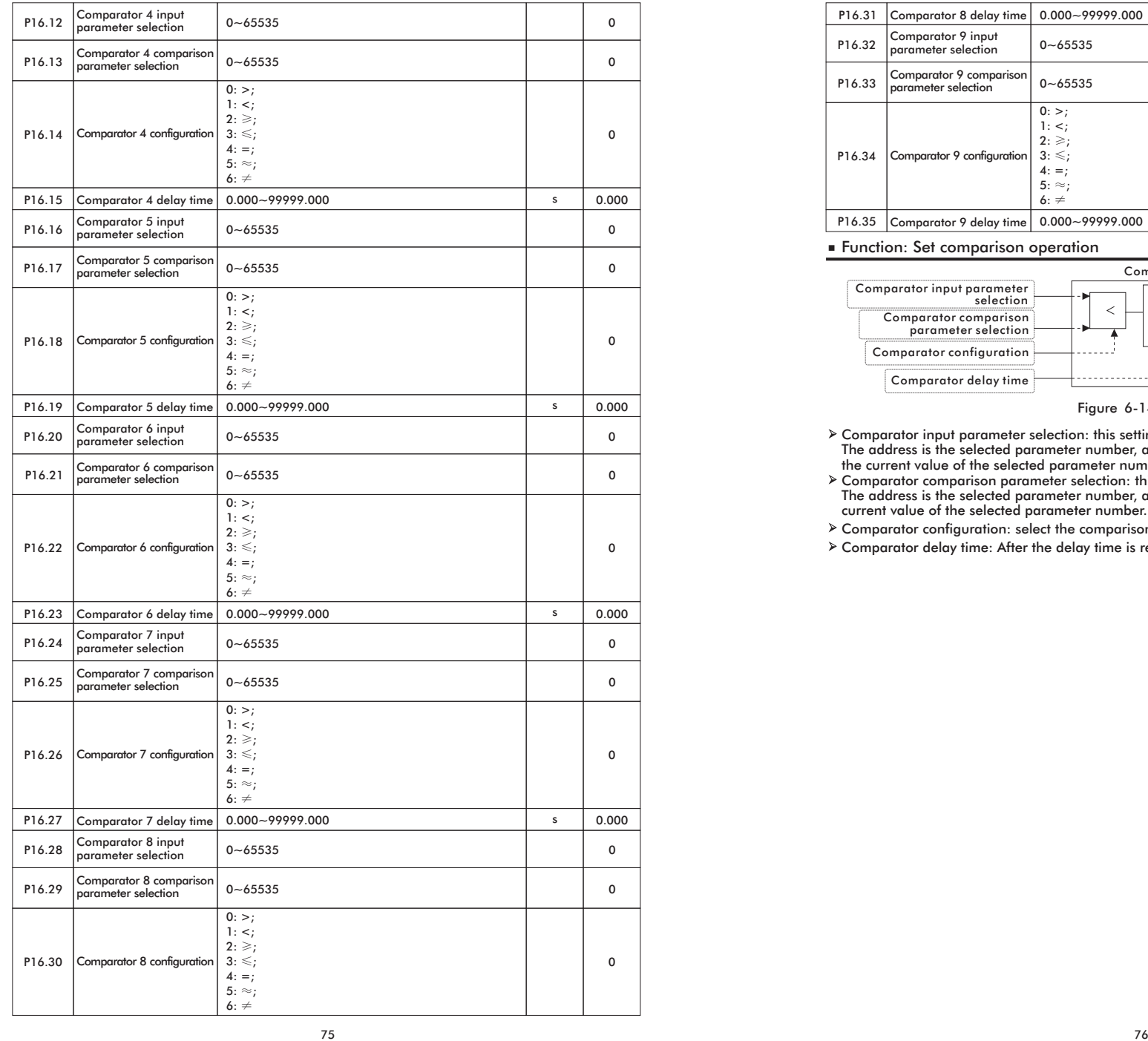

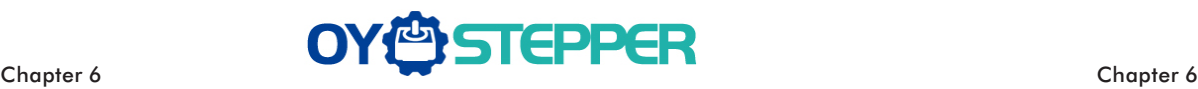

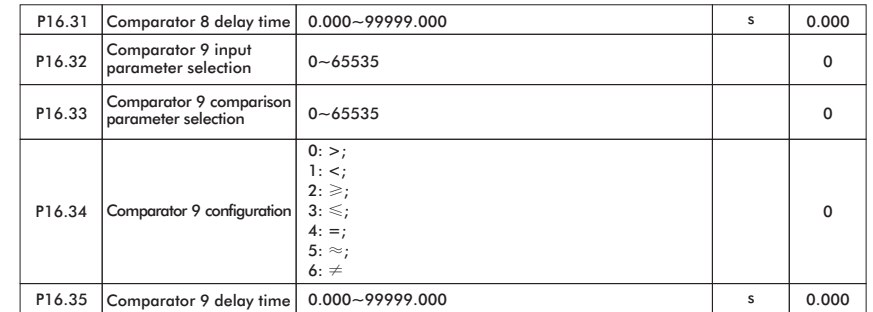

■ Function: Set comparison operation

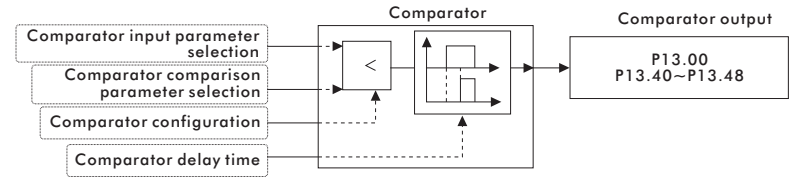

Figure 6-14-1 Comparator

- Comparator input parameter selection: this setting is the address. The address is the selected parameter number, and the actual value is determined by the current value of the selected parameter number.
- $\geq$  Comparator comparison parameter selection: this setting is the address. The address is the selected parameter number, and the actual value is determined by the current value of the selected parameter number.
- $\triangleright$  Comparator configuration: select the comparison relationship.
- Comparator delay time: After the delay time is reached, the comparator result is output.

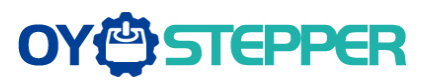

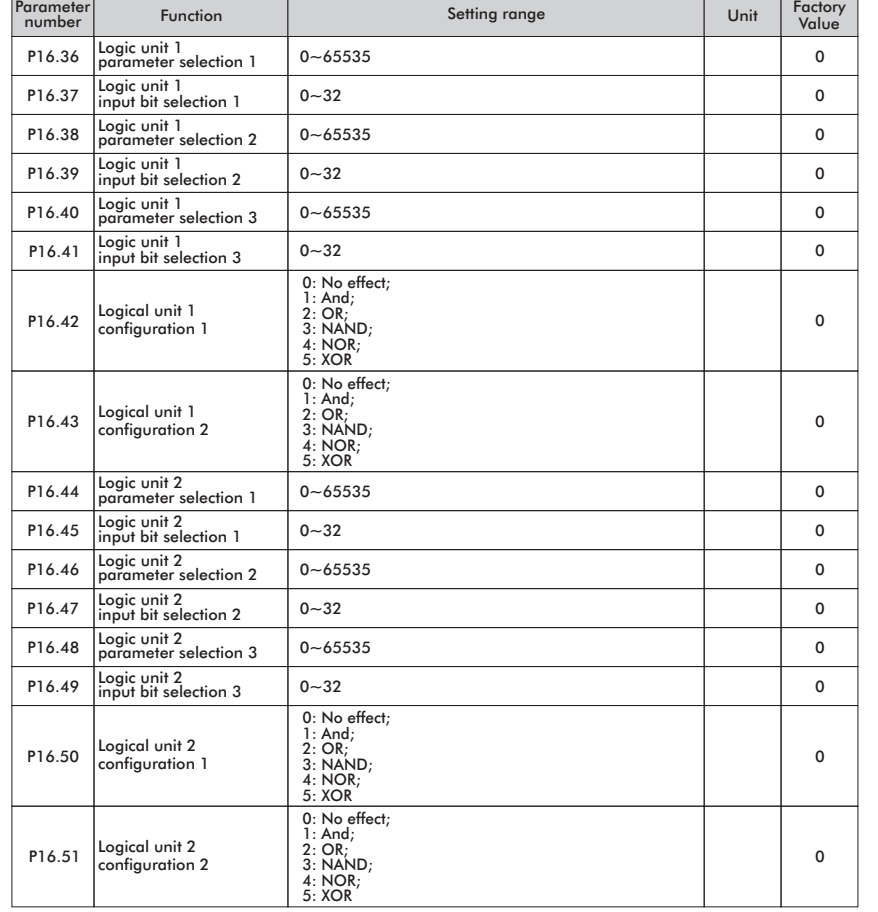

■ Function: Set logic function

Logic unit parameter selection: this setting is the address.

The address is the selected parameter number, and the actual value is determined by the current value of the selected parameter number.

 $\triangleright$  Logic unit input bit selection: select the bit selection of logic operation parameters, 0 means bit0, 1 means bit1

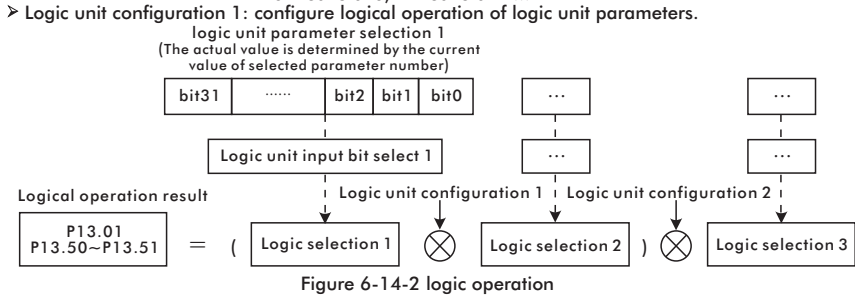

Function parameter description

Function<br>parameter description

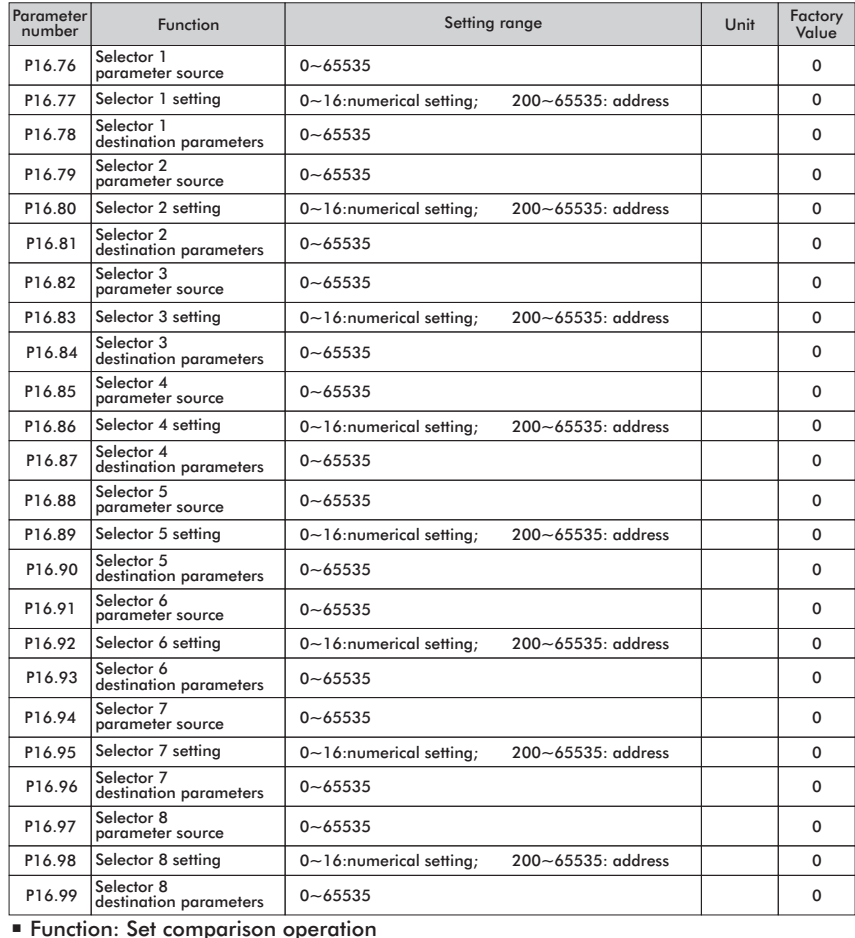

 $\triangleright$  Principle explanation:

As shown in figure 6-14-3, when it sets to 0~16, selecting an address from 16 consecutive addresses with the selector parameter source as the first address, and pass the current value of the address to the selector destination parameter.

when it sets to 200~65535 as an address, this address is the selected parameter number, and the actual value is determined by the current value of the selected parameter number.

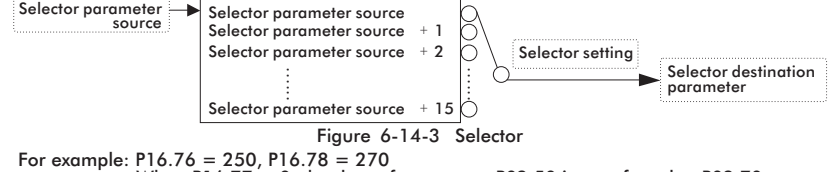

 When P16.77 = 0, the data of parameter P02.50 is transferred to P02.70; When P16.77 = 1, the data of parameter P02.51 is transferred to P02.70; When P16.77 = 2, the data of parameter P02.52 is transferred to P02.70; ......

When P16.77 = 13, the data of parameter P02.63 is transferred to P02.70; When P16.77 = 14, the data of parameter P02.64 is transferred to P02.70; When P16.77 = 15, the data of parameter P02.65 is transferred to P02.70;

77 78

#### **6.15 Group 17 parameters: mathematical operations**

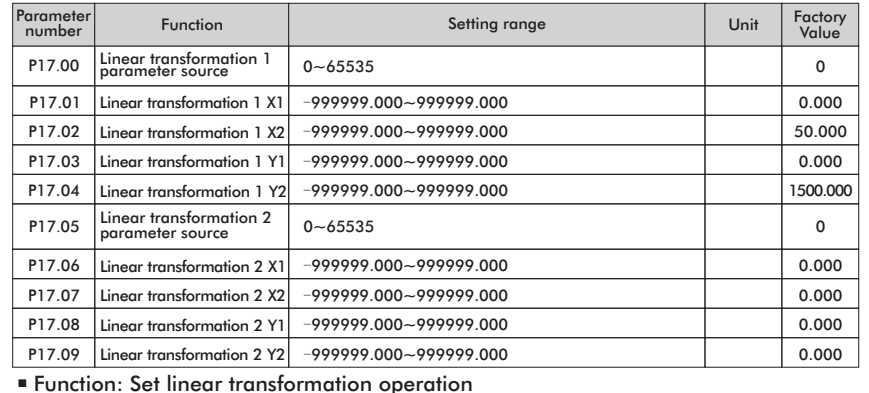

 $\triangleright$  Principle explanation:

As shown in Figure 6-15-1, the source parameter of the linear transformation parameter is set, and the current value of the reference parameter is used as the x input. Linear relationship setting (modify parameters P17.01-17.04 or parameters P17.05-P17.09).

Example: Different output frequencies correspond to different speeds (0~50Hz corresponds to 0~1500rpm),

the setting parameters are as follows:

- P17.00 = 1021 (source of linear transformation 1 parameter is output frequency) P17.01 = 0 (linear transformation 1 X1 is 0) P17.02 = 50 (linear transformation 1  $X2$  is 50)
- P17.03 = 0 (linear transformation 1 Y1 is 0)
- P17.04 = 1500 (linear transformation 1 Y2 is 1500)
- P13.02 = Linear transformation 1 result

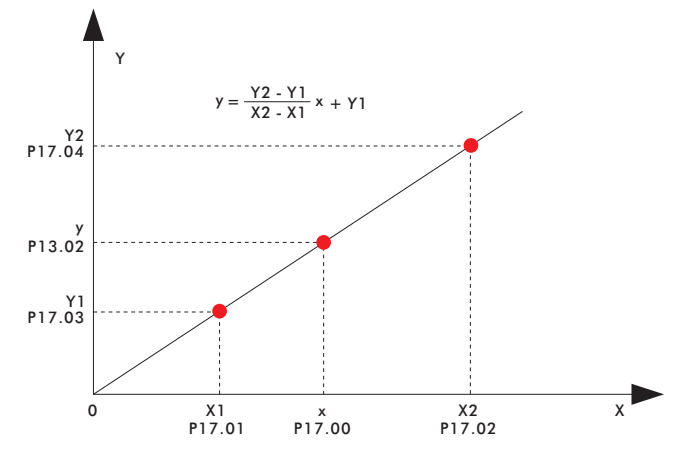

Figure 6-15-1 Linear transformation

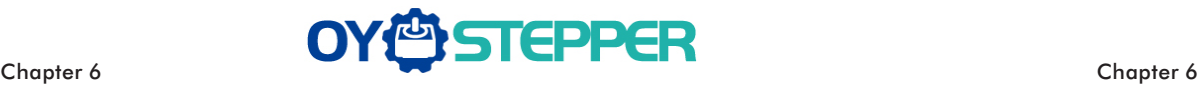

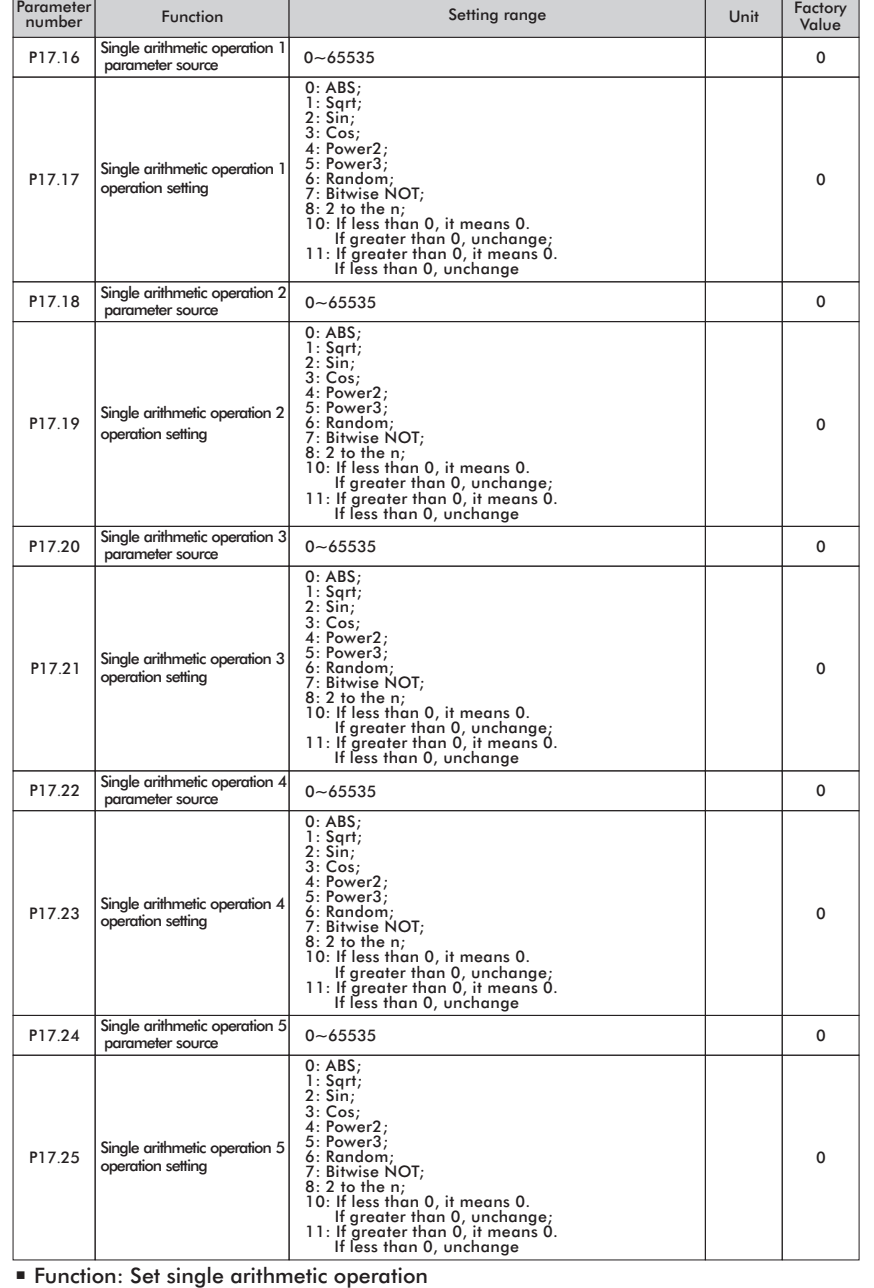

 $\triangleright$  For example: P17.16=1200, P17.17=4, when P12.00=9.000, P13.10=81.000

Function

Function parameter description

Function<br>parameter description

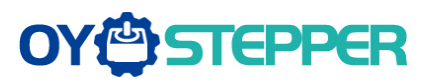

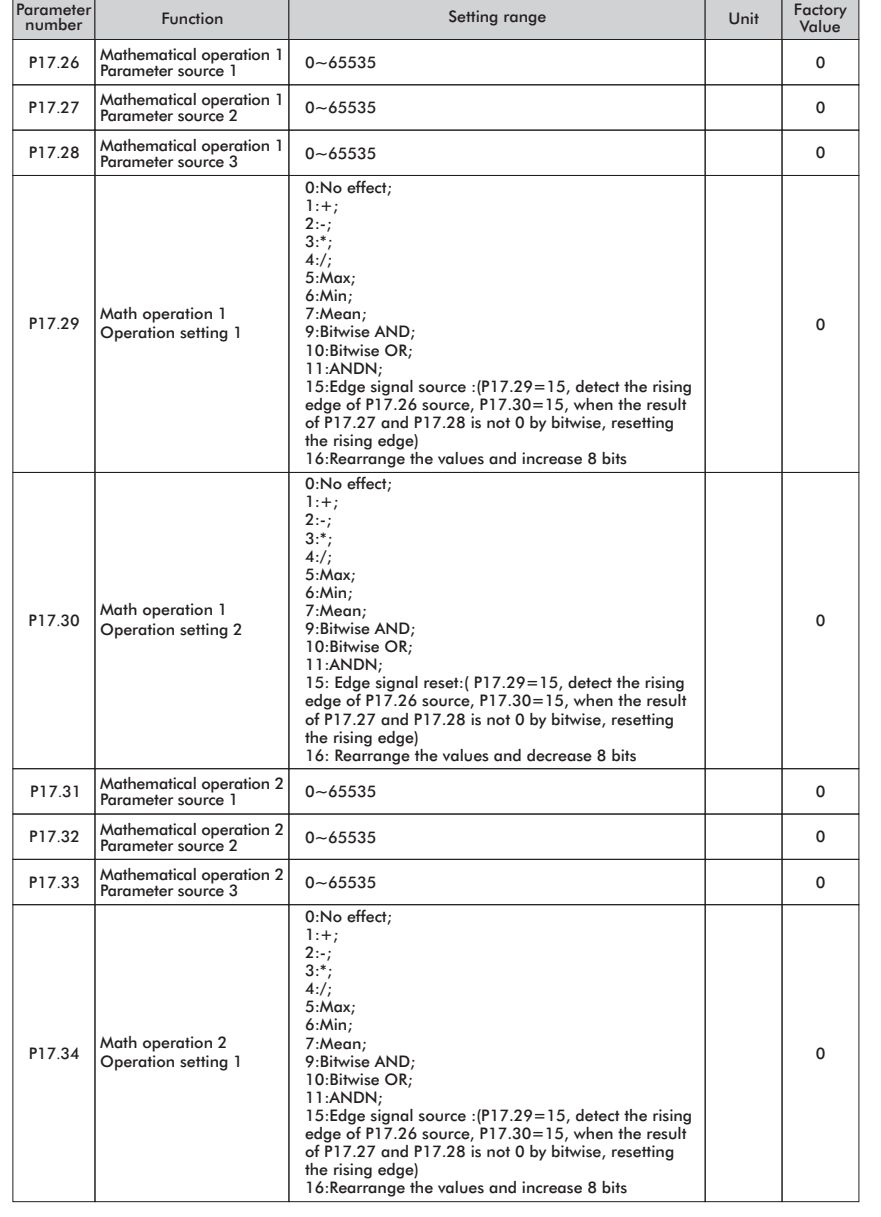

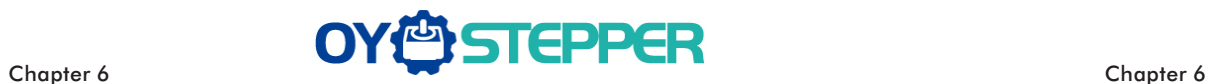

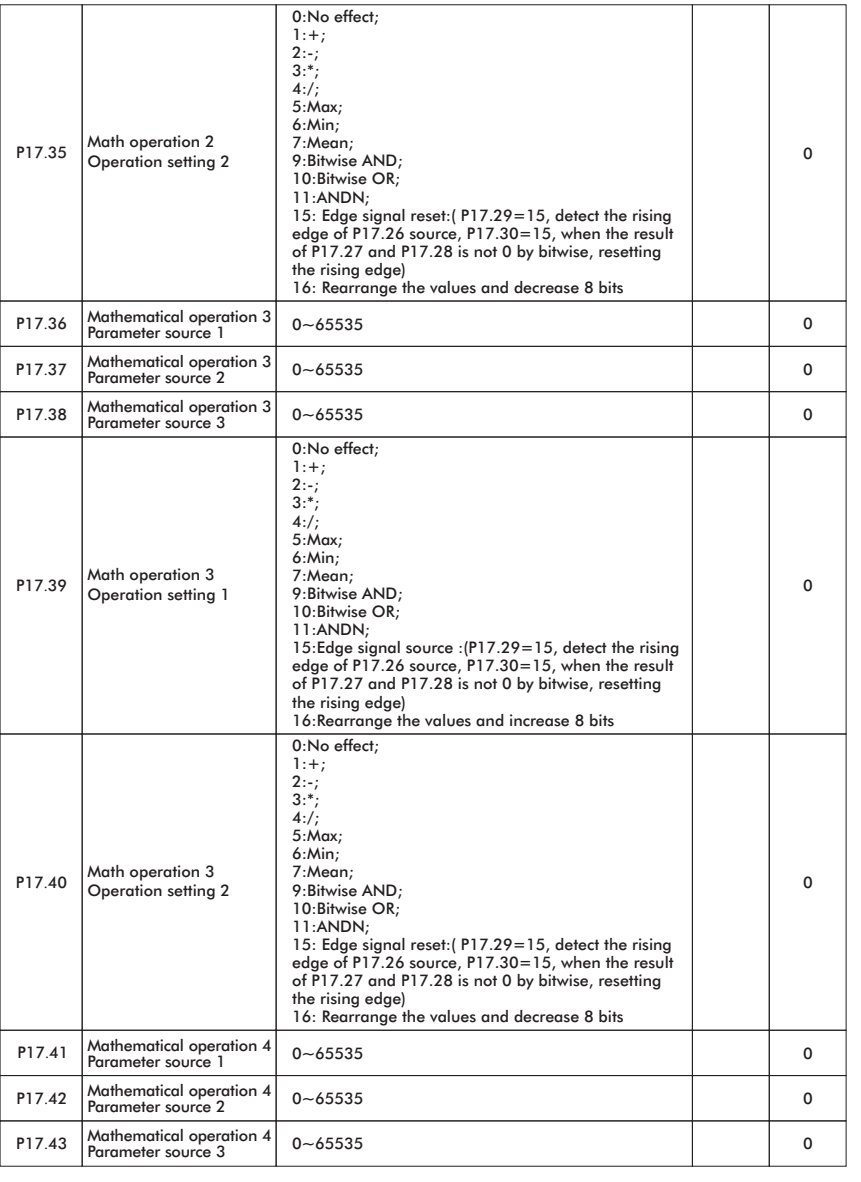

Function parameter description

Function<br>parameter description

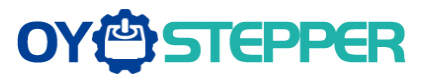

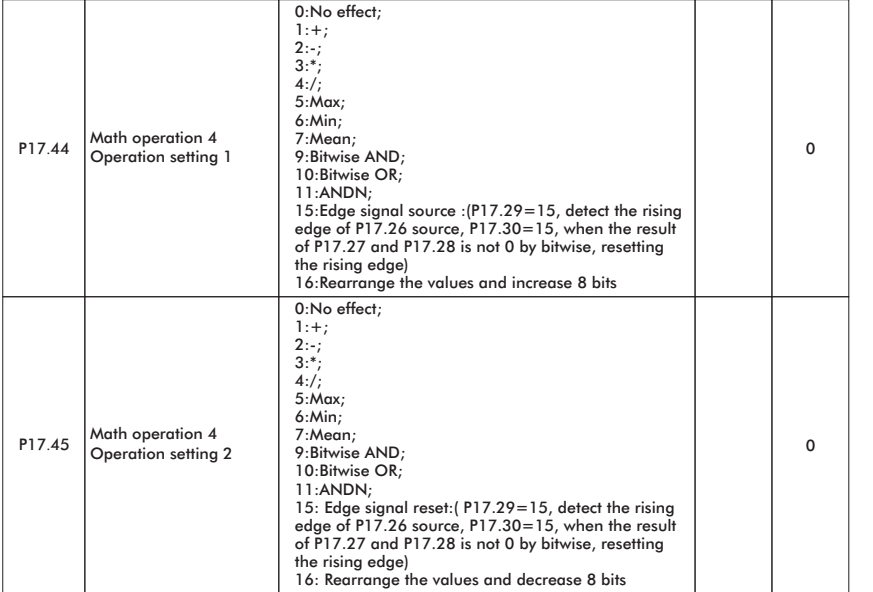

■ Function: Set up math operation

- > Source of mathematical operation parameters: this setting is the address. The address is the selected parameter number, and the actual value is determined by the current value of the selected parameter number.
- Math operation setting: set math operation.

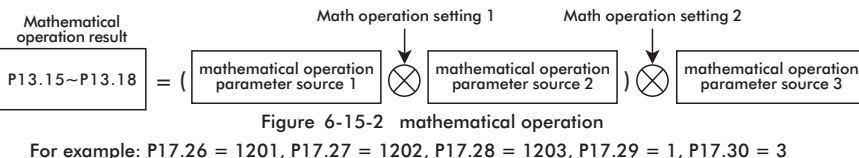

When P12.01 =  $2.000$ , P12.02 =  $3.000$ , P12.03 =  $5.000$ , the calculation result P13.15 =  $(2.000 + 3.000) * 5.000 = 25.000$ 

#### $\triangleright$  Edge signal .

Function parameter description

Function<br>parameter description

For example: When the output frequency reaches 50Hz, the relay pulls in. When the output frequency is less than 50Hz, the relay keeps pull in. Only when the inverter stops, the relay will disconnect.

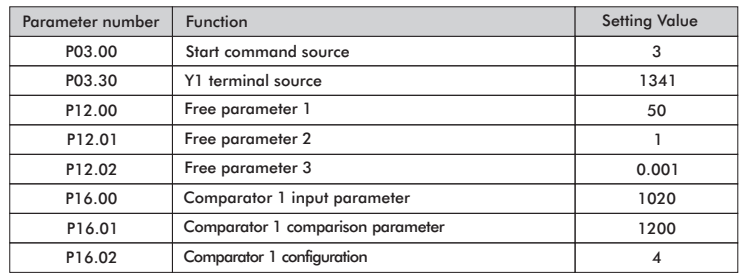

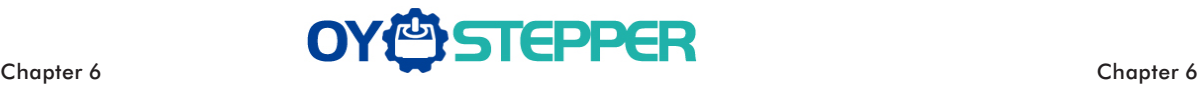

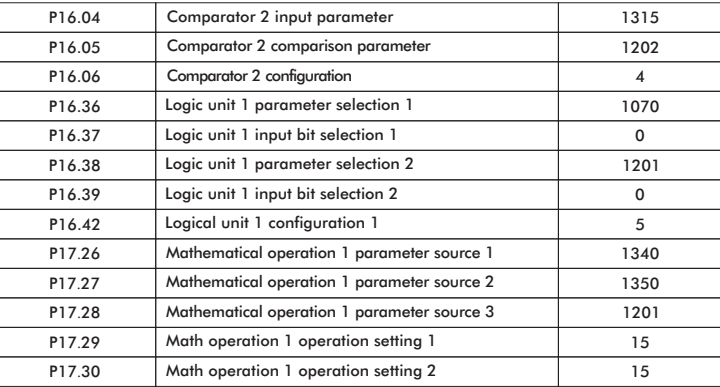

## **6.16 Group 18 parameters: timing control**

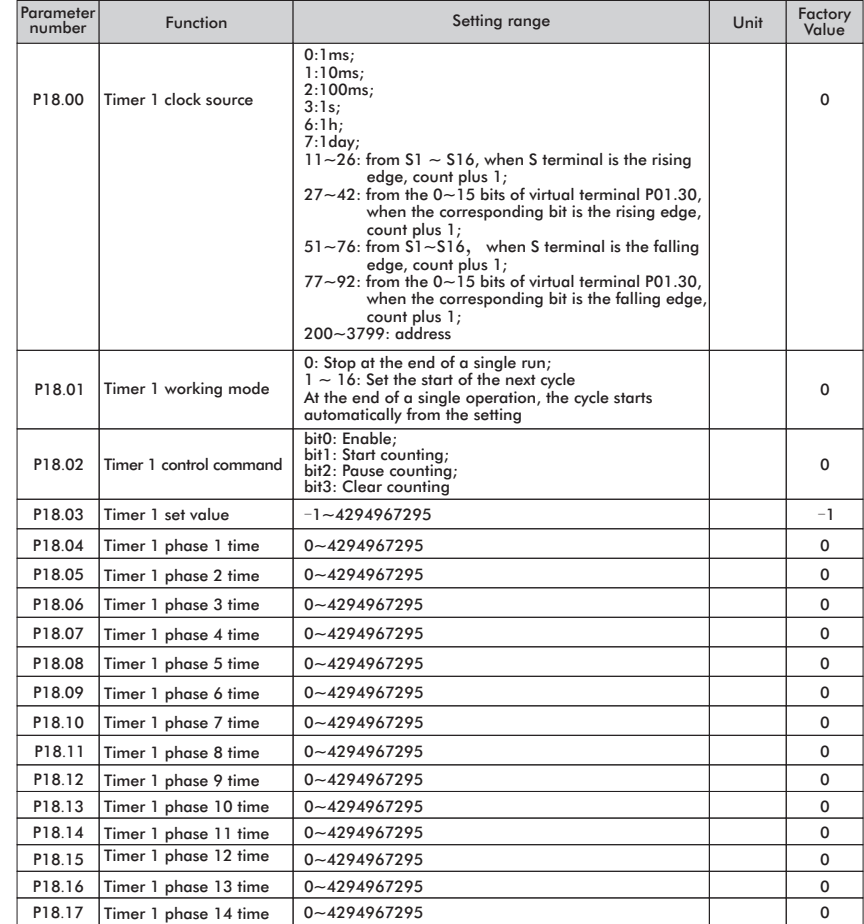

# **www.oyostepper.es www.oyostepper.es**

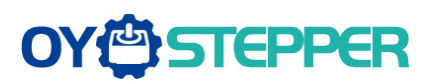

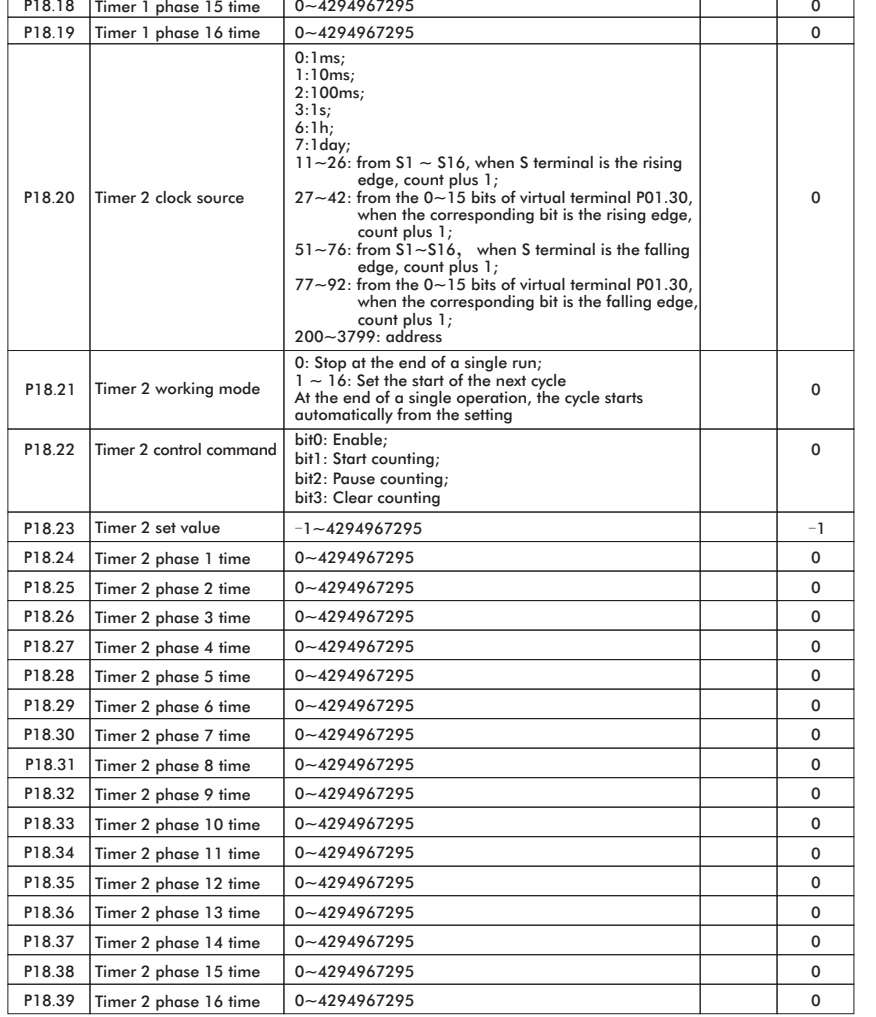

■ Function: Set timer parameters

> Timer clock source: Set the timer clock source.

Set to  $0 \sim 199$ , this setting is to select a specific time interval,

Set to 200  $\sim$  3799, this setting is the address.

The address is the selected parameter number, and the actual value is determined by the current value of the selected parameter number.

- > Timer working mode: set to 0, it will not cycle after the end of a single run; set to N ( $1 \le N \le 16$ ), after the end of a single run, it will automatically start to cycle from N until the timer is not enabled Timer control commands: bit0: enable; bit1: start counting, rising edge signal enable; bit2:
- pause counting; bit3: clear counting.

Timer setting value: Set the timer count value.

 $\triangleright$  Timer phase time: set the timer duration of each phase of the timer.

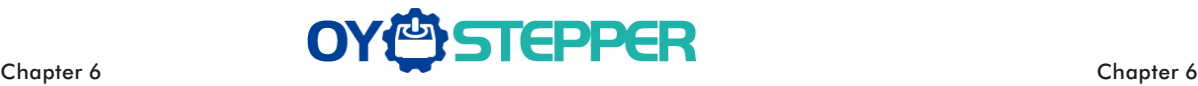

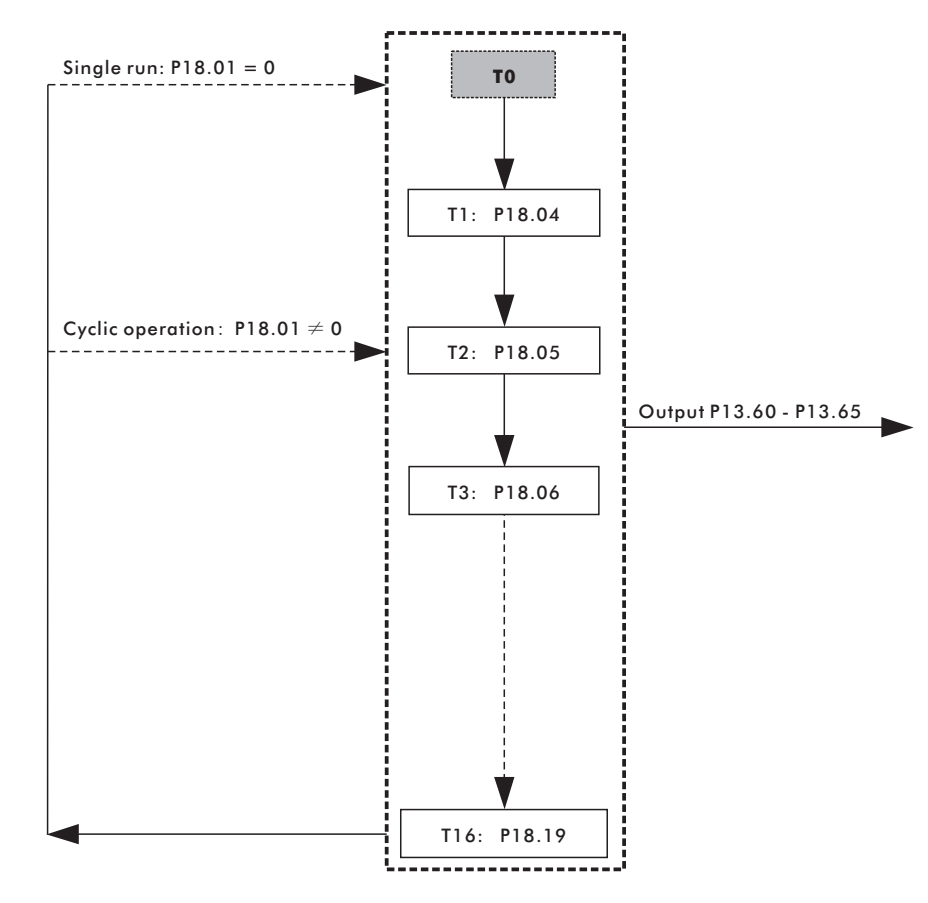

Figure 6-16-1 Timing control

# **CHAPTER 7 - The examples for macro of application**

#### **7.1 Multi-speed control operation**

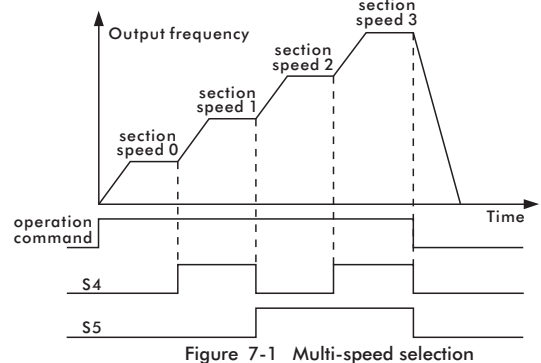

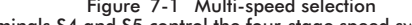

- $\ge$  Example: The external terminals S4 and S5 control the four-stage speed switching. and the multi-stage speeds are set to 10HZ, 15HZ, 20HZ, 25HZ respectively.
- Step 1: Set P01.20 to 31, select multi-stage speed macro;
- Step 2: Set P03.00 to 3, select external terminal S1 to control start.

#### **7 2. The internal control with eight periods of speed**

- Example: timing control of eight-stage speed switching, setting multi-stage speeds as 5HZ, 10HZ, 15HZ, 20HZ, 25HZ, 30HZ, 35HZ, 40HZ; external terminal S4 controls multi-stage speed enable, S1 controls motor running.
- Step 1: Set P01.20 to 68, select the internal control eight-stage speed macro;
- Step 2: Set P03.00 to 3, select external terminal S1 to control start.
- Example: Timing control of eight-stage speed switching, setting multi-stage speeds as 5HZ, 10HZ, 15HZ, 20HZ, 25HZ, 30HZ, 35HZ, 40HZ; external terminal S4 controls multi-stage

speed enable and motor start. Step 1: Set P01.20 to 68, select the internal control eight-stage speed macro; Step 2: Set P03.00 to 6, select external terminal S4 to control start.

# **7 3. PID control operation**

The example for macro<br>of application

The example for macro<br>of application

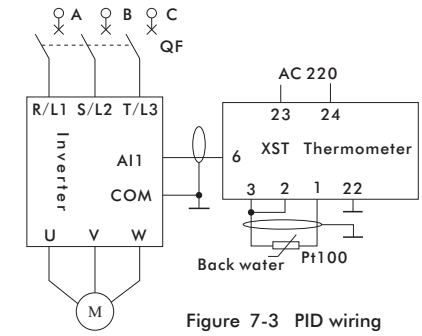

- Example: PID control operation, set value is multi-step speed, feedback uses AI1, external terminal S1 controls start and stop.
- Step 1: Set P01.20 to 32, select PID macro 1;
- Step 2: Set P01.39 to 0, the command source setting selects single command source mode;
- Step 3: Set P03.00 to 3 and select S1 as the source of the start command. Example: PID control operation, set value is AI2, feedback uses AI1, external terminal S1 controls start and stop.
- Step 1: Set P01.20 to 33, select PID Macro 2;
- $\triangleright$  Step 2: Set P01.39 to 0, the command source setting selects single command source mode;
- > Step 3: Set P03.00 to 3 and select S1 as the source of the start command.

# **CHAPTER 8 - Application Macro**

**TEPPER** 

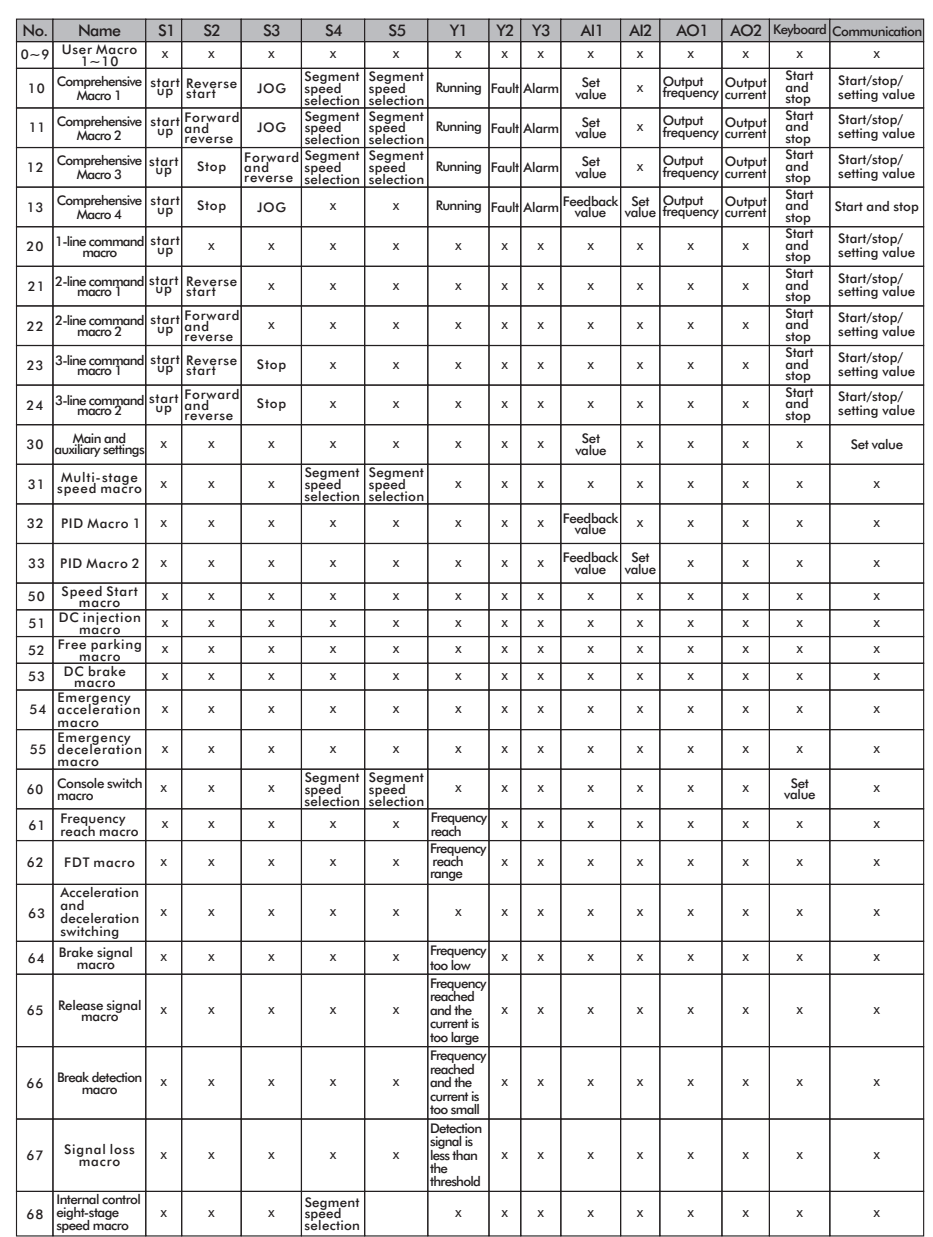

Note: restore factory value before changing application macro!

#### **www.oyostepper.es www.oyostepper.es**

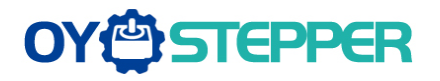

#### **8 1. Comprehensive Macro 1**

Macro 1

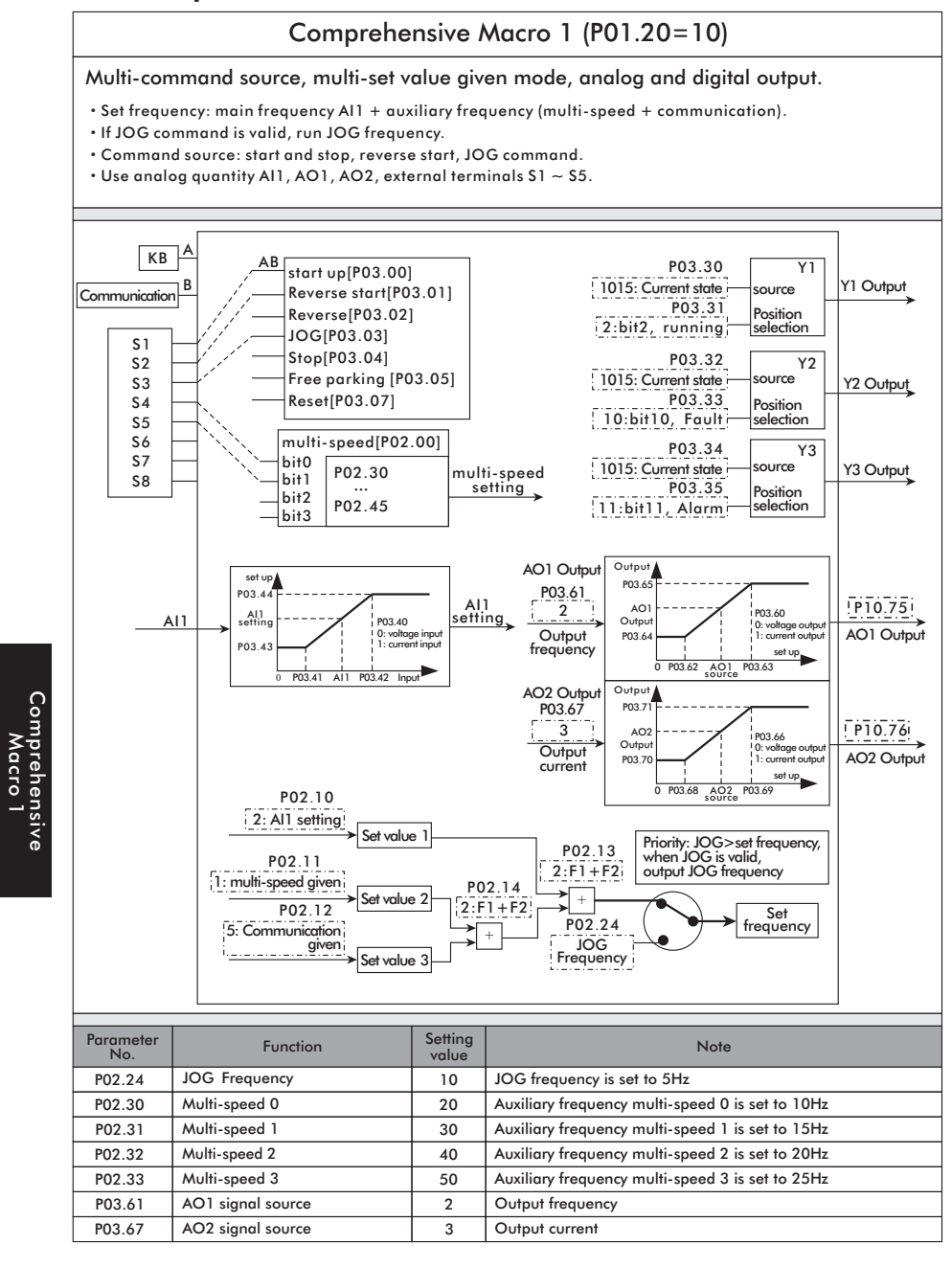

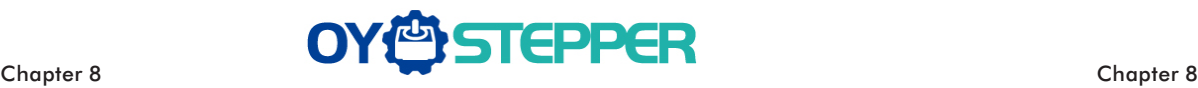

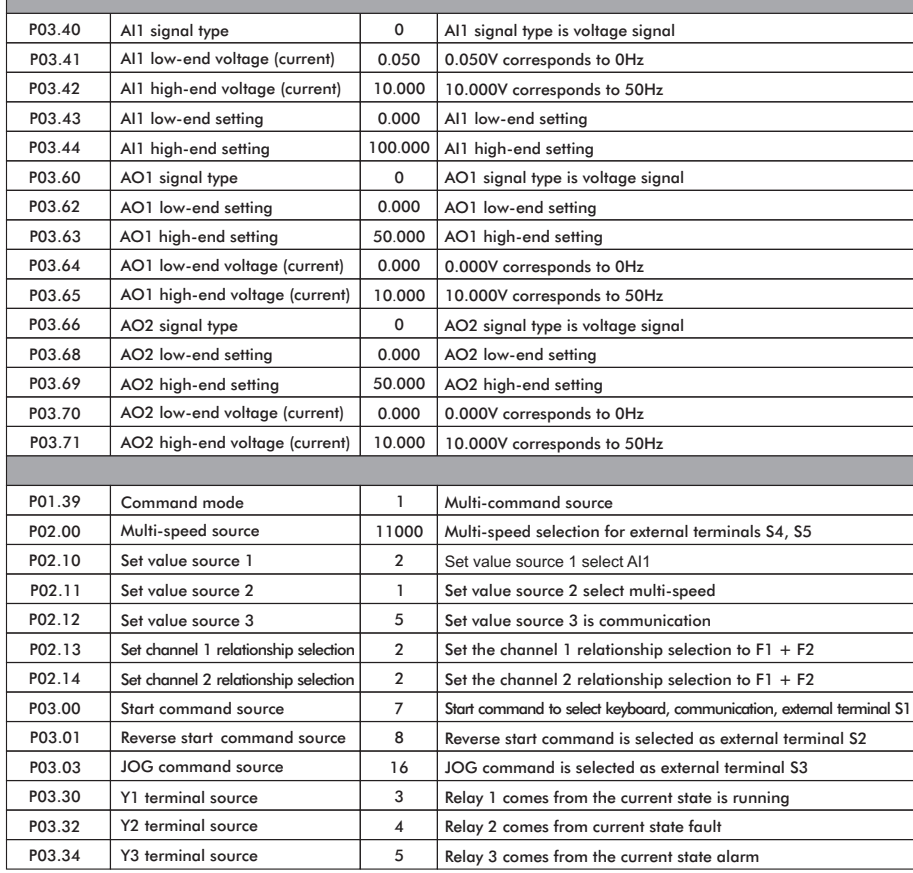

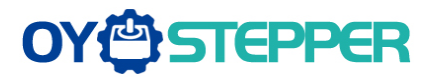

#### **8 2. Comprehensive Macro 2**

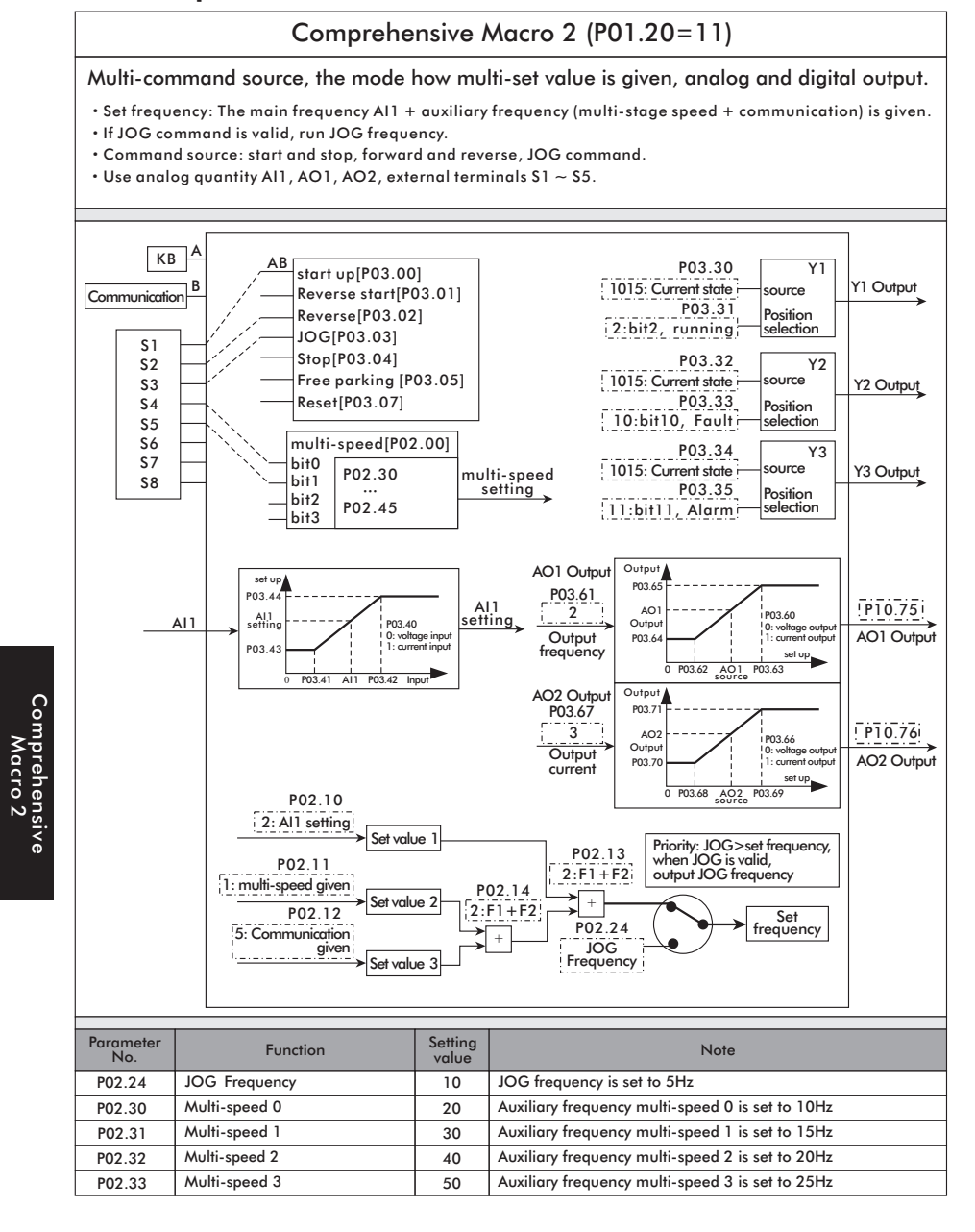

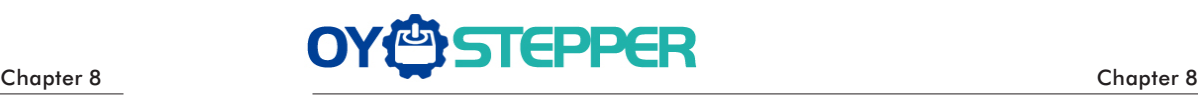

P03.02 Reverse command source P03.03 JOG command source P03.30 | Y1 terminal source P03 32. Y2 terminal source P03.34 Y3 terminal source

P03.61 AO1 signal source P03.67 AO2 signal source 2 Output frequency 3 Output current P03.69 AO2 high-end setting P03 70. AO2 low-end voltage (current) P03.71 AO2 high-end voltage (current P02.00 | Multi-speed source P02.10 Set value source 1 P02.11 Set value source 2 P02.12 Set value source 3 P02.13 Set channel 1 relationship selection P02.14 Set channel 2 relationship selection P03.00 Start command source P01.39 Command mode 0.000 AO1 low-end setting 50.000 AO1 high-end setting 0.000 0.000V corresponds to 0Hz 10.000 | 10.000V corresponds to 50Hz 0 AO2 signal type is voltage signal 0.000 AO2 low-end setting 50.000 AO2 high-end setting 0.000 0.000V corresponds to 0Hz 10.000 10.000V corresponds to 50Hz 1 Multi-command source mode 11000 The multi-stage speed is selected as  $S4. S5$ 2 Set value source 1 select AI1 1 Set value source 2 select multi-speed 5 Set value source 3 is communication 2 Set the channel 1 relationship selection to  $F1 + F2$ 2 Set the channel 2 relationship selection to  $F1 + F2$ 7 Start command to select keyboard, communication, external terminal S1 P03.62 AO1 low-end setting P03.63 AO1 high-end setting P03.64 AO1 low-end voltage (current) P03.65 AO1 high-end voltage (current) P03.66 AO2 signal type P03.68 AO2 low-end setting P03.42 | AI1 high-end voltage (current) P03 43. AI1 low-end setting P03.44 | AI1 high-end setting P03.60 | AO1 signal type 10.000 10.000V corresponds to 50Hz 0.000 AI1 low-end setting 100.000 AI1 high-end setting 0 AO1 signal type is voltage signal P03.41 AI1 low-end voltage (current) 0.050 0.050V corresponds to 0Hz P03.40 AI1 signal type  $\begin{vmatrix} 0 & A11 \end{vmatrix}$  and type is voltage signal

> 8 Reverse command is selected as external terminal S3 16 JOG command is selected as external terminal S3 3 Relay 1 comes from the current state is running 4 Relay 2 comes from current state fault 5 Relay 3 comes from the current state alarm

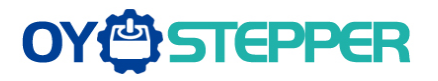

#### **8 3. Comprehensive Macro 3**

P02.33 Multi-speed 3

Macro 3

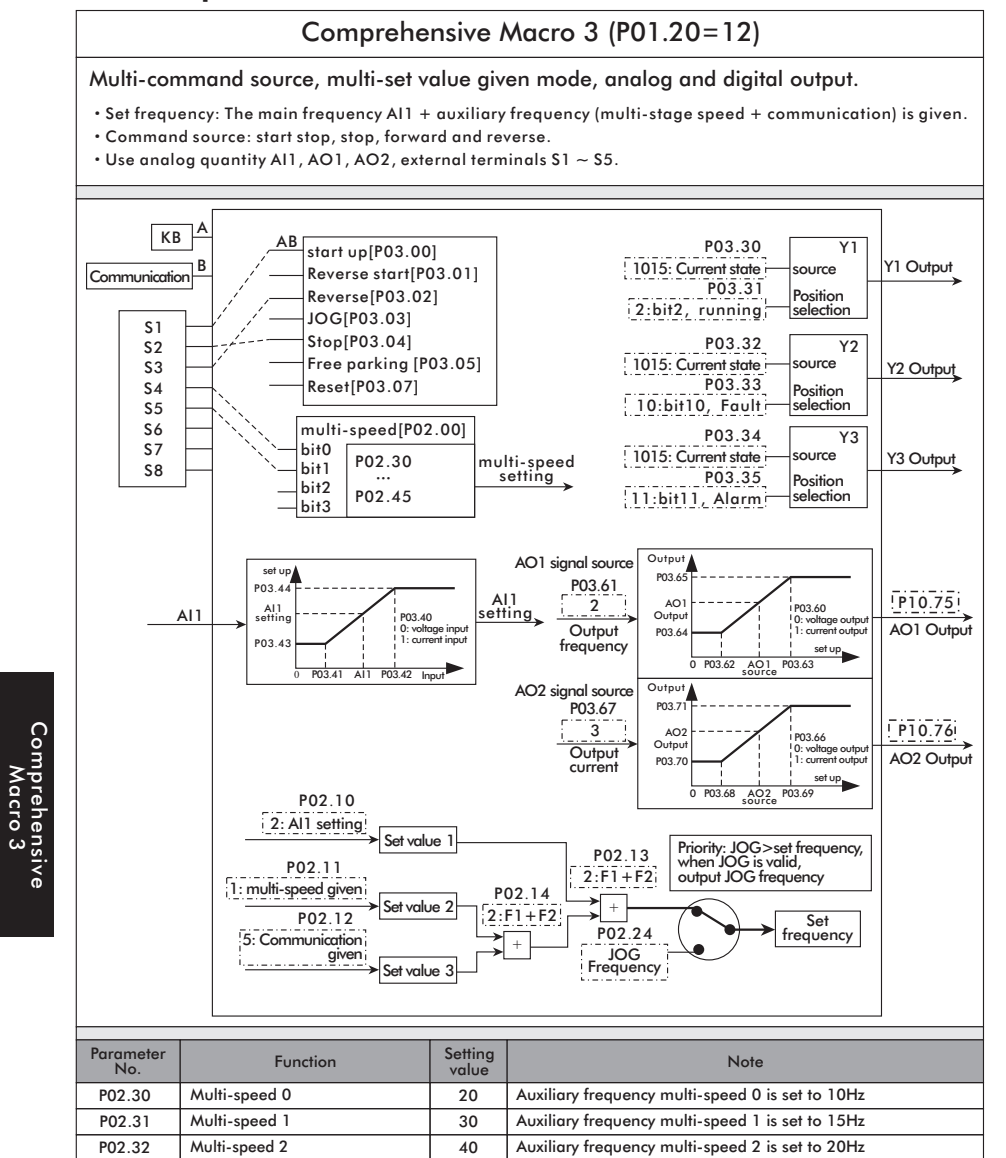

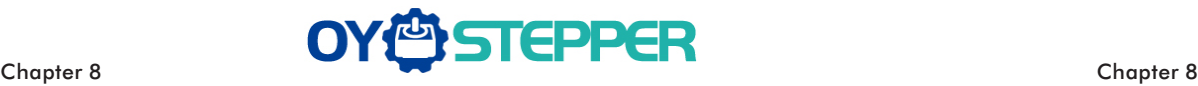

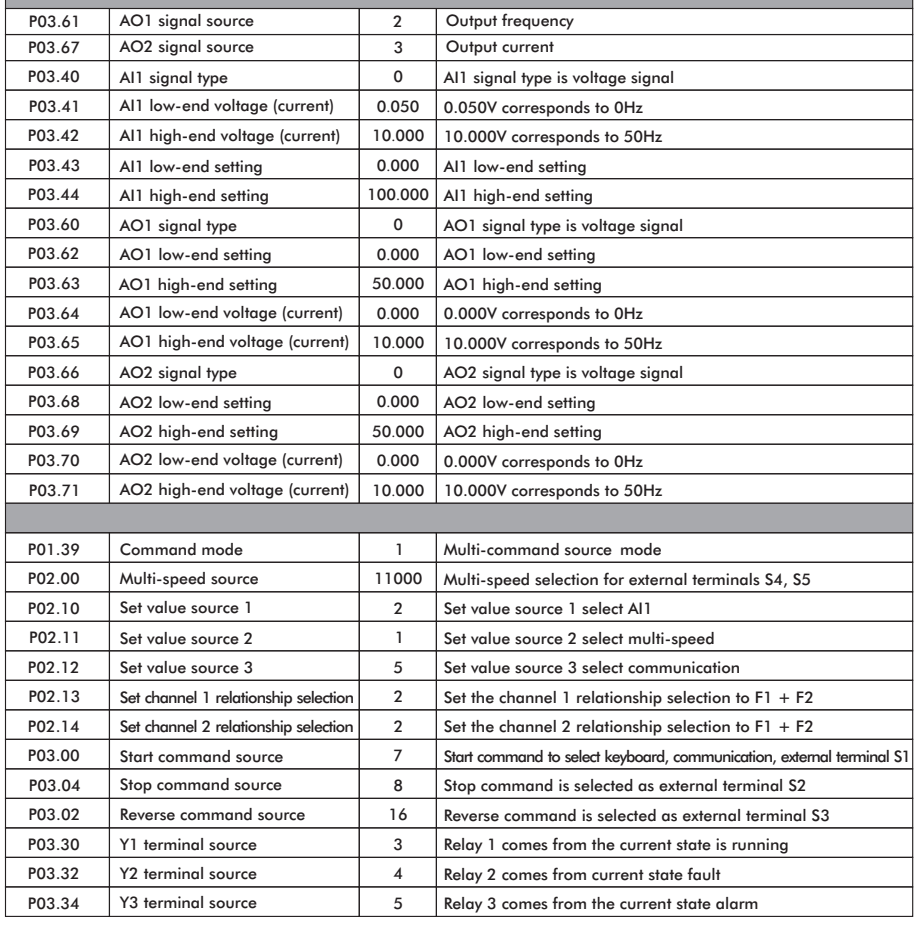

50 Auxiliary frequency multi-speed 2 is set to 25Hz

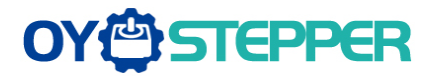

#### **8 4. Comprehensive Macro 4**

Macro 4

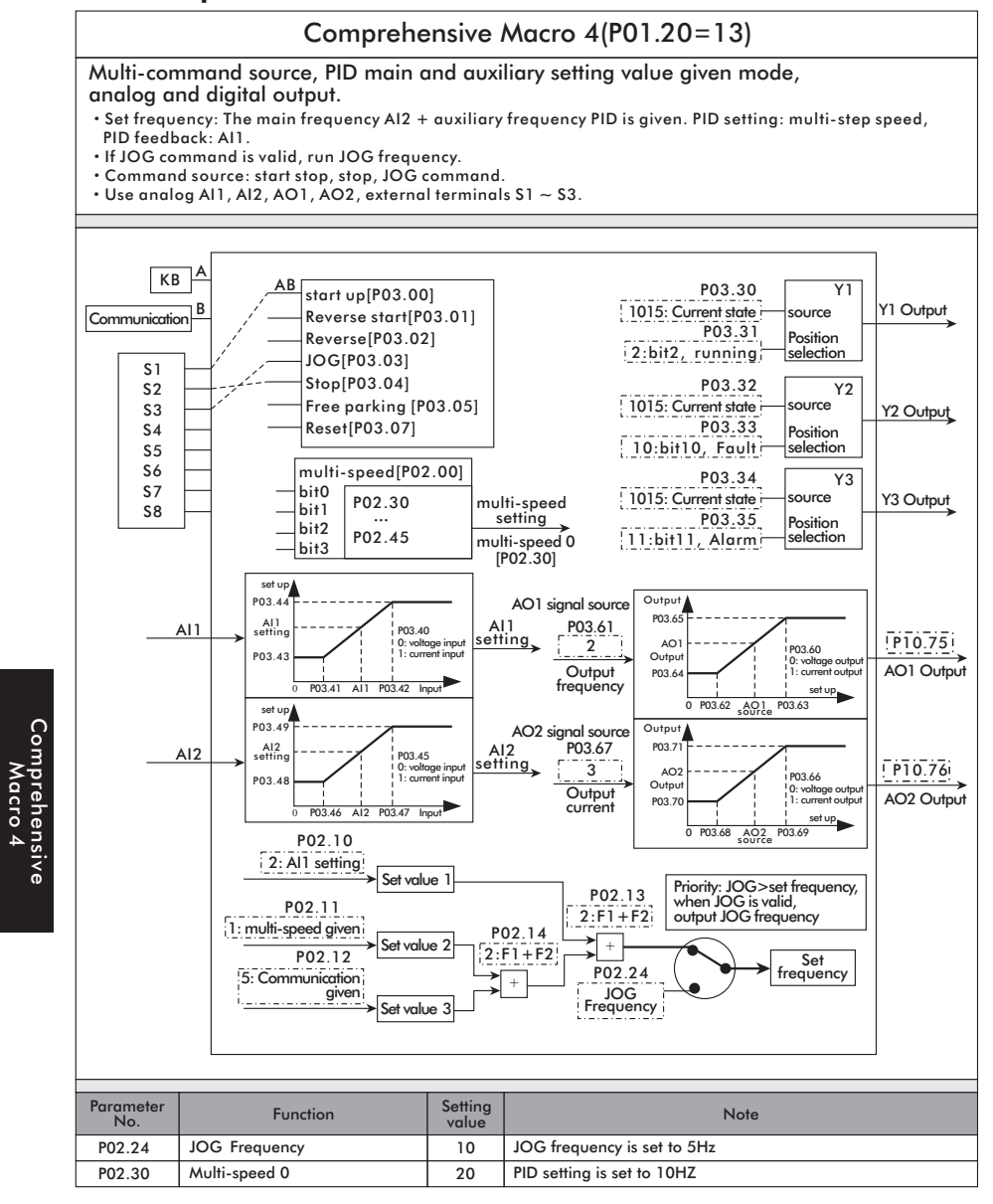

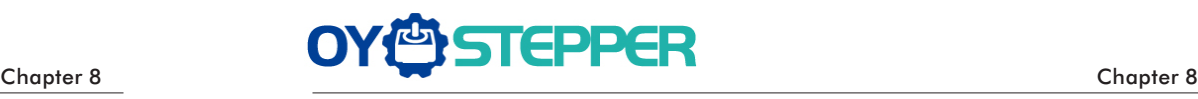

 $P03.61$  $P03.67$ 

P03.42 P03.43 P03.44

P03.69 P03.70 P03.71

P03.62 P03.63 P03.64 P03 65 P03.66 P03.68

P03.60

P03.47 P03.48 P03.49

P02.00 P02.10 P02.11 P02.12 P02.13 P02.14 P03.00 P03.04

P01.39

P03.03 JOG command source P03.30 Y1 terminal source P03 32. Y2 terminal source P03.34 Y3 terminal source

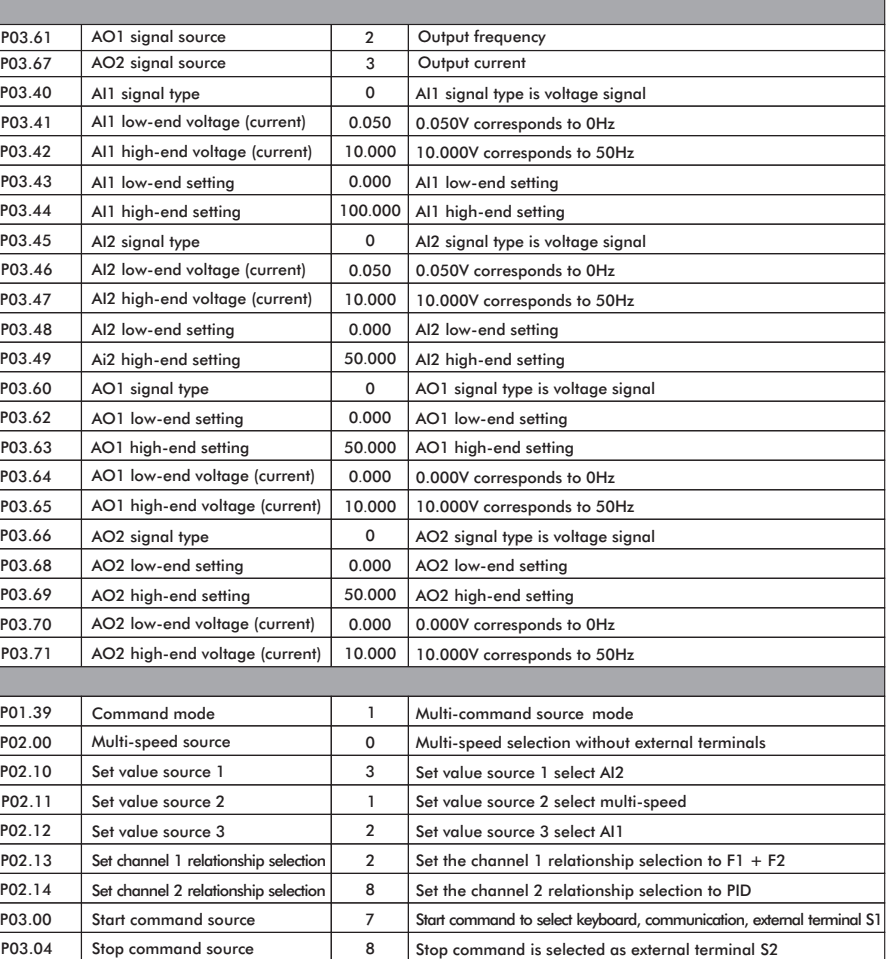

16 JOG command is selected as external terminal S3 3 Relay 1 comes from the current state is running 4 Relay 2 comes from current state fault 5 Relay 3 comes from the current state alarm

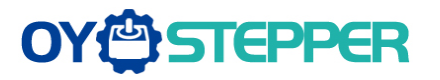

#### **8 5. 1-line command macro**

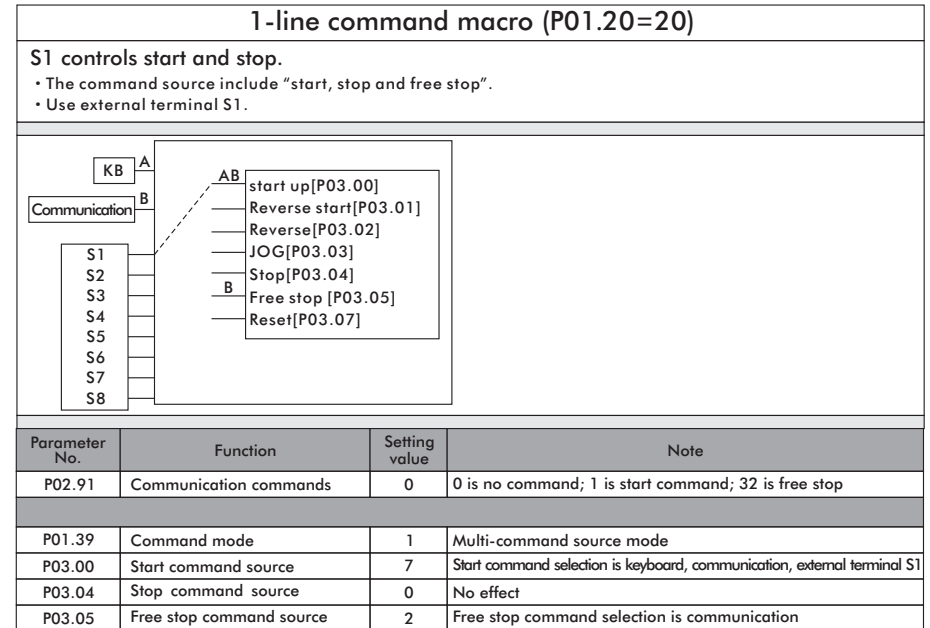

# **8 6. 2-line command macro 1**

External control terminal command macro

External control termina<br>command macro

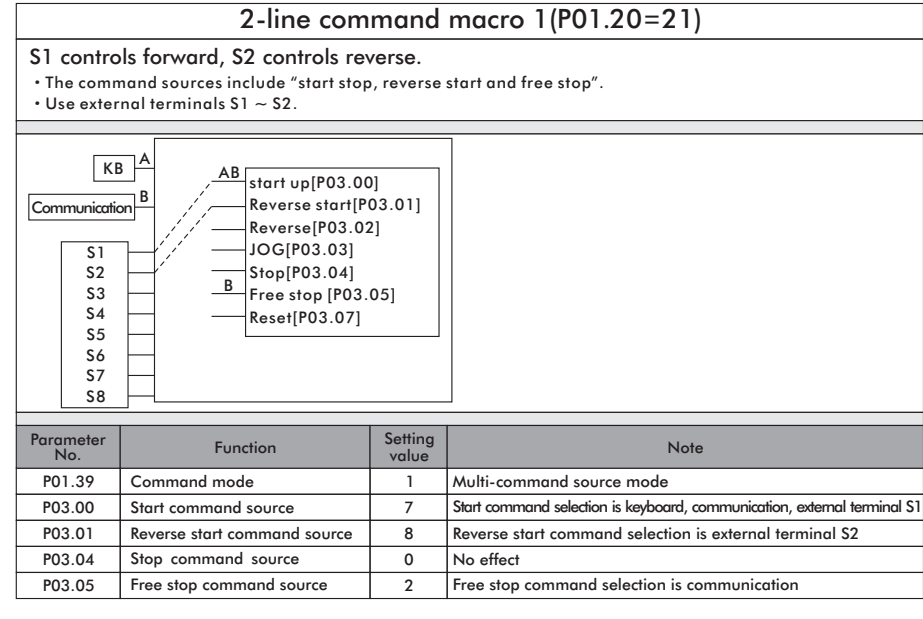

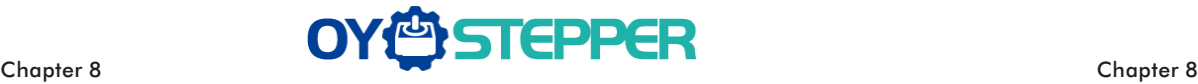

#### **8 7. 2-line command macro 2**

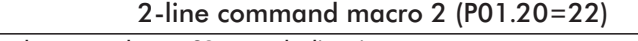

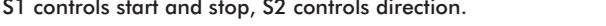

·The command sources include "start stop, forward reverse and free stop".  $\cdot$  Use external terminals S1  $\sim$  S2.

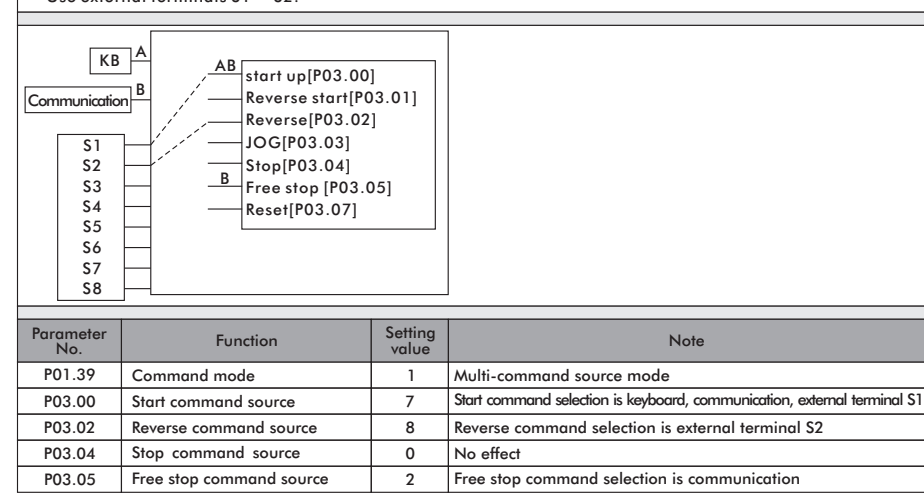

#### **8 8. 3-line command macro 1**

#### 3-line command macro 1 (P01.20=23)

#### Three-wire system.

• The command sources include "start, reverse start, stop, free stop".

 $\cdot$  Use external terminals S1  $\sim$  S3.

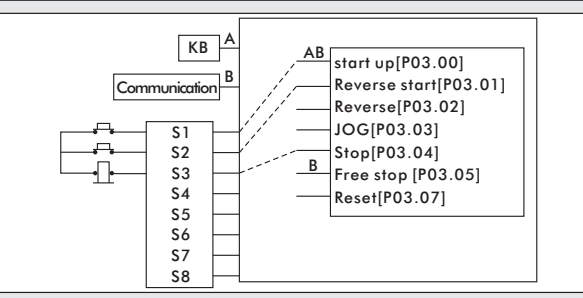

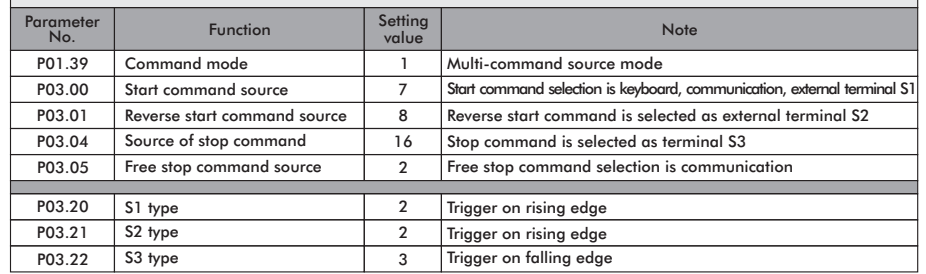

# **www.oyostepper.es www.oyostepper.es**

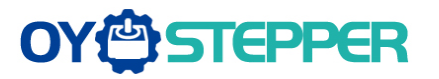

#### **8 9. 3-line command macro 2**

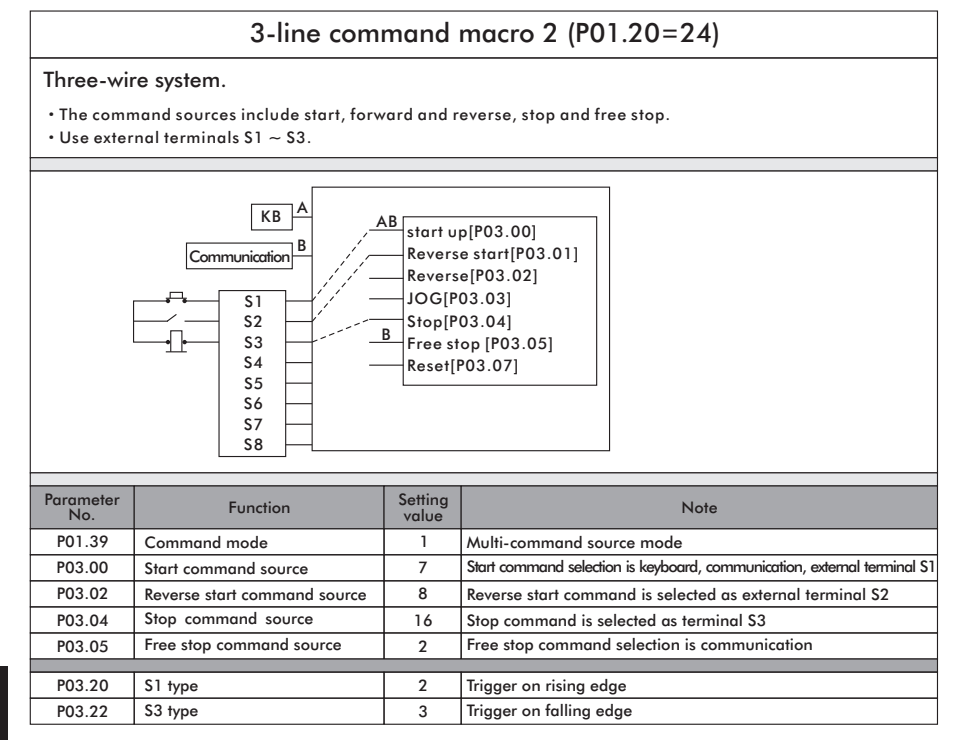

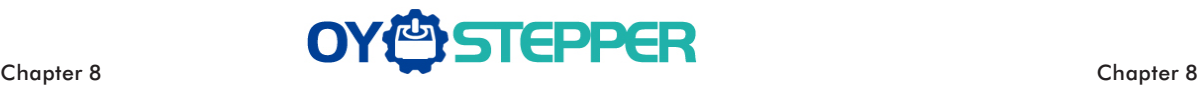

P02.10 Set value source 1 P02.11 Set value source 2 P02.12 Set value source 3 P02.13 Set channel 1 relationship selection P02.14 Set channel 2 relationship selection

Main and auxiliary setting macro

Main and auxiliary<br>setting macro

## **8 1. 0 Main and auxiliary settings**

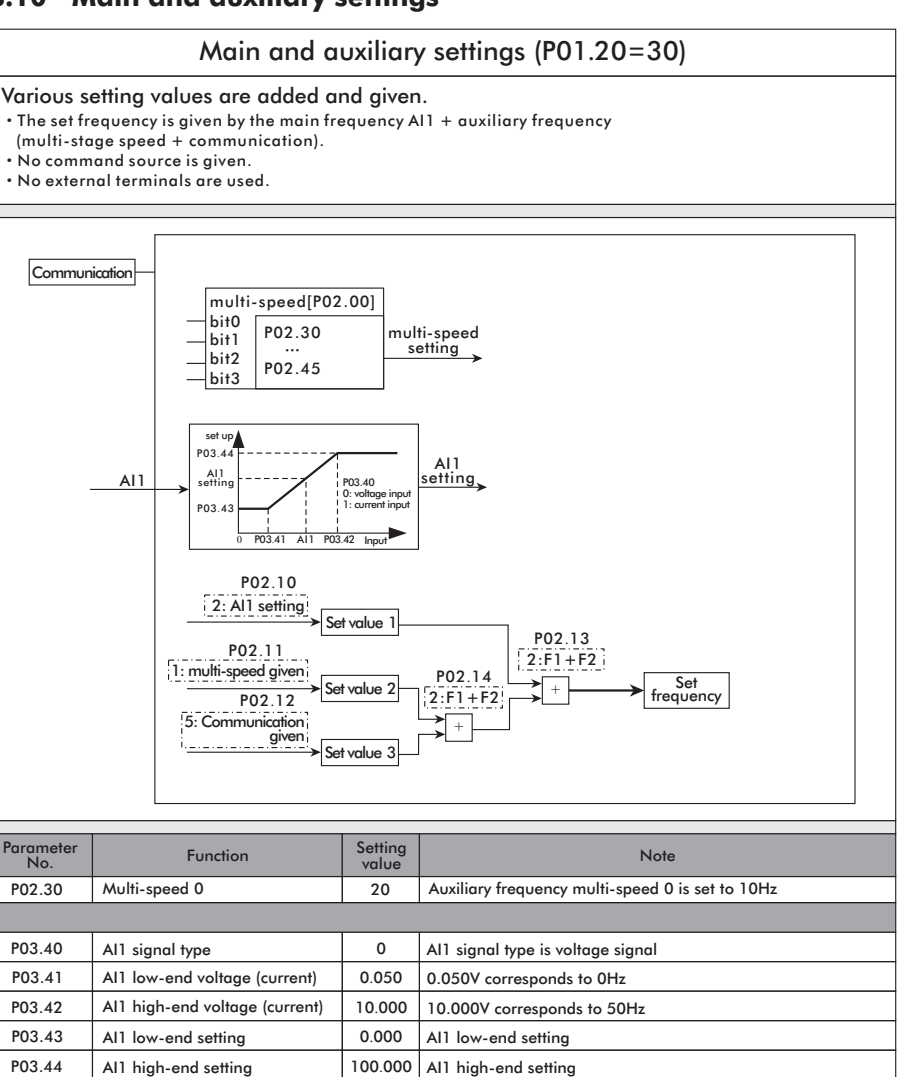

P02.00 | Multi-speed source | 0 | Multi-speed selection without external terminals

2 Set value source 1 is Al1 1 Set value source 2 is multi-speed 5 Set value source 3 is communication

2 Set the channel 1 relationship selection to  $F1 + F2$ 2 Set the channel 2 relationship selection to  $F1 + F2$ 

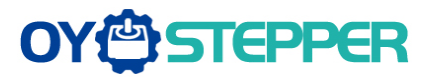

#### **8 1.1 Multi-stage speed macro**

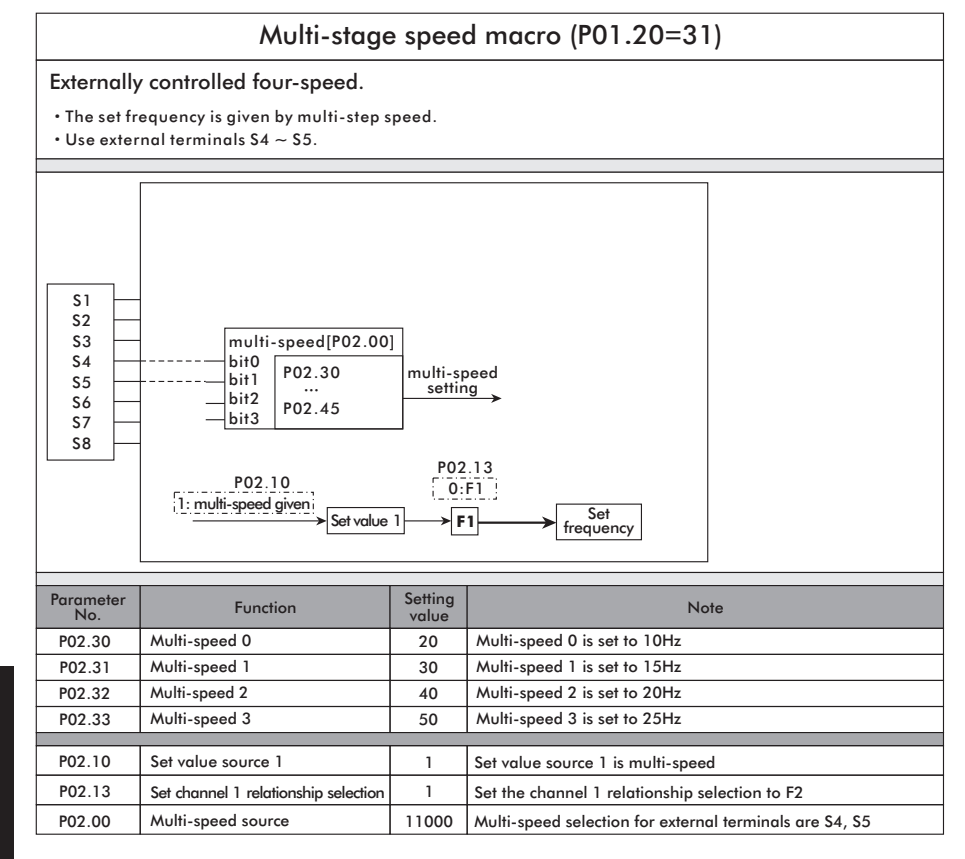

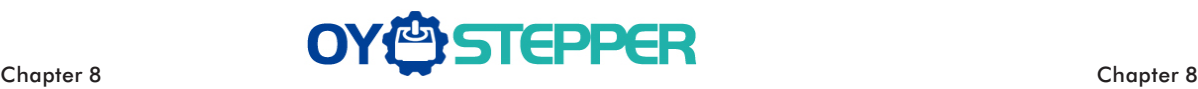

#### **8 1. 2 PID Macro 1**

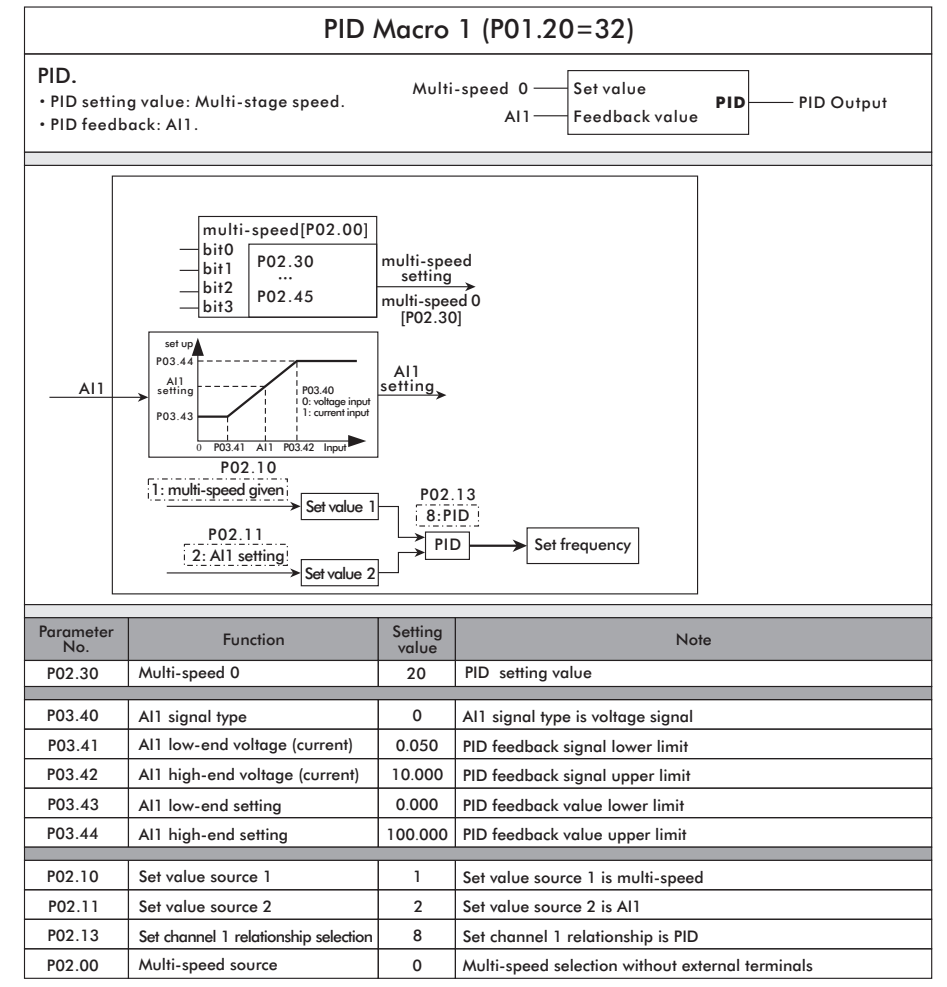

PID macro 1

PID macro

 $\rightarrow$ 

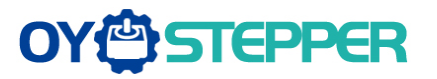

#### **8 1. 3 PID Macro 2**

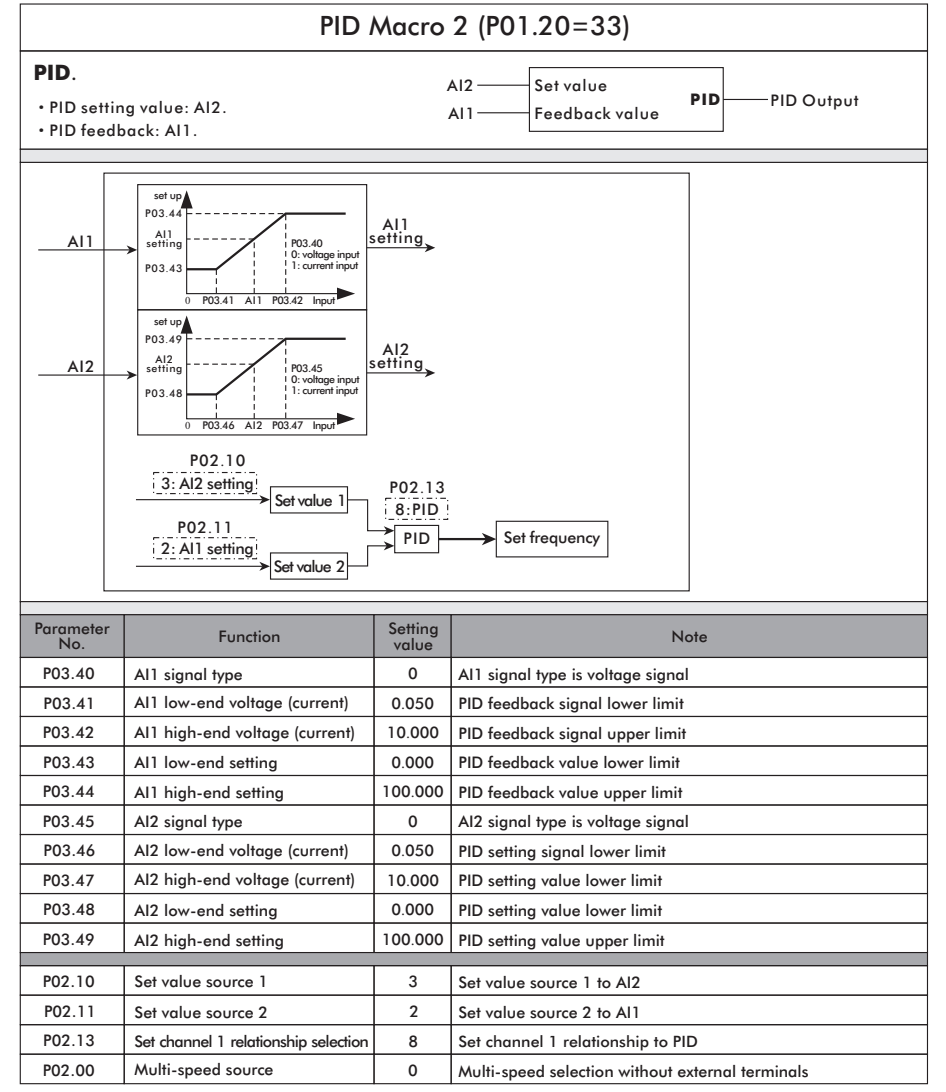

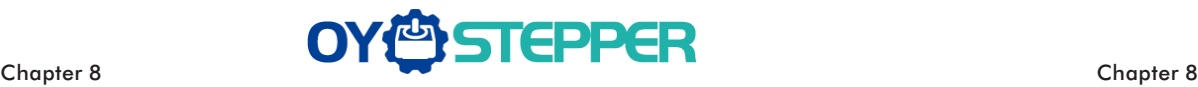

## **8 1. 4 Speed Start Macro**

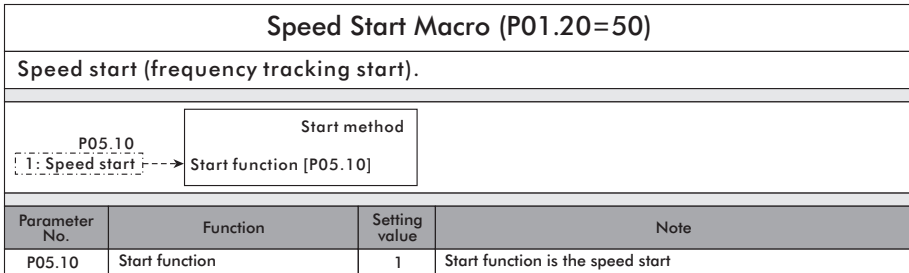

#### **8 1. 5 DC injection macro**

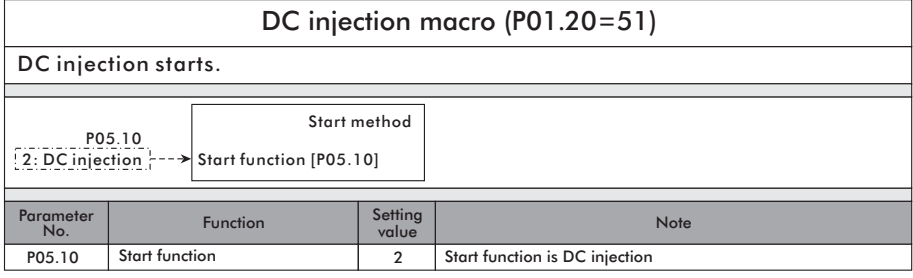

# **8 1. 6 Free parking macro**

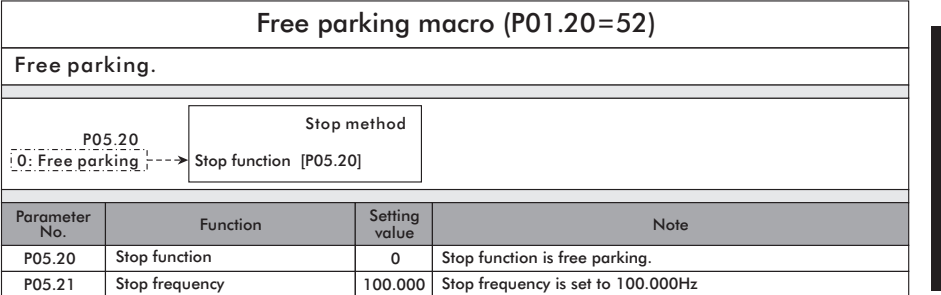

#### **8 1. 7 DC brake macro**

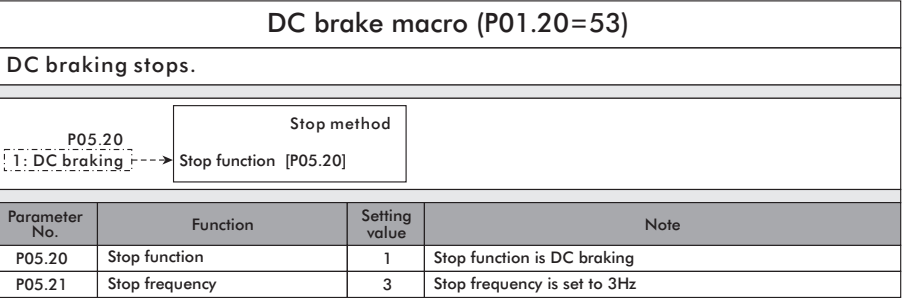

PID macro 2

PID macro 2

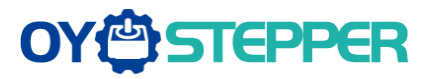

#### **8 1. 8 Emergency acceleration macro**

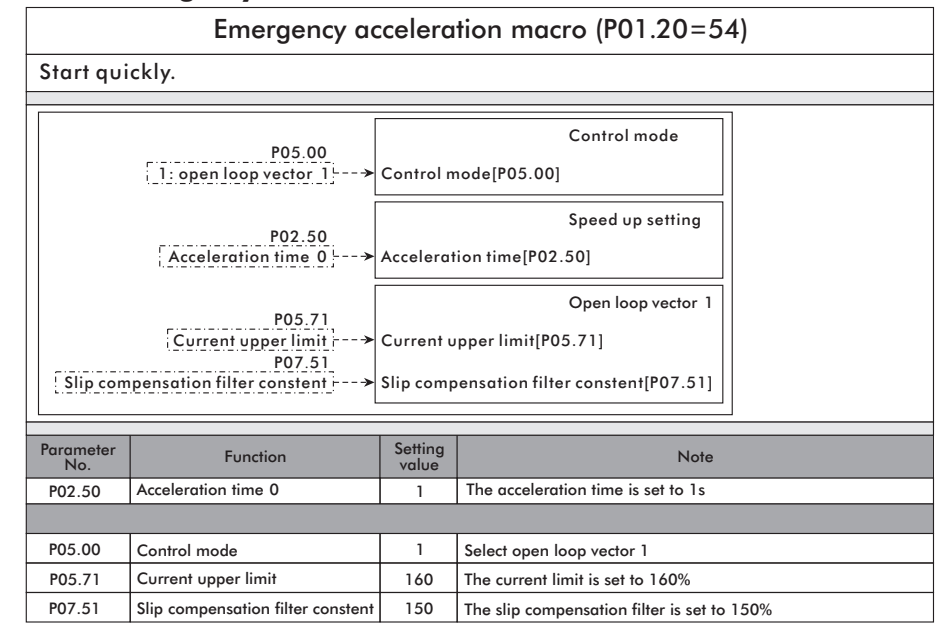

#### **8 1. 9 Emergency deceleration macro**

Rapid acceleration/<br>deceleration macro

Rapid acceleration/<br>deceleration macro

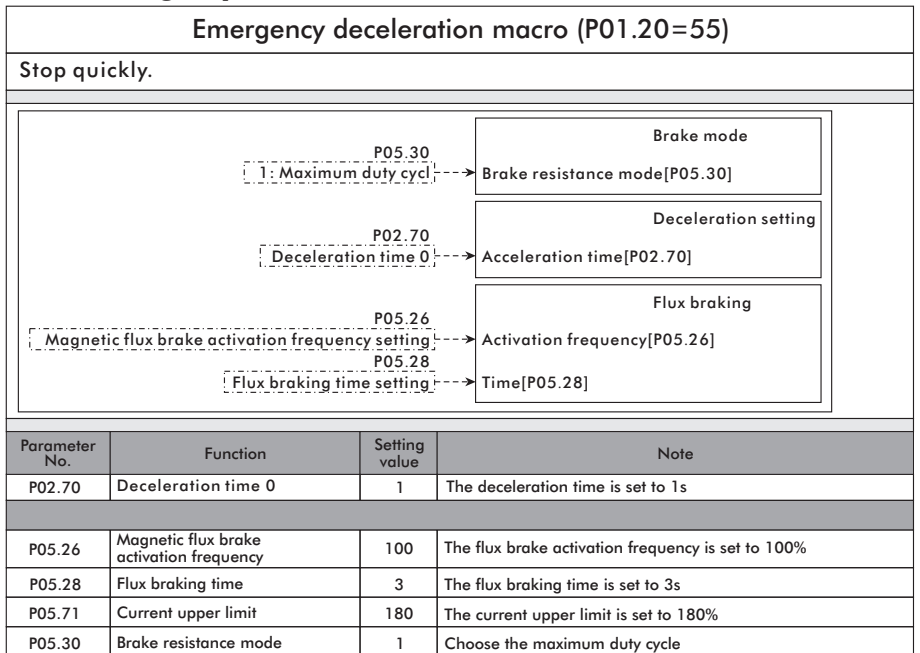

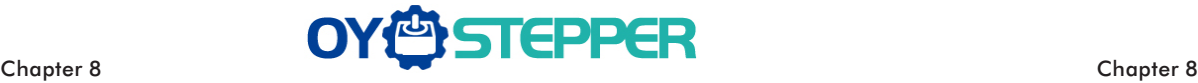

#### **8 2. 0 Console switch macro**

# Console switch macro (P01.20=60)

When there is multi-speed signal, it is given by multi-speed, and when there is no multi-speed signal, it is given by keyboard. ·The setting frequency can be selected by multi-speed or keyboard.

·Use external terminals S4、S5。

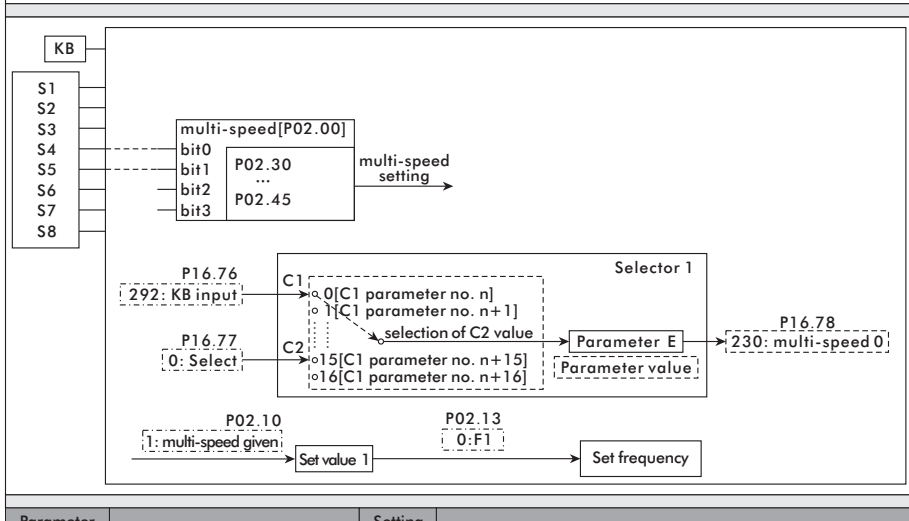

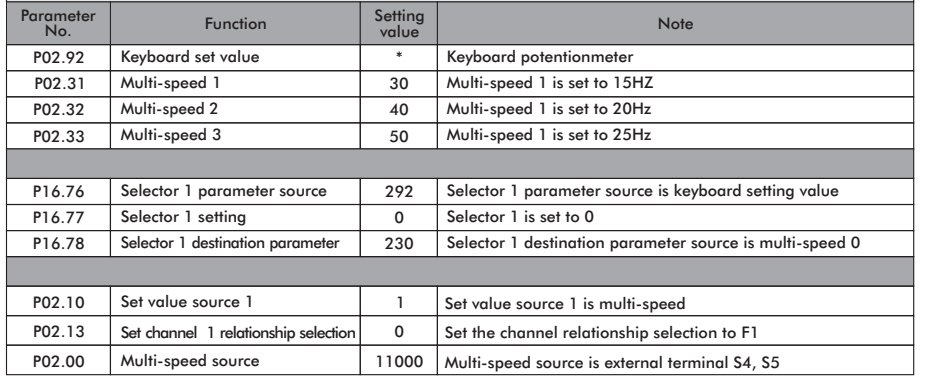

 $105$ 

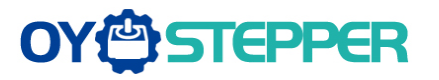

#### **8 2. 1 Frequency reach macro**

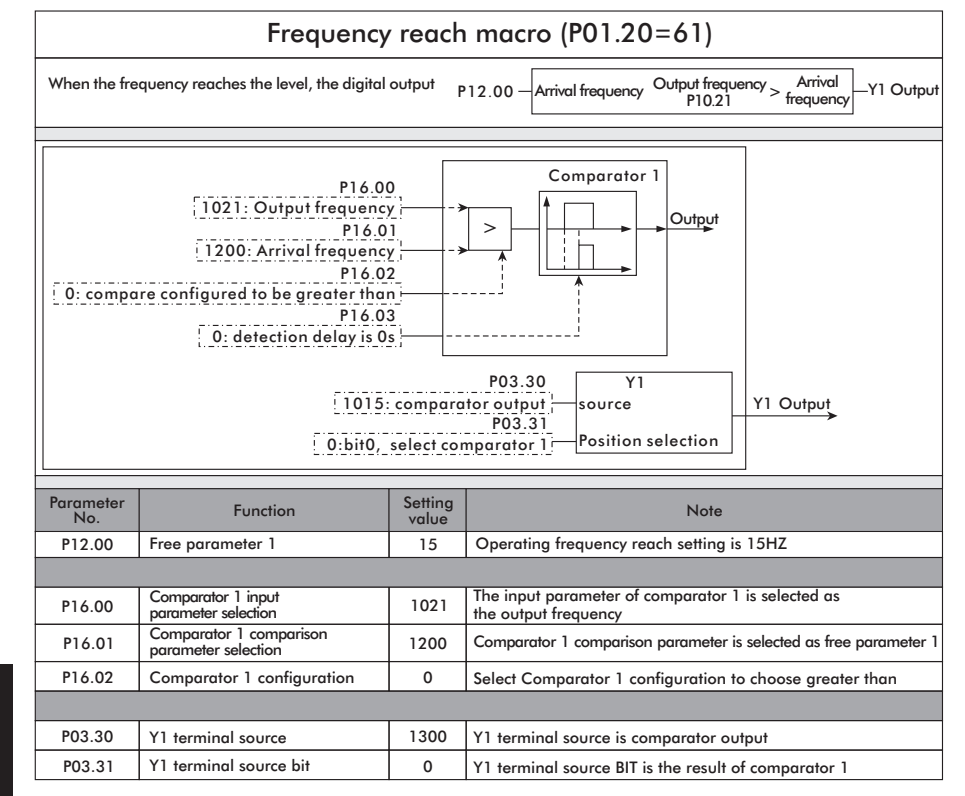

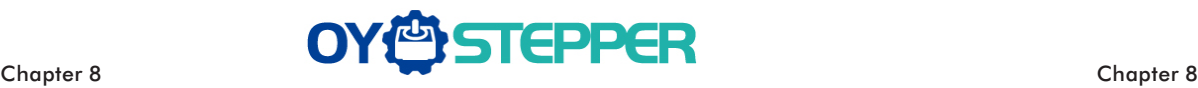

FDT macro

FDT macro

#### **8 2. 2 FDT macro**

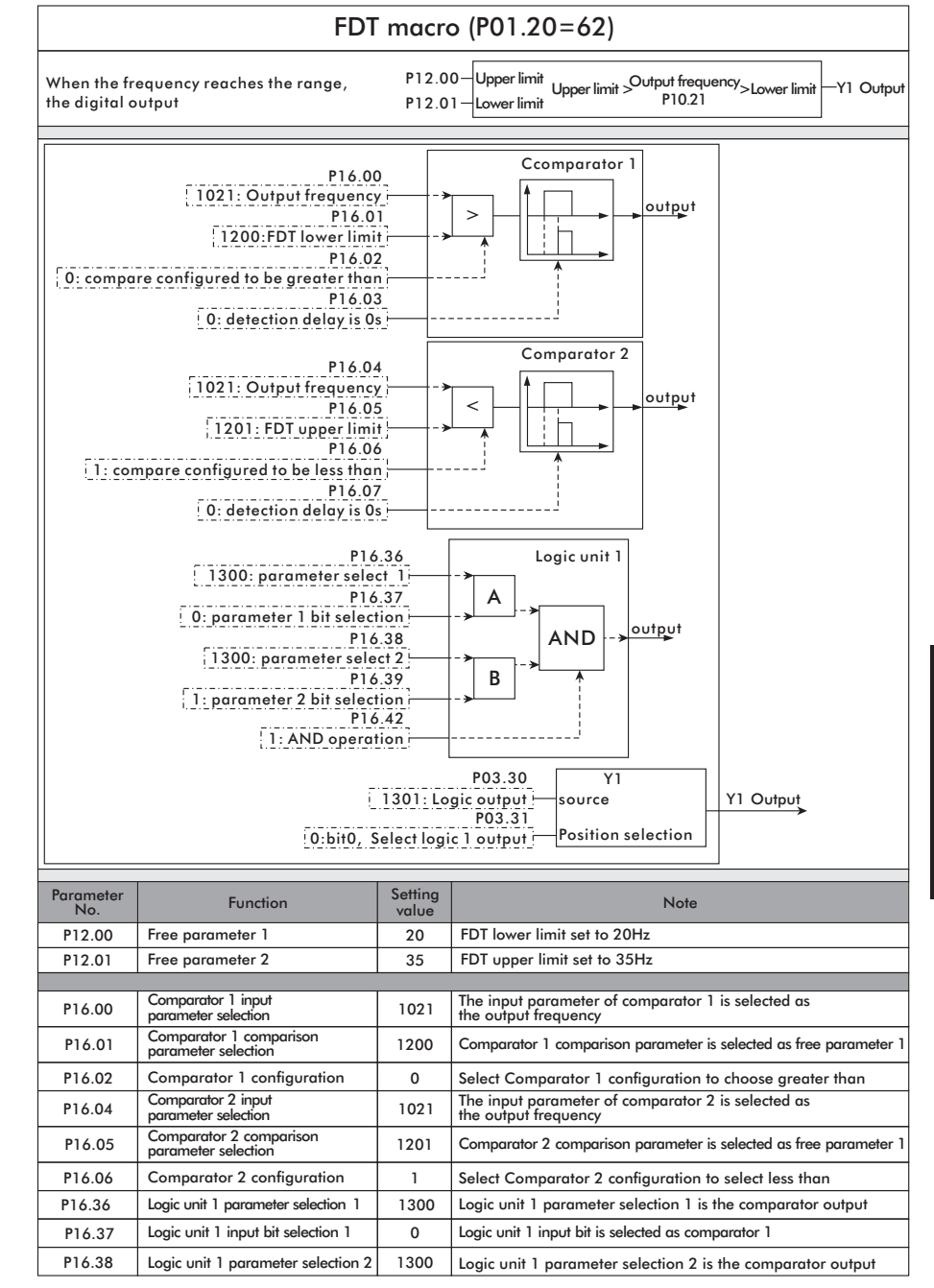

**www.oyostepper.es www.oyostepper.es**

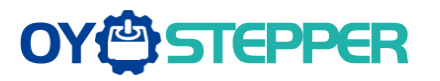

Acceleration and deceleration switching

Acceleration and<br>deceleration switching

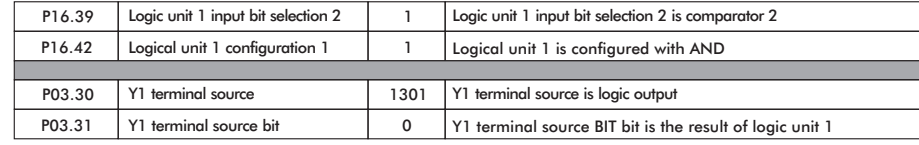

# **8 2. 3 Acceleration and deceleration switching macro**

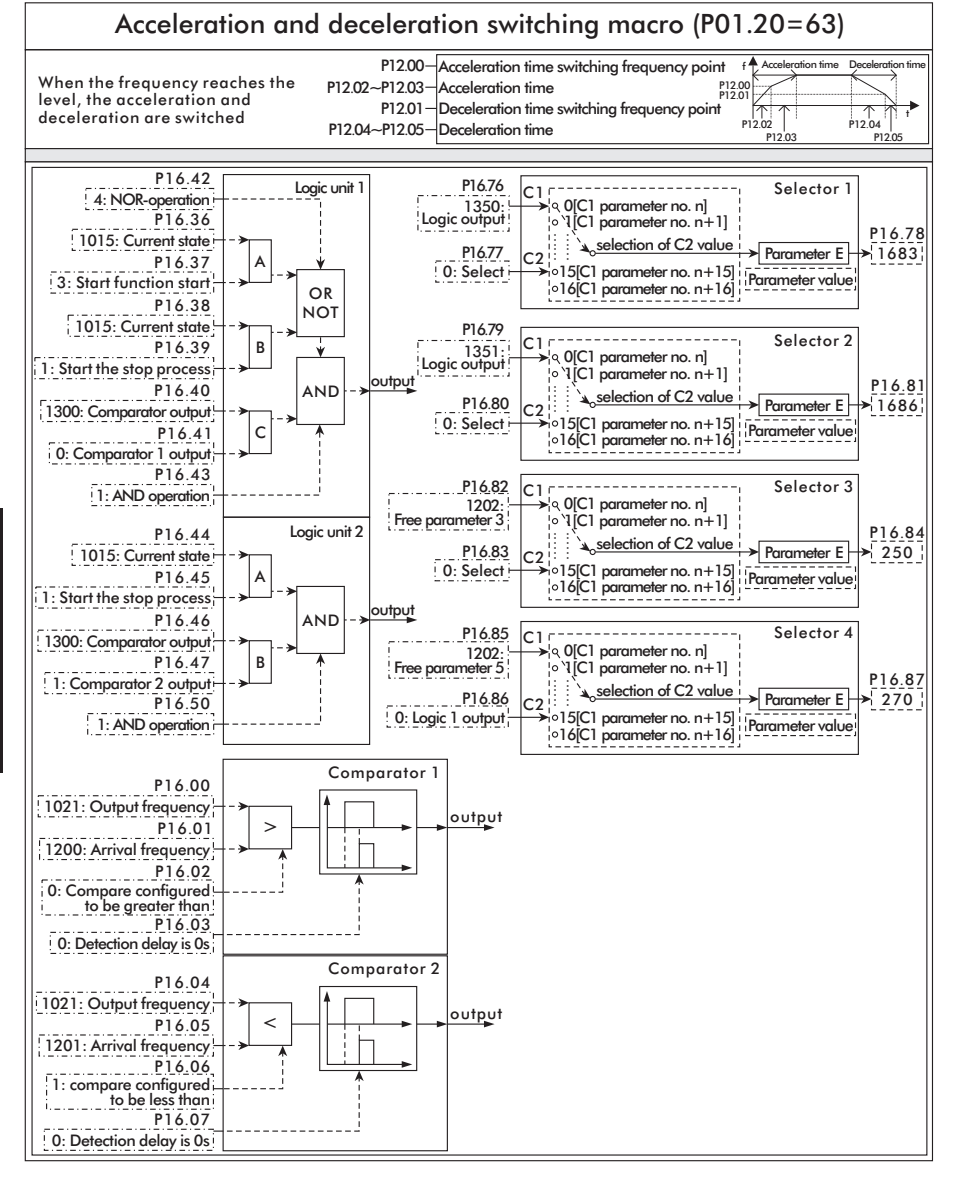

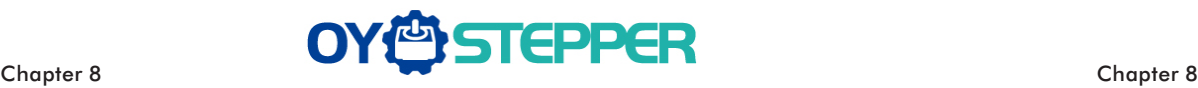

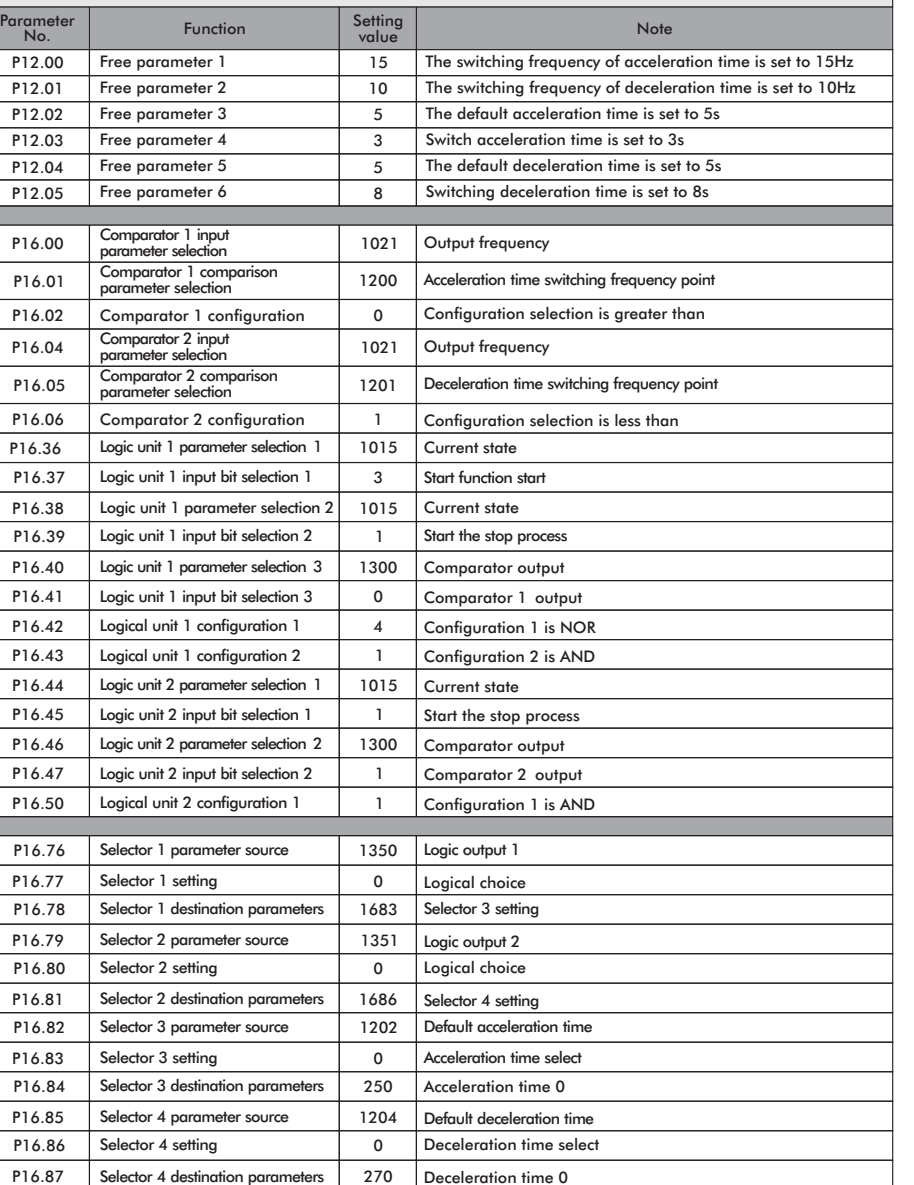

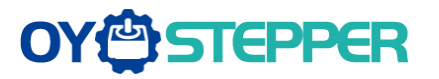

## **8 2. 4 Band-brake signal macro**

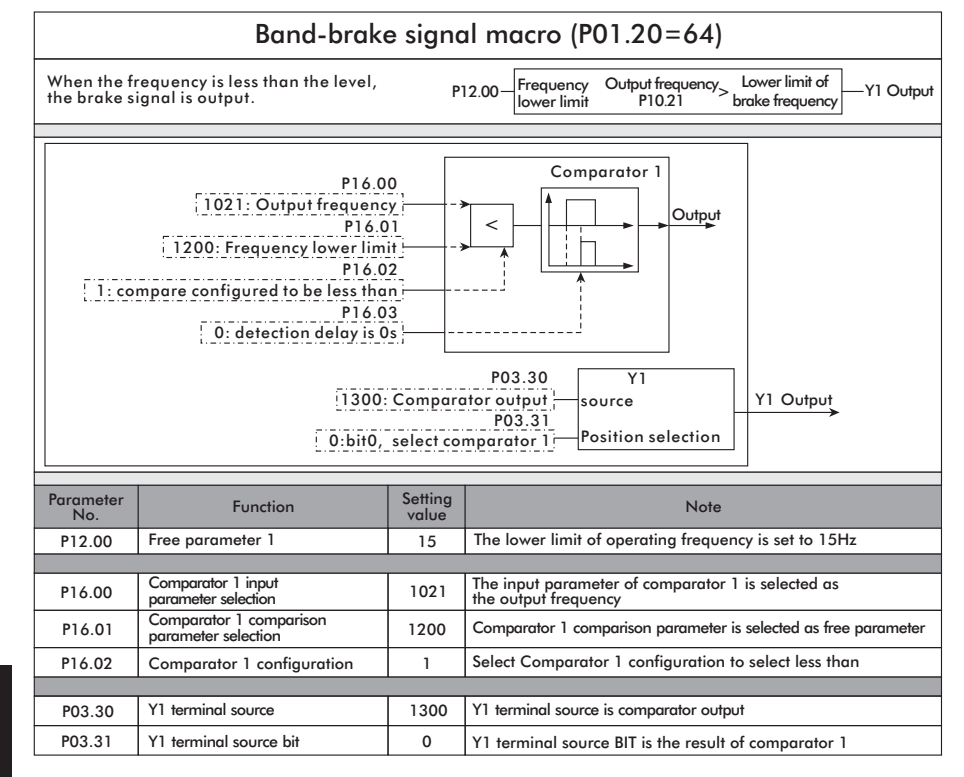

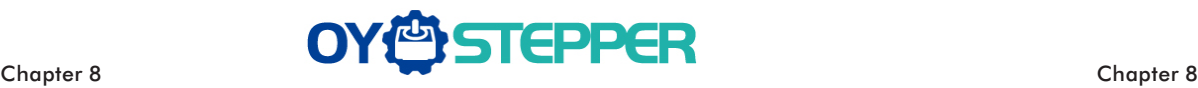

Release signal macro

Release signal macro

#### **8 2. 5 Release signal macro**

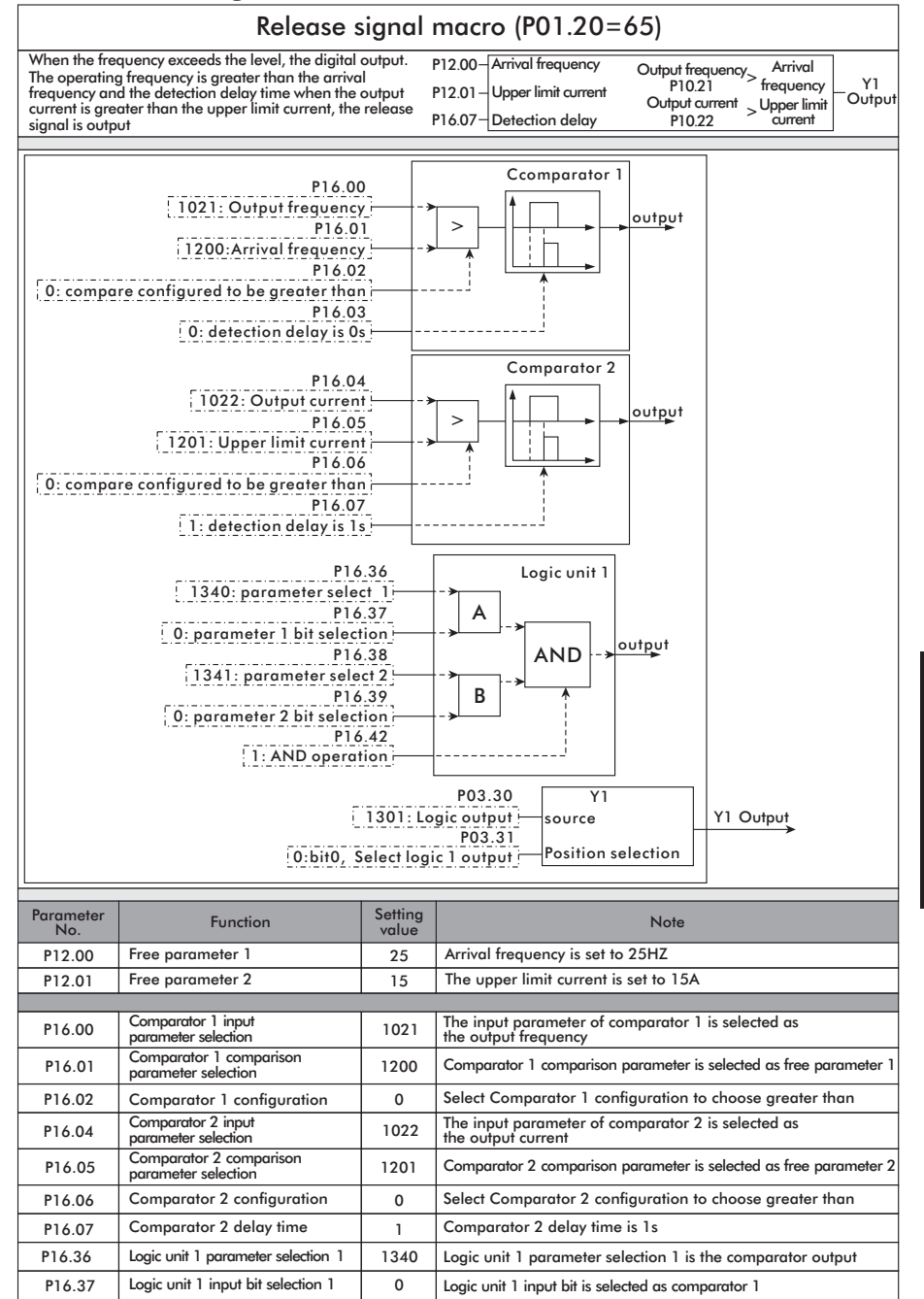

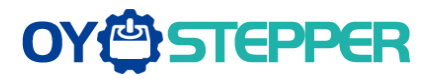

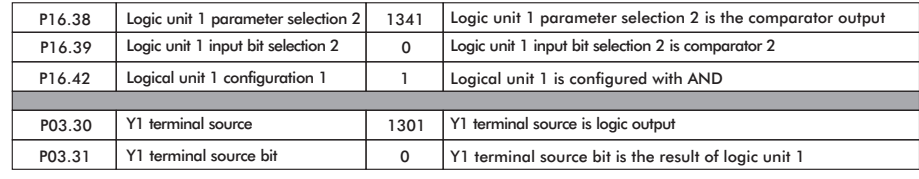

#### **8 2. 6 Break detection macro**

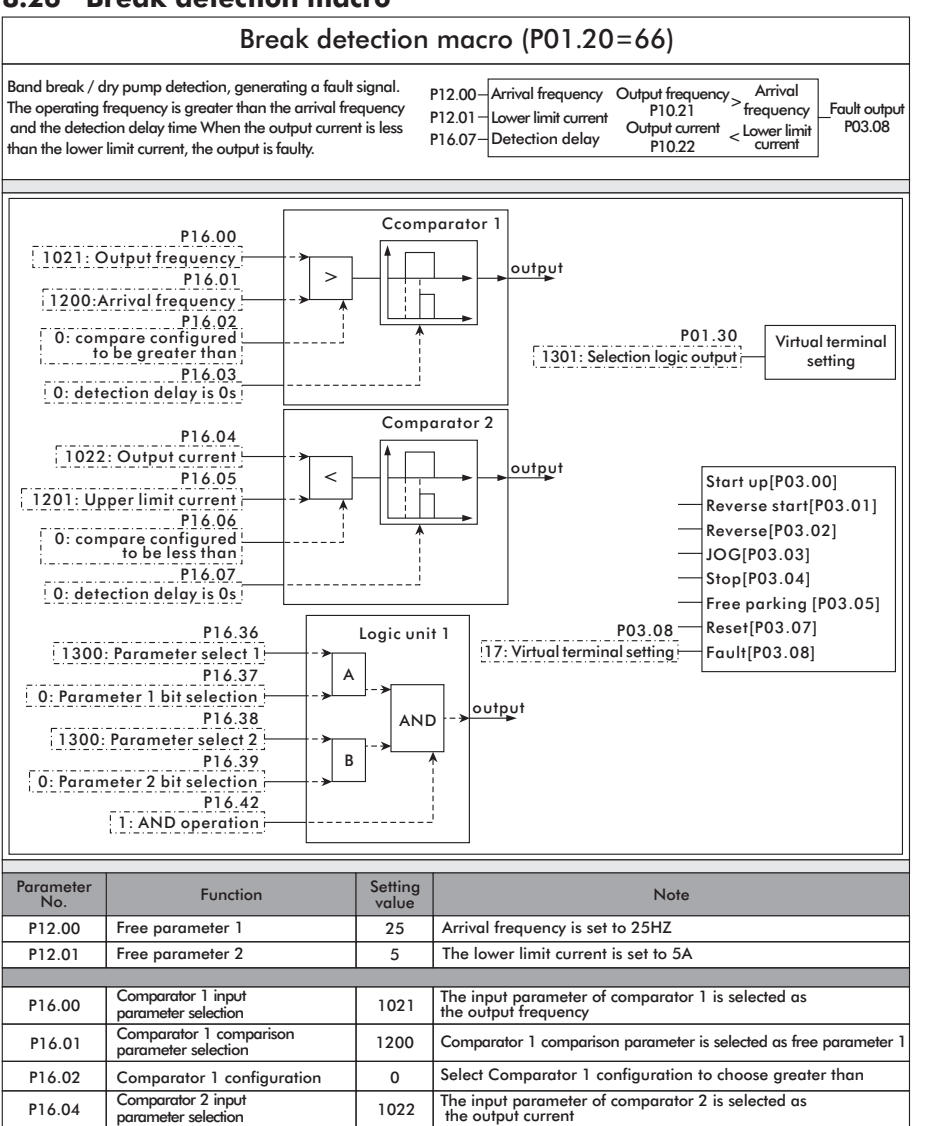

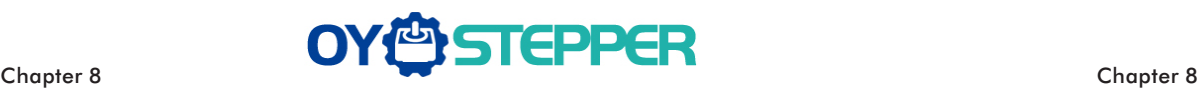

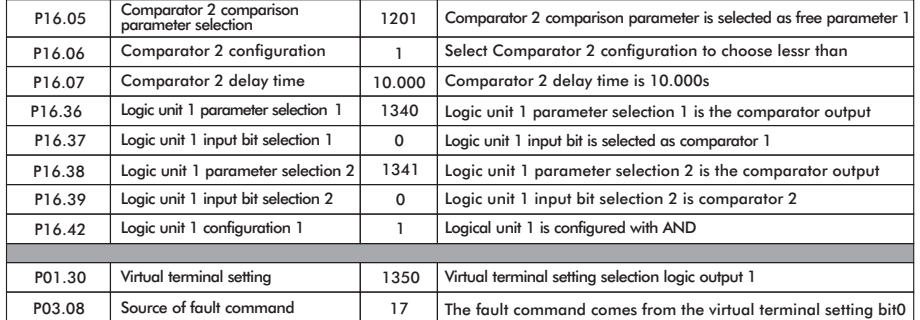

#### **8.27 Signal loss macro**

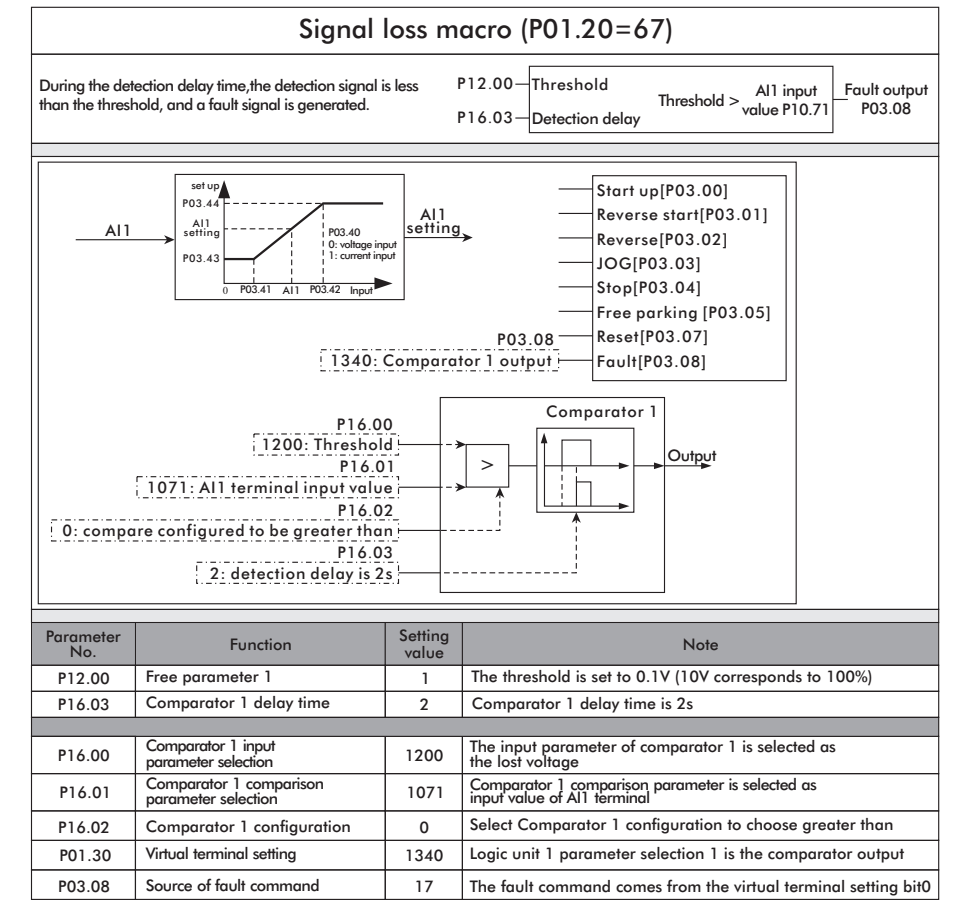

**www.oyostepper.es www.oyostepper.es**

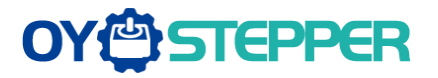

Internal control eight-stage speed macro

Internal control<br>eight-stage speed macro

# **8 2. 8 Internal control eight-stage speed macro**

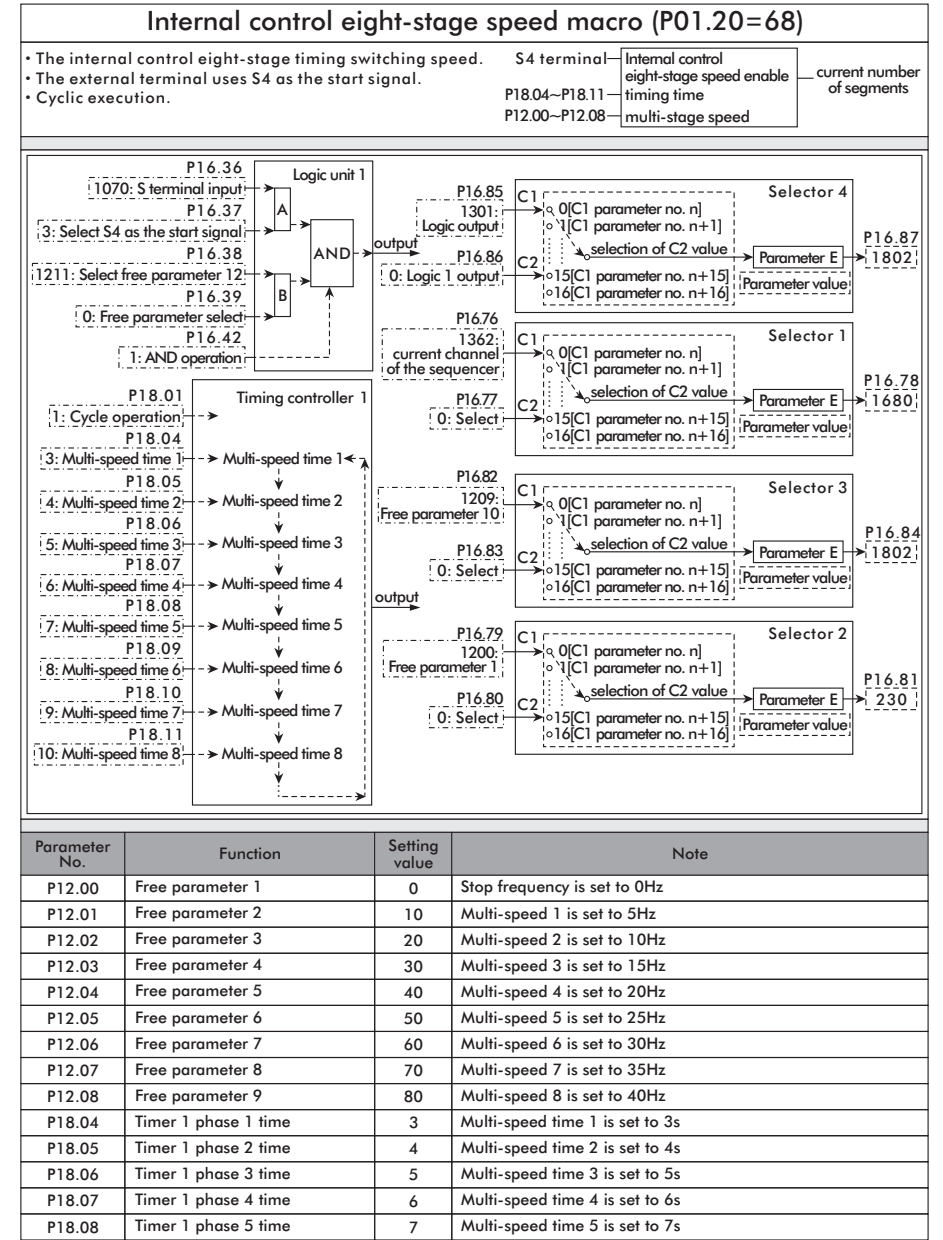

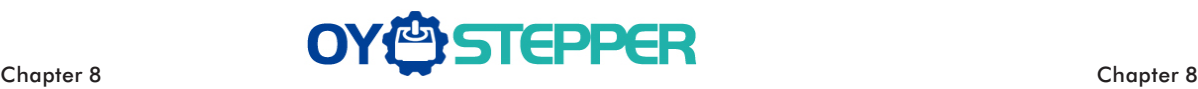

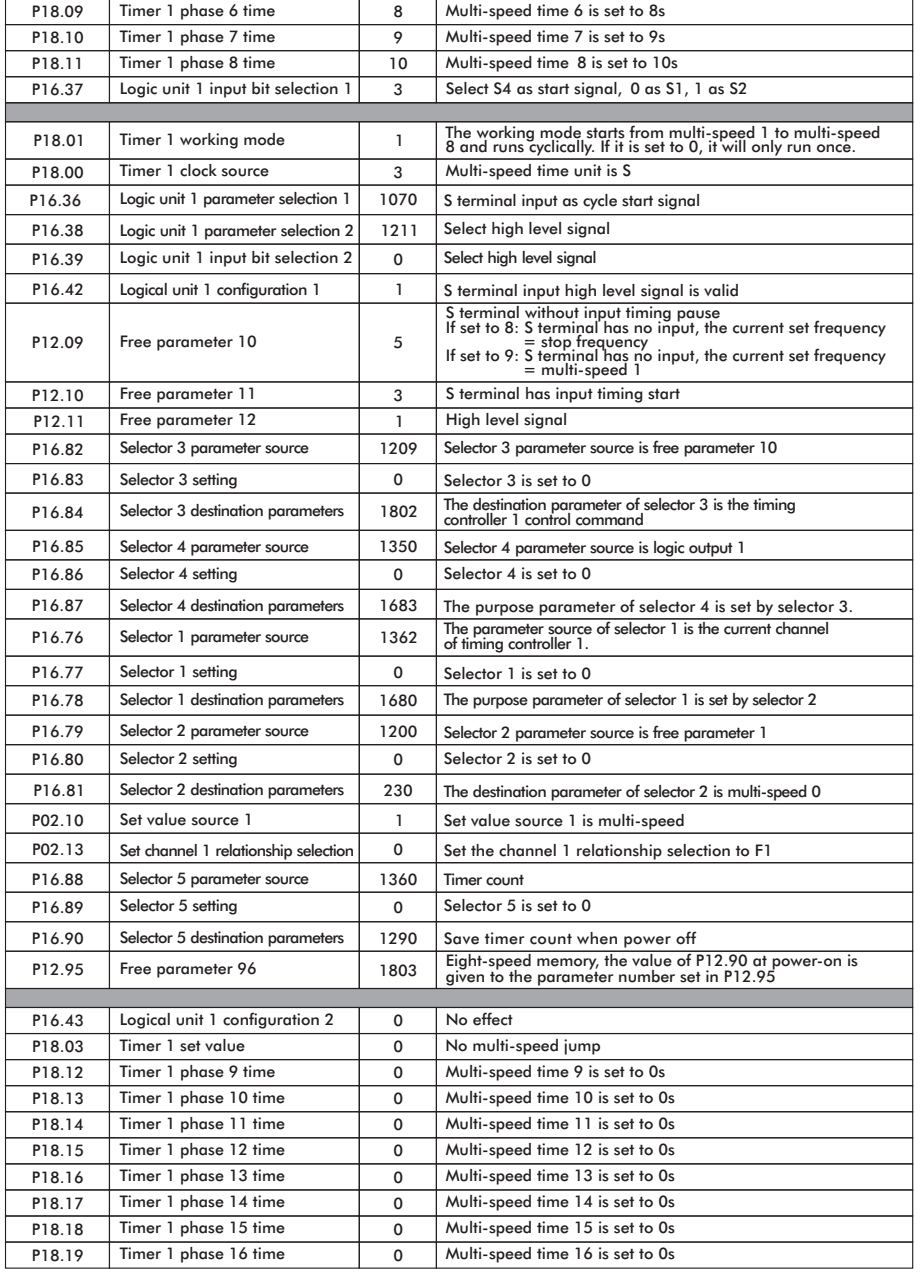

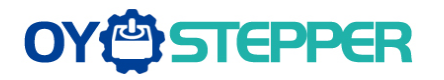

# **CHAPTER 9 - RS485 Communication**

#### **9 1. Introduction**

The inverter can be controlled and monitored by PLC or host computer software via RS-485.

#### **9 2. Specifications**

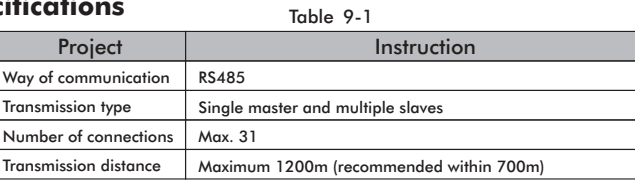

Table 9-2

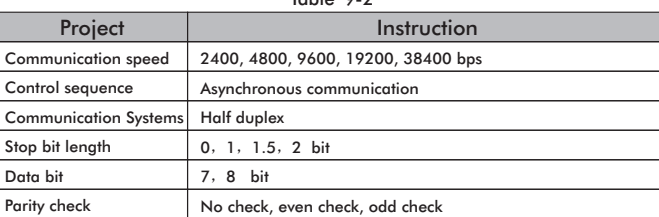

#### **9 3. Communication protocol**

The complete Modbus query message includes: device address, function code, sent data, and error detection field. At the same time, the message returned by the device also includes the device address, function code, any data that needs to be returned, and the error detection field. If an error occurs during message reception, or the slave device cannot execute its command, the slave device will create an error message and send a response.

9.3.1 Format description<br>
Table 9-3 Communication format

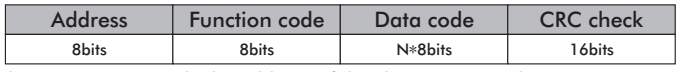

1) Address: 1-247 (namely the address of the slave connected to a PC);

2) Function code: supported functions (see Table 9-4);

3) Data code: data content  $N \times 8$ bits;

4) CRC check: CRC check value;

Table 9-3 Functional coding

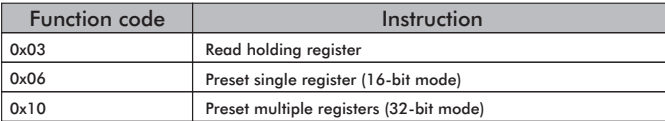

#### 9.3.2 Address coding

RS485 Communication Communication

> In order to be compatible with different host computers, 16-bit and 32-bit access methods can be used for the same parameter. The corresponding addresses are shown in the table below. When using the 16-bit method, please note that the parameter value must be within the 16-bit expression range.

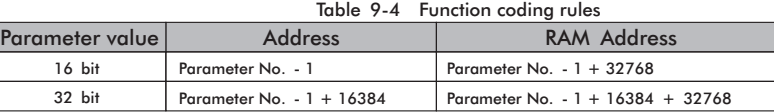

Note: When writing by address, the parameter value will be stored in the inverter EEPROM. Frequent storage of EEPROM will reduce the service life of EEPROM, so when there is no need to store, just change the value in RAM, then use the RAM address to write the parameters.

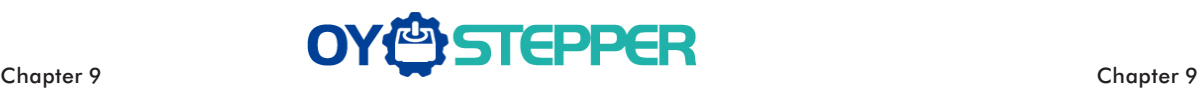

Table 9-6 Common Address Table Communication setting value (write only), enable communication settings refer to the parameters P02.10~P02.14

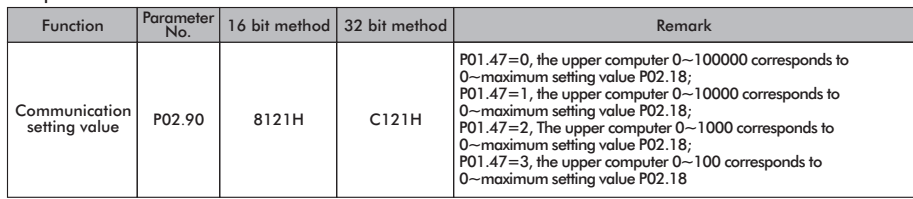

Control commands (write only), see the parameters  $P03.00 \sim P03.09$  to enable the corresponding communication commands

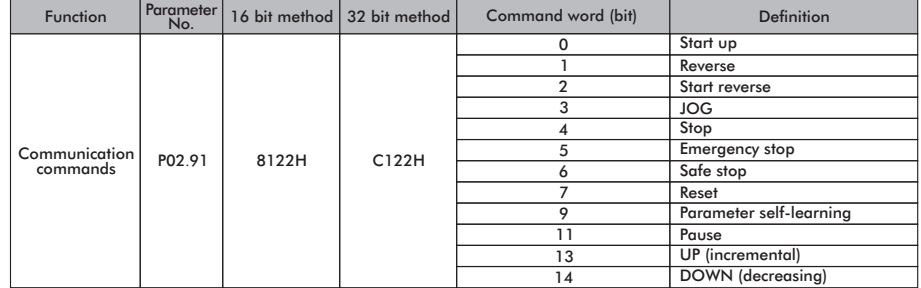

#### Inverter status (read only)

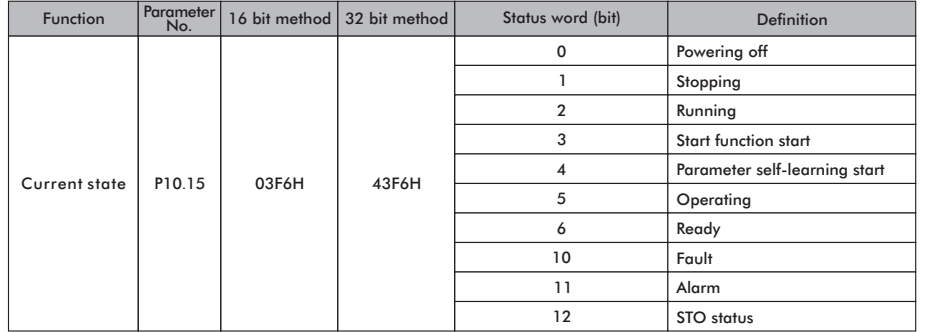

#### Inverter failure (read only)

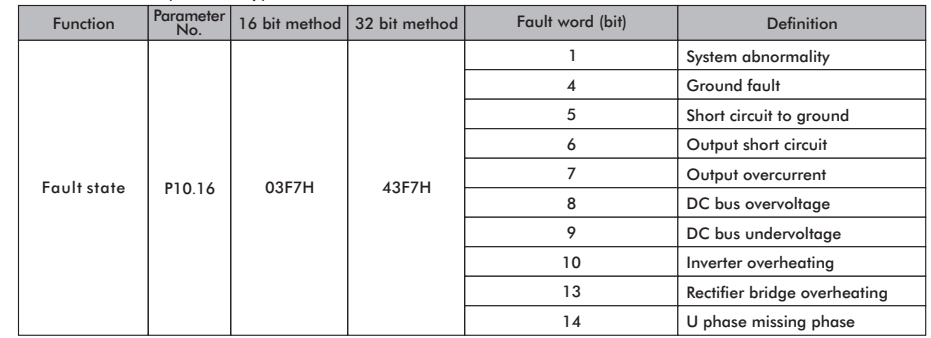

## **www.oyostepper.es www.oyostepper.es**

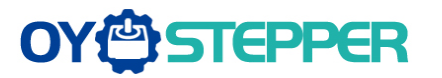

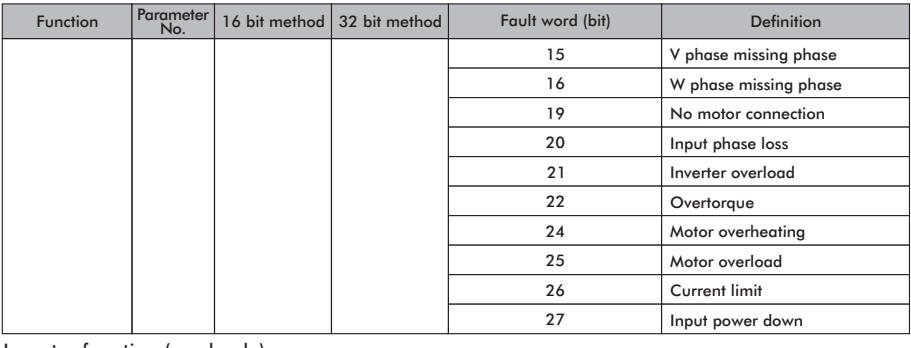

Inverter function (read only)

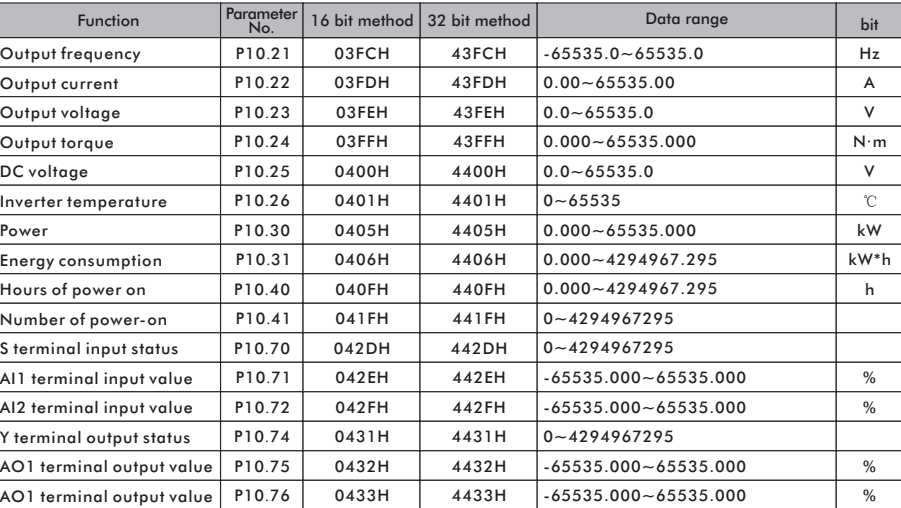

Rs485 Communication Communication

Read the data in the holding register, taking parameter P10.16 fault status and parameter P02.30 multi-stage speed 0 as an example.

#### $\triangleright$  Fault state (example)

Read the value of inverter parameter P10.16, it can be known from the fault status table, just read 16 bits then the register address =  $1016-1 = 1015$  (03F7H). Send data: 01 03 03 F7 00 01 35 BC Receive data: 01 03 02 00 0A 38 43 P10.15 = 10 (000AH). The fault state is that the inverter is overheated. (See fault code)

dress 01H

03H 02H 00H(high byte) 0AH(low byte) 38H(low byte) 43H(high byte)

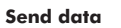

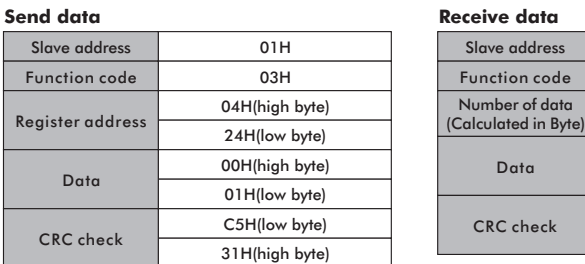

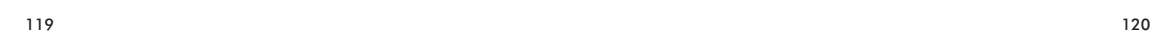

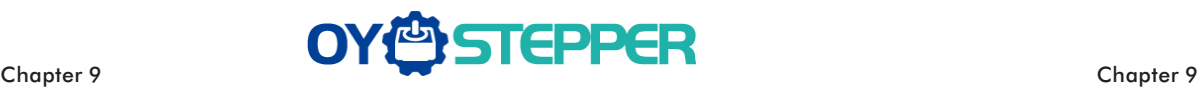

Multi-speed 0 (example) Read the value of inverter parameter P02.30, when accessed with 32 bits, the register address =  $230-1 + 16384 = 16613$  (40E5H). Send data:01 03 40 E5 00 02 C0 3C Receive data :01 03 04 00 00 88 B8 9C 41 Reading data is  $35000(88B8H)$ , it can be seen that P02.30 =  $35.000$ 

**Send data**

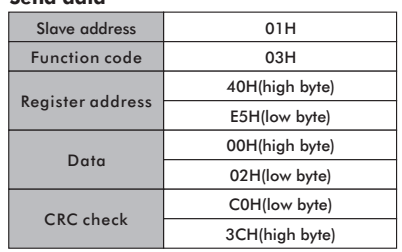

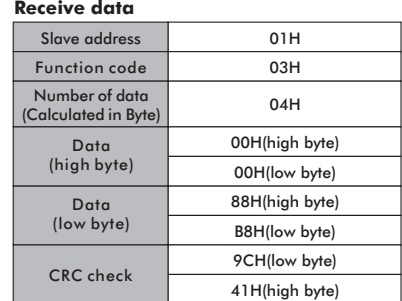

#### 9.3.4 Preset a single register

 Write the value of inverter parameter P05.00, when accessed with 16 bits, the register address =  $500-1 = 499$  (01F3H).

Send data: 01 06 01 F3 00 01 B9 C5

Receive data: 01 06 01 F3 00 01 B9 C5 **Send data**

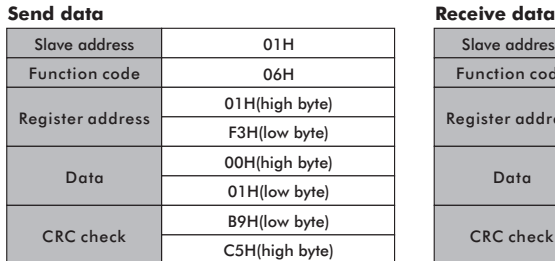

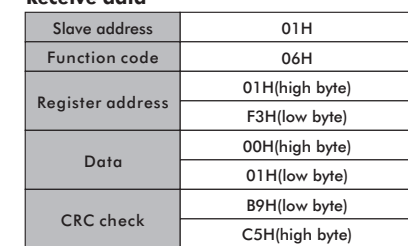

#### 9.3.5 Preset multiple registers

 Write the value of parameter P02.91, when accessed with 32 bits, the register address =  $291-1 + 16384 = 16674 (4122H)$ 

Table 9-7 Command control word table

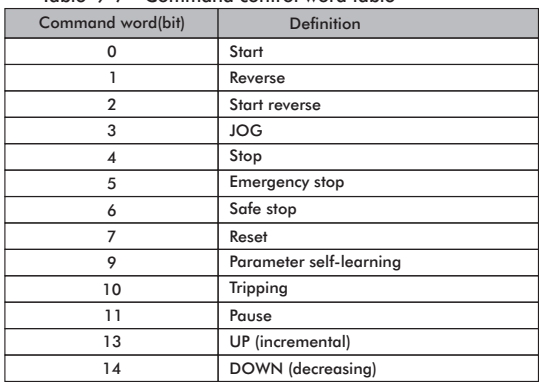

# **www.oyostepper.es www.oyostepper.es**

 Taking the stop control word as an example, the value of parameter P02.91 is set to 16 Send data : 01 10 41 22 00 02 04 00 00 00 10 4D F1 :01 10 41 22 00 02 F5 FE(16 hexadecimal) Receive data

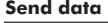

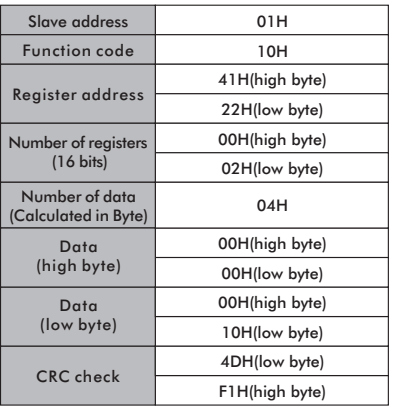

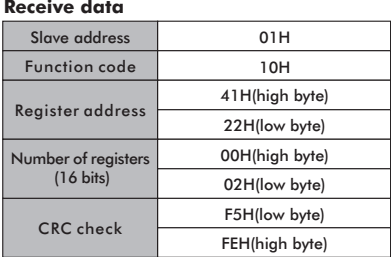

#### 9.3.6 Communication error codes

Rs485 Communication Communication

 The inverter returns data when a communication error occurs. The format is shown in Table 9-8.Communication error function code = request function code + 128.

Table 9-8 Communication error data format

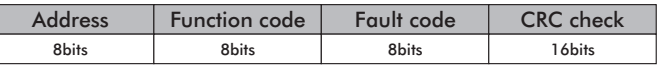

Table 9-9 Error function code description

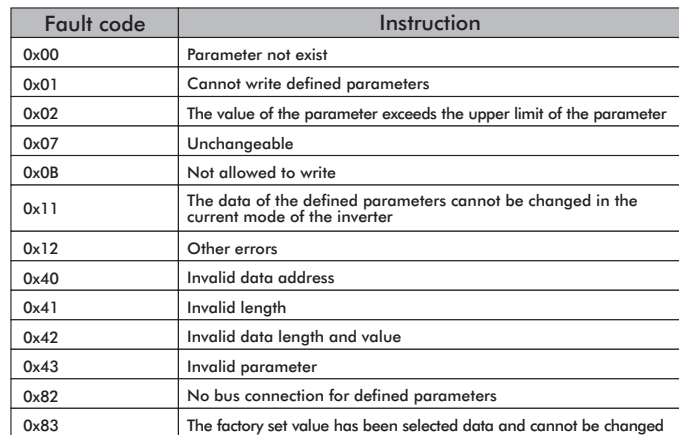

Note: the inverter communicates with the host computer, and it is recommended that the host computer set the timeout during 200ms~1000ms.

# **CHAPTER 10 - Fault exclusion and repair**

#### **1 10. Protection function**

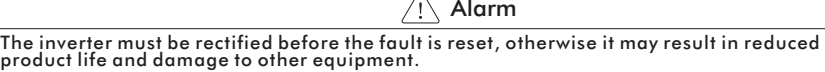

#### **10.2 Fault code table**

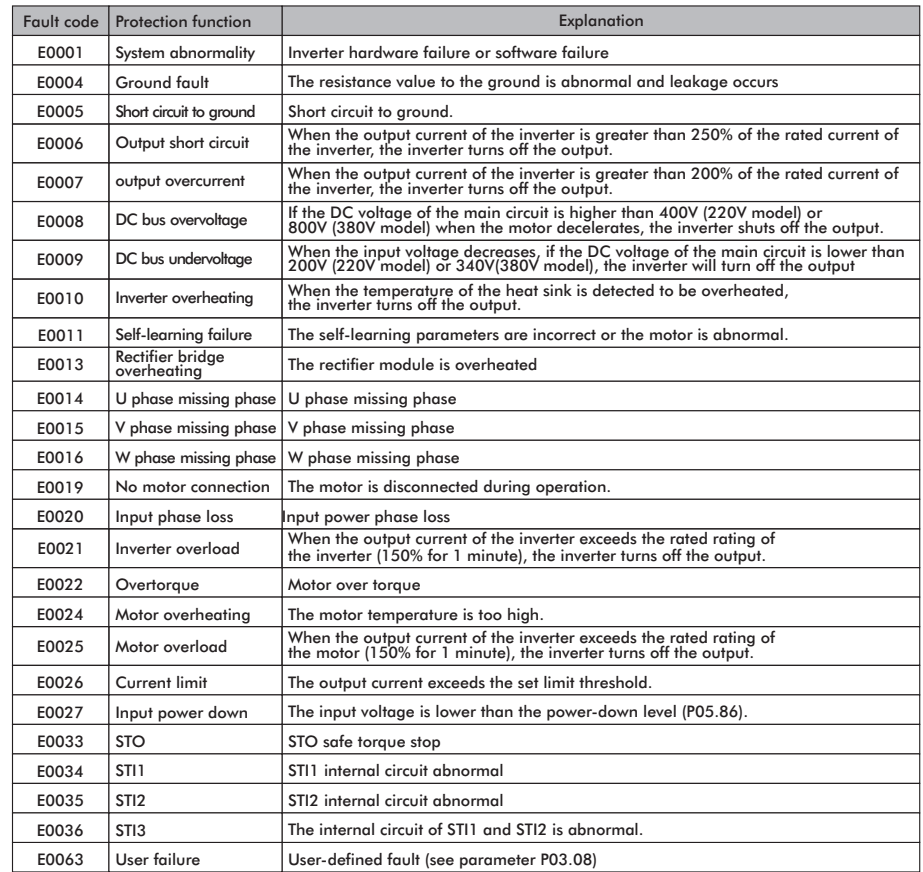

Note: The alarm code is also in accordance with the above table, for example, the keyboard display "A0025" represents the motor overload alarm.

#### **10.3 Maintenance and inspection prevention**

Alarm

Make sure to remove input power during maintenance.

Make sure that the DC connection capacitor is discharged for maintenance, even if the bus capacitance of the inverter's main circuit is still charged after the power is turned off. Use the detector to check the voltage between P + and P- before proceeding.

H1 series inverters have ESD (electrostatic discharge) sensitive components. During inspection or installation, take protective measures to avoid ESD before touching, do not change any internal parts and connections, and do not change the inverter.

#### **www.oyostepper.es www.oyostepper.es**

121 122

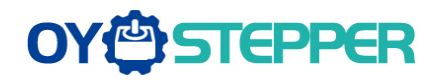

#### **10.4 Checkpoint**

- Daily inspection Appropriate installation environment Cooling system failure Uncommon shock and noise
- Uncommon overheating and discoloration
- Periodic inspection

Screws and nuts may be loose due to vibration, temperature changes, etc. Check that they are fastened and as tight as possible Foreign objects in the cooling system Use air to clean Check the cooling fan rotation conditions, capacitor conditions and magnetic contactor connection

If not normal replacement

#### **10.5 Parts replacement**

The inverter consists of electronic components such as semiconductor devices. Due to structural or physical characteristics, the following components may age, causing the inverter to fail to operate. The components must be replaced periodically.

# **CHAPTER 11 - Technical Notes**

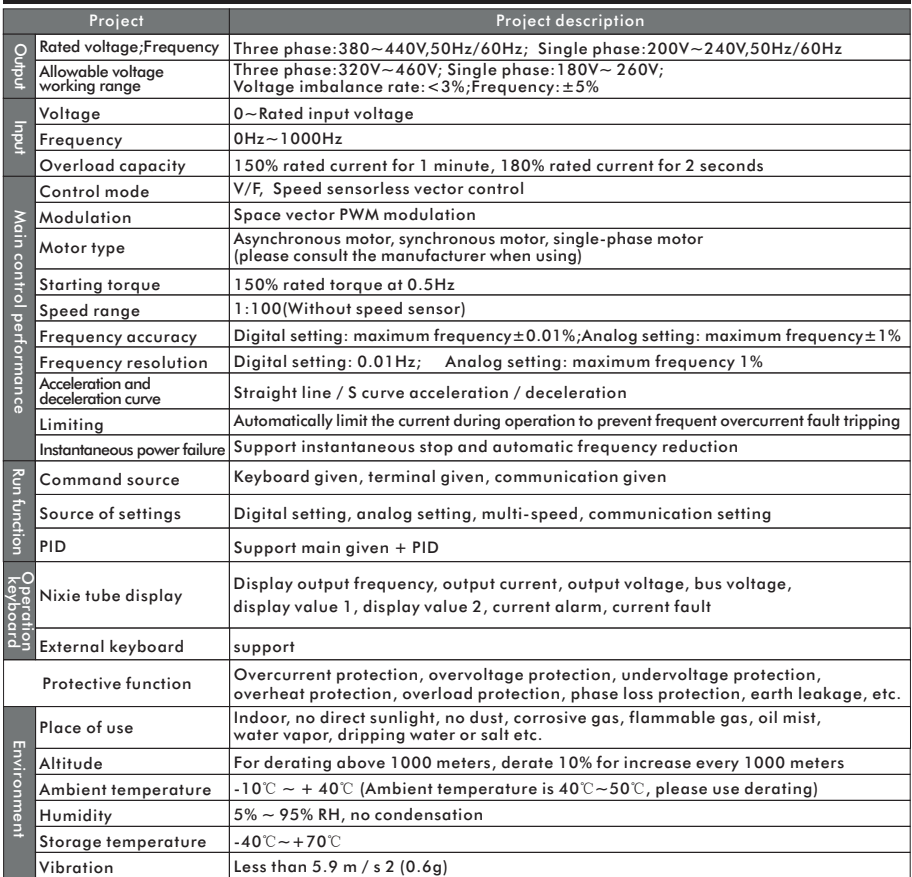

# **CHAPTER 12 - Selection of braking resistor**

#### **12.1 Brake resistor configuration table**

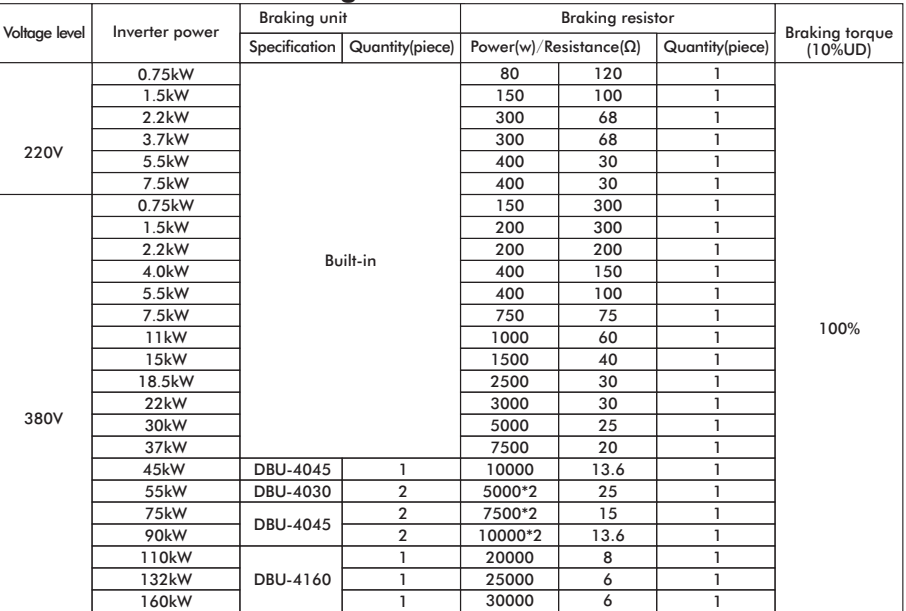

#### N**o**te:

1. Please select the power number and resistance value recommended by our company

2. The power numbers and resistance value recommended in the above table are calculated according to 100% braking torque and 10% utilization rate. When the load demand and system reliability are met, the resistance power and resistance value can be appropriately increased or decreased; When it is required to increase the braking torque or use a higher power, the power and resistance value of the braking resistor should be changed appropriately, or consult our company. 3. When installing the braking resistor, be sure to consider the safety and non-flammability of the surrounding environment.

4. Braking frequency  $UD = t1 / t2 * 100\%$ 

t1: braking time within one working cycle

t2: one duty cycle

The braking usage rate doubles and the power of the corresponding braking unit and braking resistor is doubled.

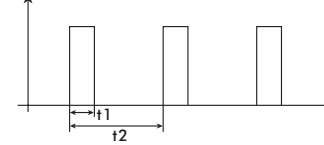

Selection of braking resistor

Selection of<br>braking resistol

1. In the above table, the resistance value and power greater than 2500W are the total resistance value and power, the power of the resistance based on 2500W as the base number, for example, if you need a 2500W 6Ω resistor, you need 10 250W 6Ω resistors in parallel. Calculation of braking resistor

statistics show that when the braking current IB flowing through the energy-consuming circuit is equal to half of the rated current of the motor, the braking torque of the motor is approximately equal to its rated torque:

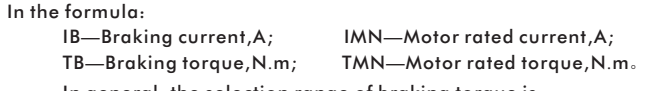

In general, the selection range of braking torque is TMN<TB<2TMN then:IMN<IB<2IMN

IB=IMN/2 TB≈TMN or IB=2UB/IMN

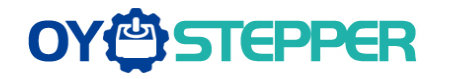

The user can decide the braking current according to the specific situation of the production machinery. After the braking current is determined, it is easy to calculate the braking resistance

RB=UB/IB RBmin=UB/IMN

UB is the braking threshold voltage; RB is the resistance of the braking resistor, where UB is generally 1.1 times the rated bus voltage; Rbmin is the minimum value of the braking resistor Common values of braking threshold voltage:

AC220V:DC380V AC380V:DC680V AC660V:DC1140V

Knowing IB and RB can determine the power of the resistor

 $\lambda$ : Actual resistance value / calculated value first; ED%: Braking utilization rate For example:

Suppose an existing 7.5KW motor has a rated current of 18A and a rated input voltage of 380V then there are: RB=680V/9A=75Ω

RBmin=680/18=38 Ω

75Ω according to experience

Power of braking resistor =  $1 * 6802/75 * 0.1 = 616W$ 

In actual use, the power can be properly amplified.

#### **1 22. Installation dimension drawing of braking resistor**

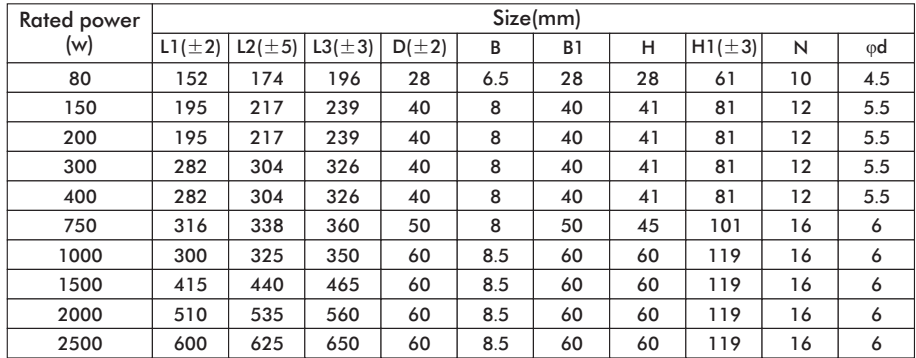

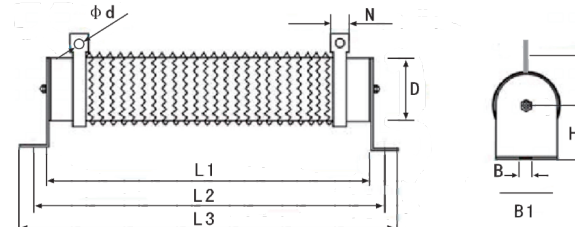

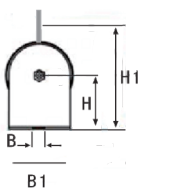

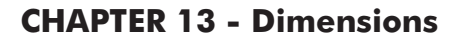

**STEPPER** 

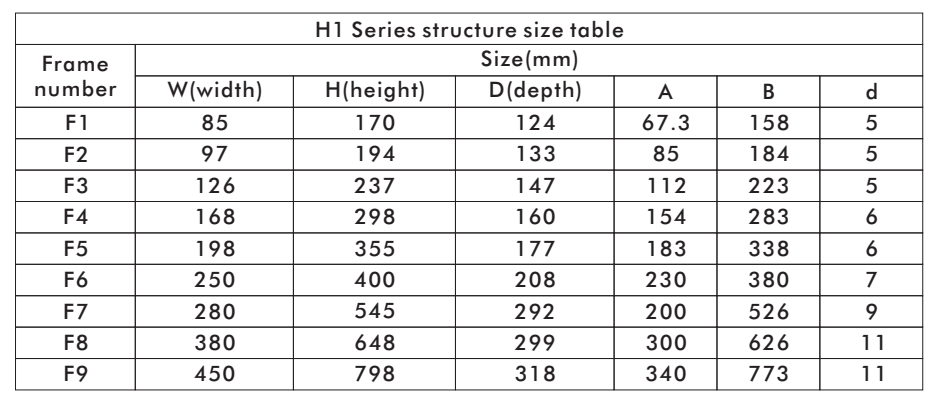

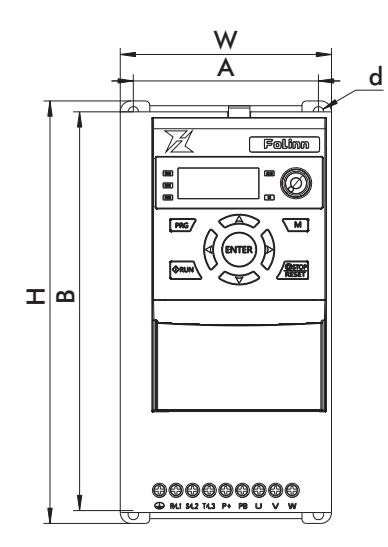

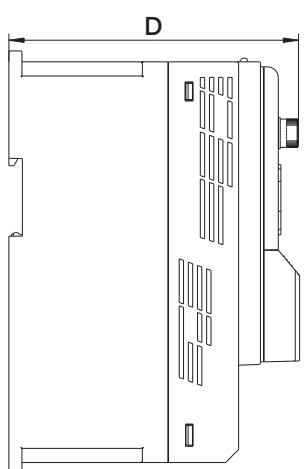

Dimensions

**Dimensions** 

# **CHAPTER 14 - Quick parameter configuration table**

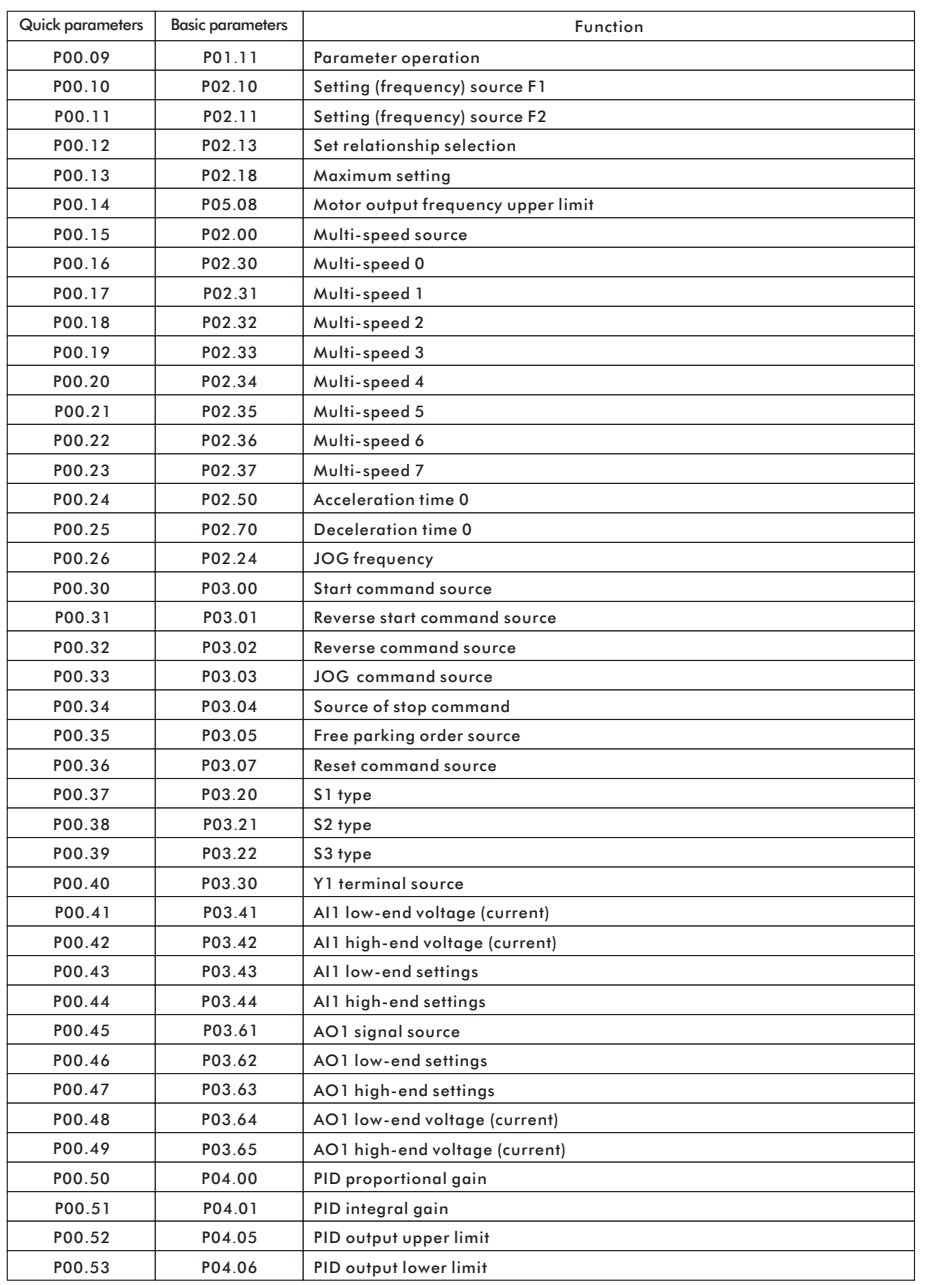

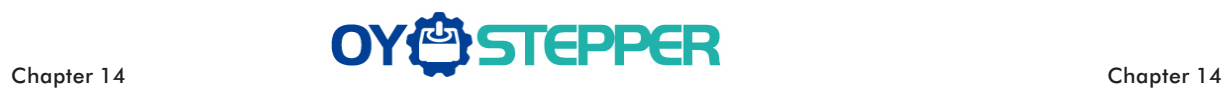

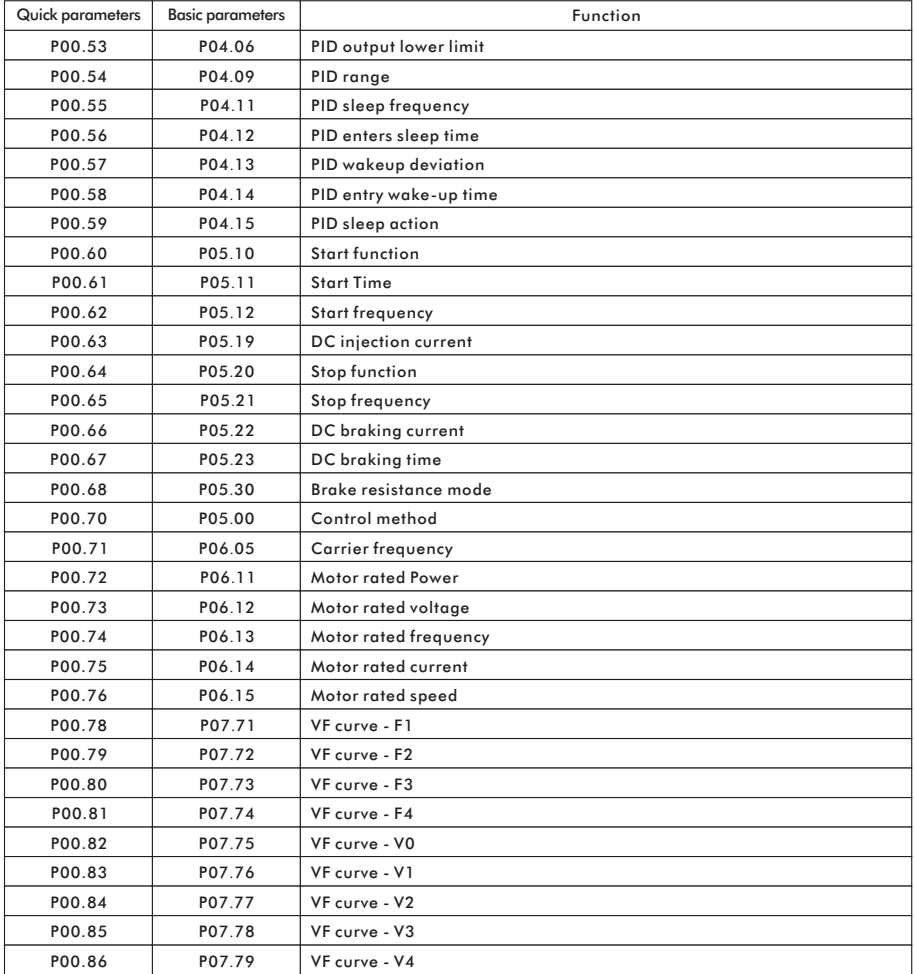

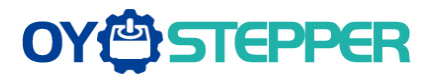

#### Chapter 15 Chapter 15

#### **15.3 Wiring diagram**

**STEPPER** 

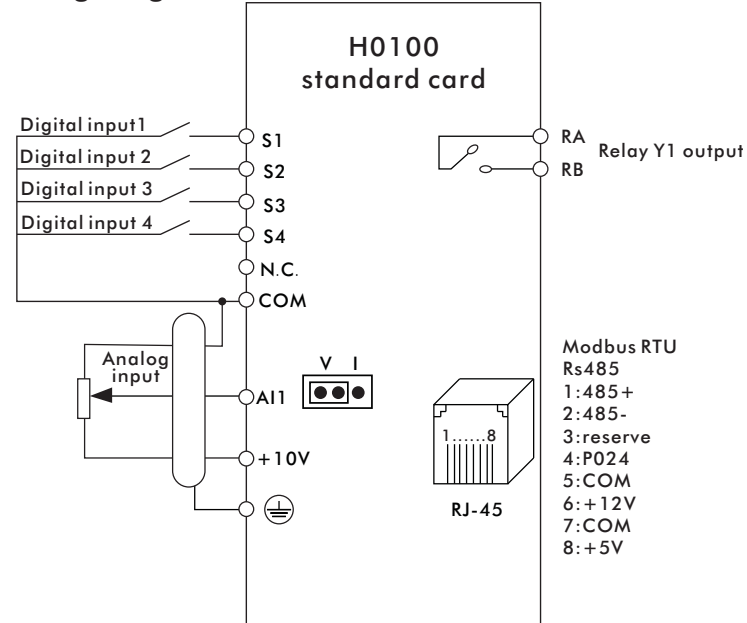

# **CHAPTER 15 - Standard card (H0101) instructions for use**

#### **15.1 Overview**

H0101 Standard Card

H0101 Standard Card

The H10001 card is a multi-functional I / O standard card used for H1 series inverters. It can realize 4 digital inputs, 1 relay output and 1 analog input. It also has an RS-485 communication interface (integrated in Ethernet port), can be connected to the external keyboard.

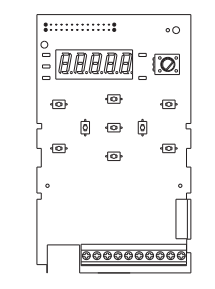

H0101 standard card Distribution diagram

#### **15.2 Mechanical installation**

Please install it when the inverter is completely powered off; align the pins(26 pins) on the H0101 card and the inverter power board plug tightly.

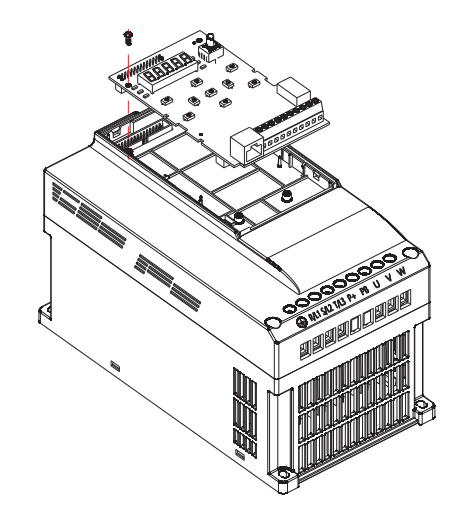

H0101 standard card Mechanical installation drawing

# **15.4 Control terminal**

15.4.1 Terminal specifications

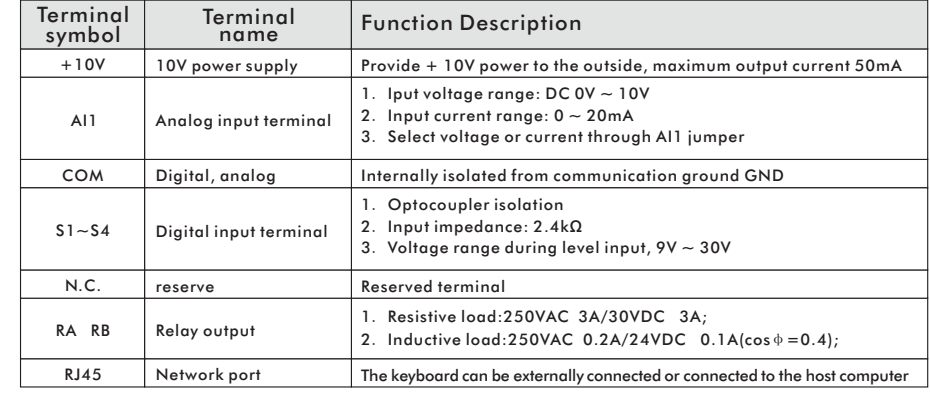

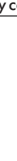

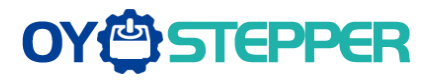

15.4.2 Terminal wiring

A. Digital input terminal:

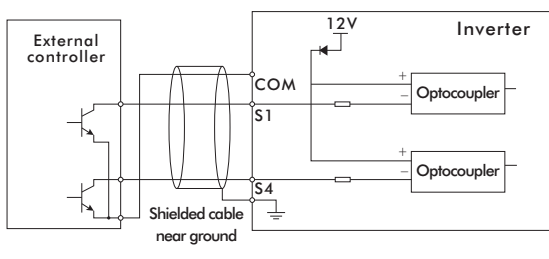

Digital input terminal wiring

Note: The wiring method of the digital input terminal of the standard configuration card is NPN type. If the user needs other wiring methods, please consult our technical staff.

B. Analog input terminal:

Because weak analog voltage signals are particularly susceptible to external interference, shielded cables are generally required, and the wiring distance should be as short as possible, not exceeding 20 meters. As shown below:

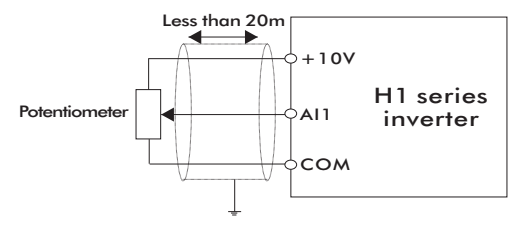

Schematic diagram of analog input terminal wiring

At some occasions where the analog signal is severely interfered, the analog signal source needs to add a filter capacitor or a ferrite core. As shown below:

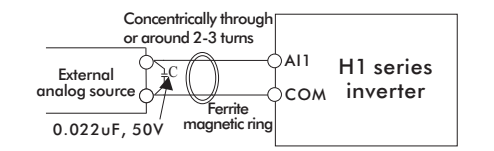

Analog input terminal plus filter processing wiring diagram

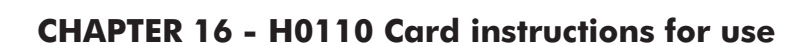

**STEPPER** 

## **16.1 Overview**

H0110 card is a multifunctional I/O card for H1 series inverter. It can realize 4 channels digital input, 2 channels of relay output, 1 channel of analog input and 2 channels of analog output , and also has RS-485 communication interface, can be connected to the external keyboard

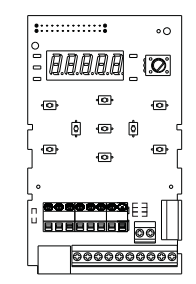

H0110 card Distribution diagram

# **16.2 Mechanical installation**

Please install when the inverter is completely powered off; align the pins(26 pins) on the . H0110 card and the inverter power board plug tightly.

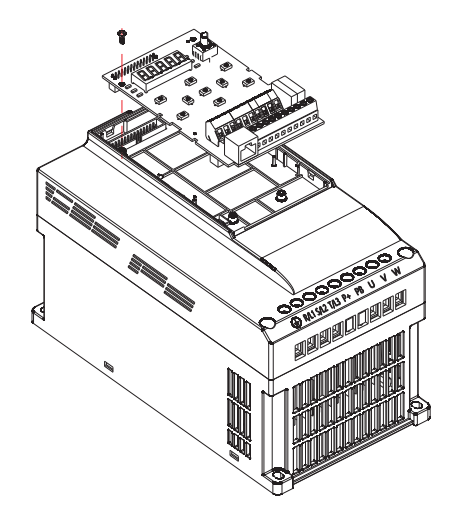

H0110 card mechanical installation drawing

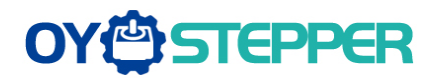

#### **16.3 Wiring diagram**

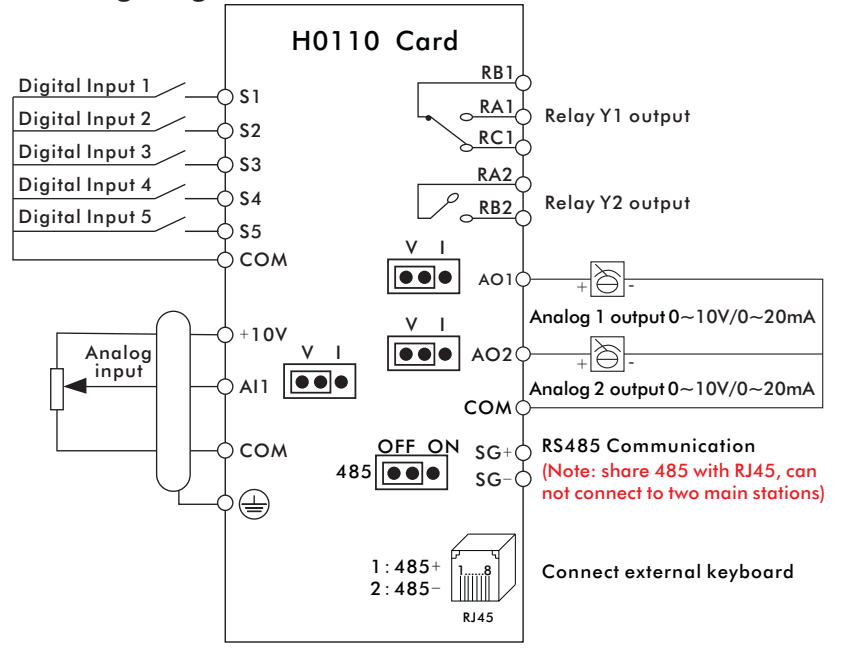

## **16.4 Control terminal**

H0110 Function Card

**H0110 Function Card** 

#### 16.4.1 Terminal specifications

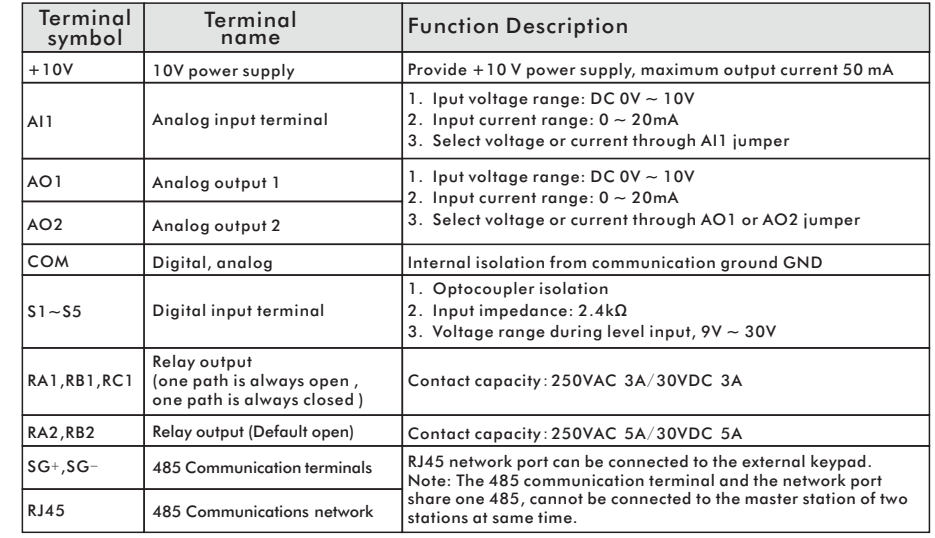

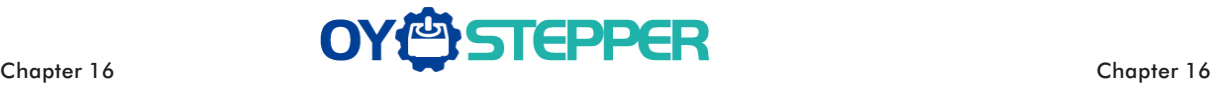

- 16.4.2 Terminal wiring
- A. Digital input terminal:

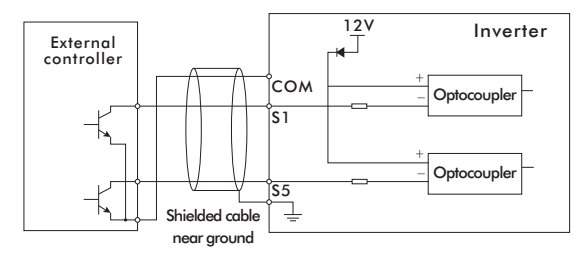

Digital input terminal wiring

Description: The wiring mode of the digital input terminal of the H0110 card is NPN type If the user needs other wiring methods, please consult our technical staff.

#### B. Analog input terminal:

Because weak analog voltage signals are particularly susceptible to external interference, shielded cables are generally required, and the wiring distance should be as short as possible, not exceeding 20 meters. As shown below:

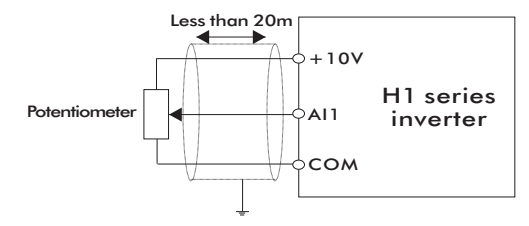

Analog input terminal wiring diagram

At some occasions where the analog signal is severely interfered, the analog signal source needs to add a filter capacitor or a ferrite core. As shown below:

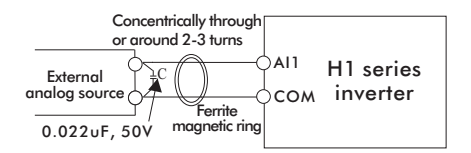

Analog input terminal acceleration filter wiring diagram

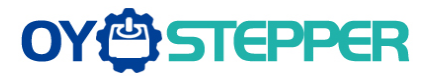

# **16.5 H0110 card application engraving machine instructions**

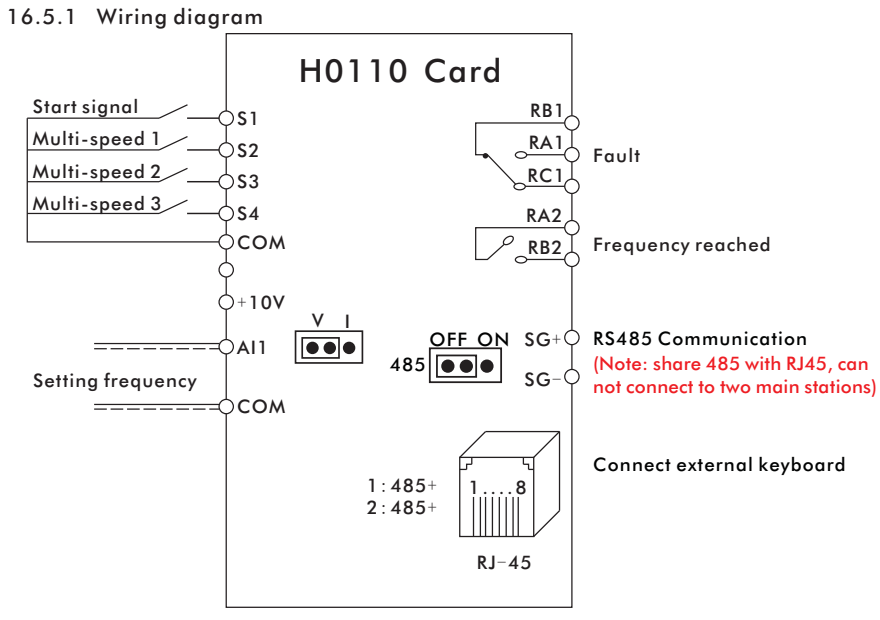

Engraving machine wiring diagram

- 16.5.2 Engraving machine debugging steps
- A . Connect according to the wiring diagram of the engraving machine, connect to S2, S3, S4 for multi-speed speed control; connect to AI1, COM for analog speed control.
- B. Power on, check the engraving machine application macro parameter P01. 20=84 (set at the factory).
- C. Set the motor rated power, voltage, frequency, current, and speed according to the motor nameplate.
- D. If user parameters need to be adjusted, please refer to the user parameter table for setting.
- E.After the parameters are adjusted, the inverter can be started, stopped and speed adjusted through the system.
- F. The multi-speed table is as follows:

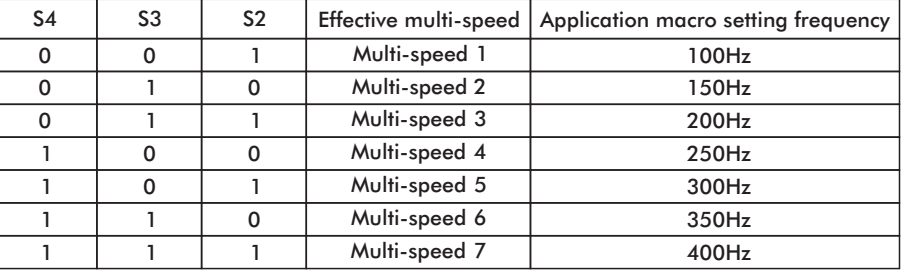

0: No signal on S terminal; 1: Signal on S terminal

Note: If the inverter cannot work after the user parameter is modified, first restore the factory value P01.11=2, then set the engraving machine application macro P01.20=84.

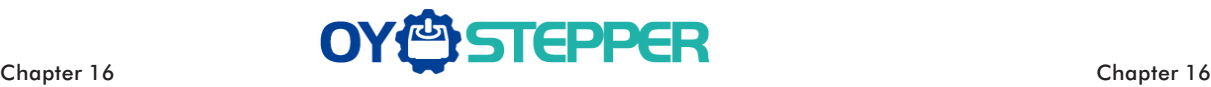

#### 16.5.3 Engraving machine user parameter table

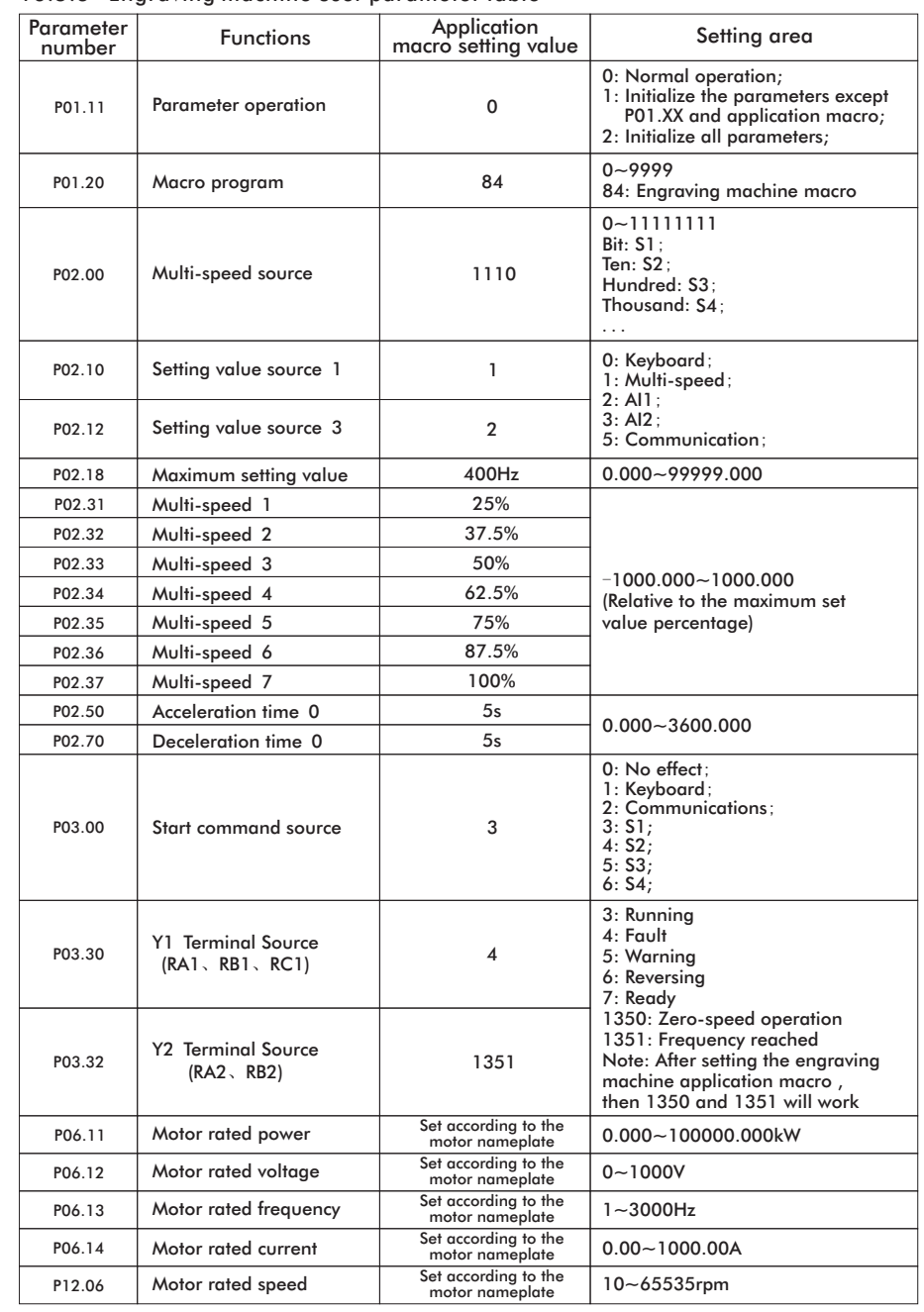

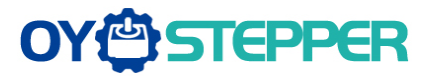

137 138

#### **16.6 H0110 card application constant pressure water supply instructions**

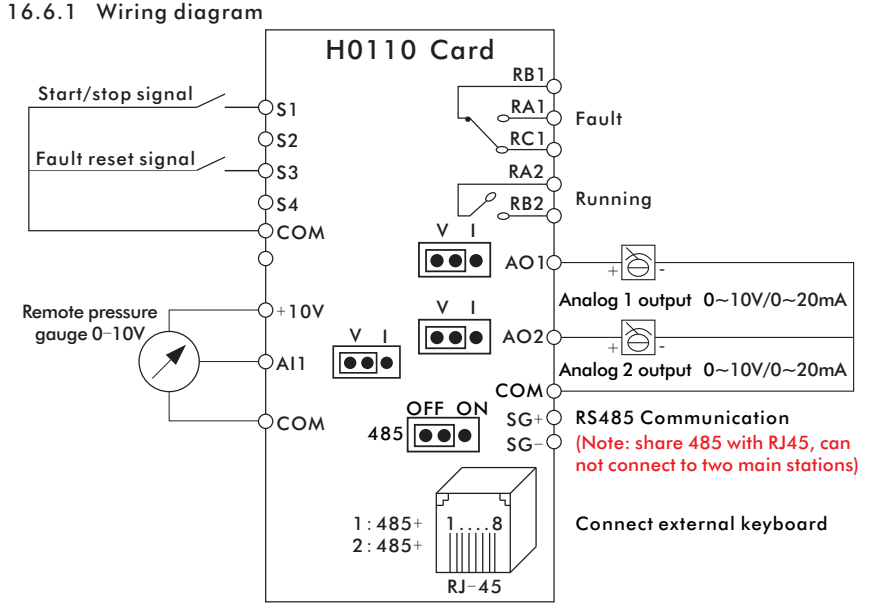

Note 1: Inverter start and stop control mode is divided into two lines (P03.20=0) and three lines (P03.20=2), wiring diagram as follows: Constant pressure water supply wiring diagram

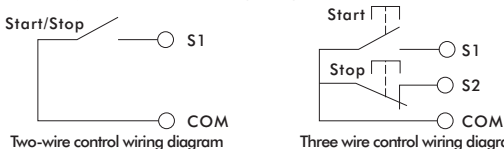

Three wire control wiring diagram

Note 2: The pressure feedback of the water pump is divided into a remote pressure gauge<br>and a pressure sensor. The pressure sensor wiring is divided into two-wire and<br>three-wire types. The wiring diagram is as follows

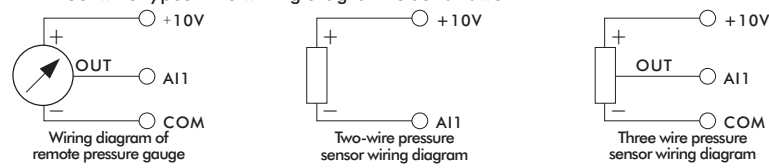

#### **16.6.2 Constant pressure water supply debugging steps**

- A. Wiring according to constant pressure water supply wiring diagram
- B . Power on, set constant pressure water supply application macro P01. 20= 86,
- the default pressure feedback signal is  $0 \sim 10V$  corresponding to  $0 \sim 16$  kg.
- C. Set motor rated power, voltage, frequency and current according to motor nameplate.
- D. If user parameters need to be adjusted, please refer to the user parameter table settings.
- Note: If the inverter cannot work normally after the user parameters are modified, first restore the factory value P01.11=2, and then set the constant pressure water supply application macro P01.20=86. E After adjusting the parameters, the inverter can be started and stopped by external switch . The keyboard displays the  $H$  to show set pressure and the  $\epsilon$  to show actual pressure

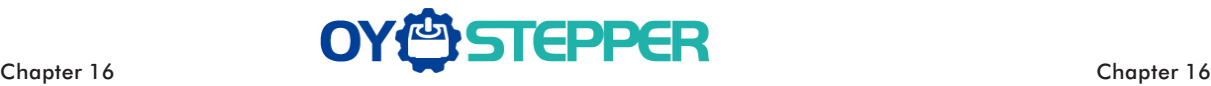

#### 16.6.3 Constant pressure water supply user parameter table

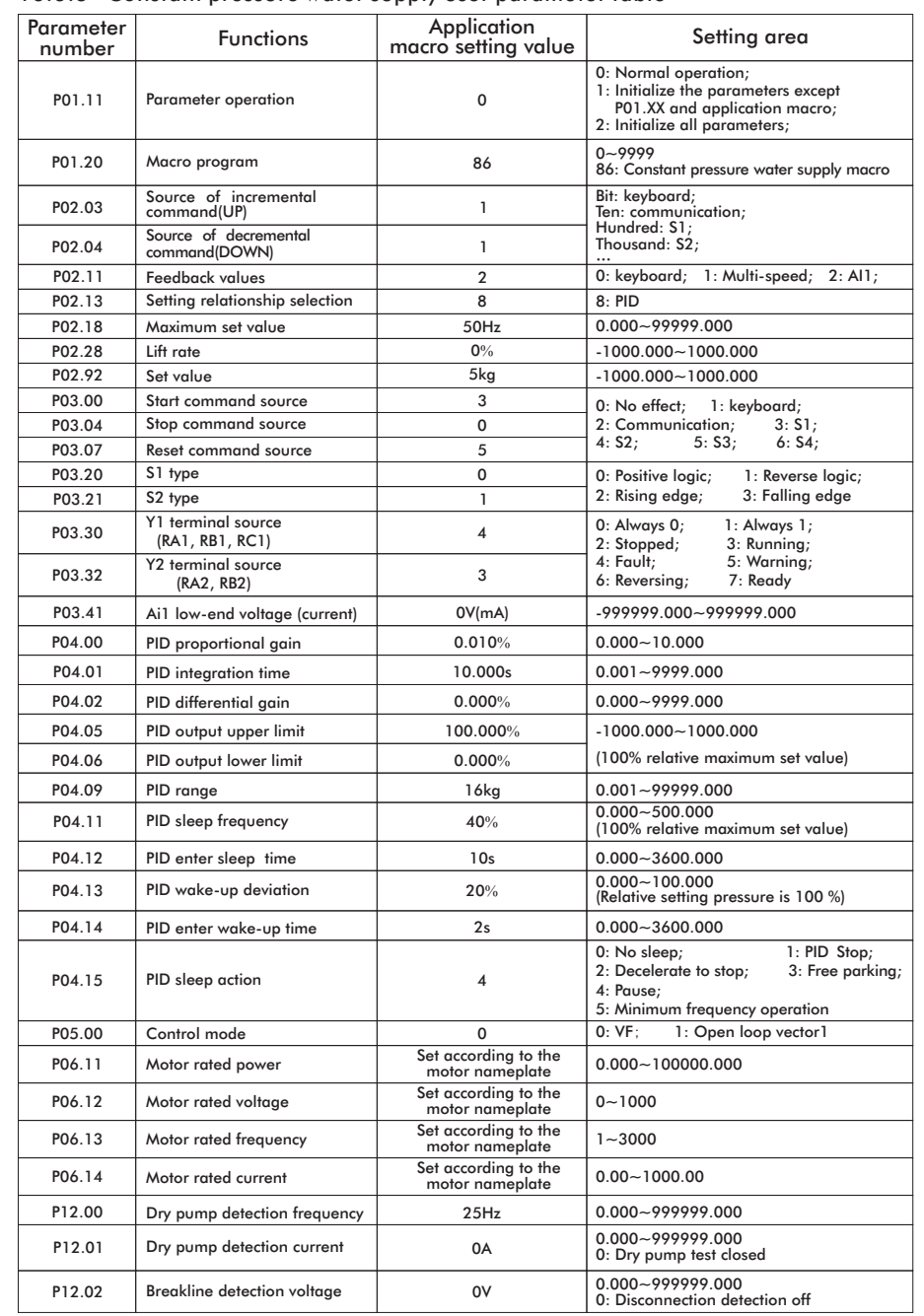

H0110 Function Card

**H0110 Function Card** 

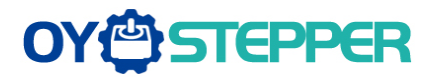

#### Chapter 17 Chapter 17

#### **17.3 Wiring diagram**

**STEPPER** 

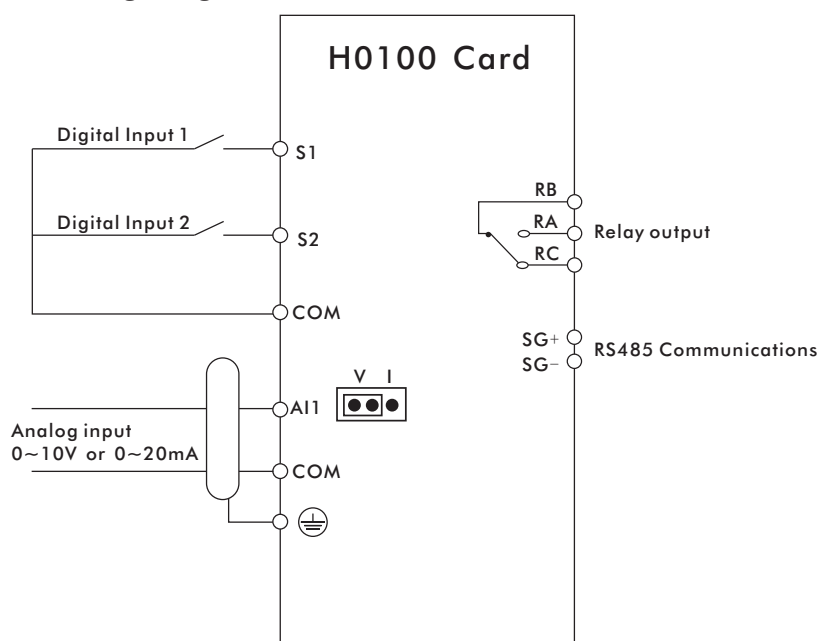

#### **17.4 Control terminal**

17.4.1 Terminal specifications

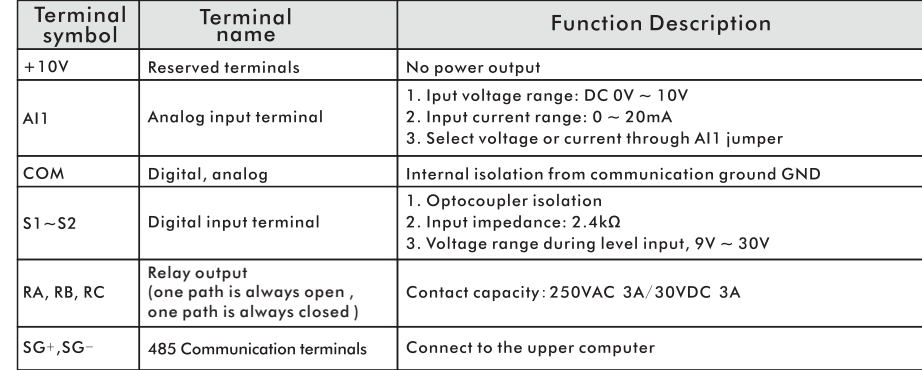

# **H0100 Standard Card** H0100 Standard Card

# **CHAPTER 17 - Standard card (H0100) Instructions**

#### **17.1 Overview**

H0100 card is a multifunctional I/O card used in H1 series. It can realize two digital input, one relay output and one analog input, and also has RS-485 communication interface, can be connected to the external keyboard.

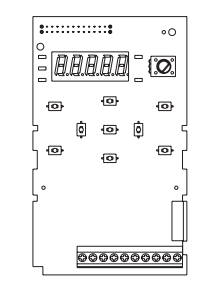

H0100 card distribution diagram

### **17.2 Mechanical installation**

Please install when the inverter is completely powered off; align the pins(26 pins) on the H0100 card and the inverter power board plug tightly.

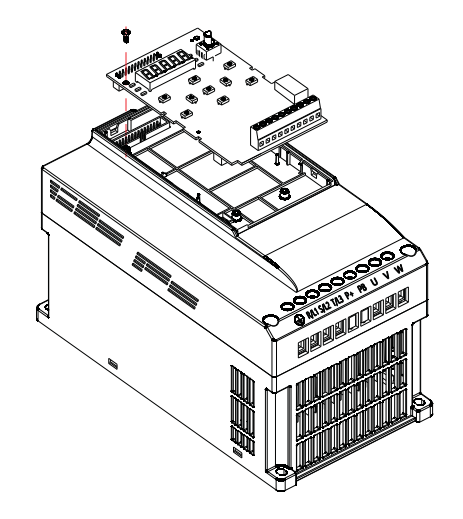

H0100 card mechanical installation drawing
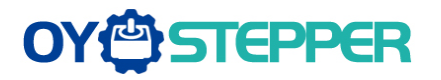

#### **17.4.2 Terminal wiring**

A. Digital input terminal:

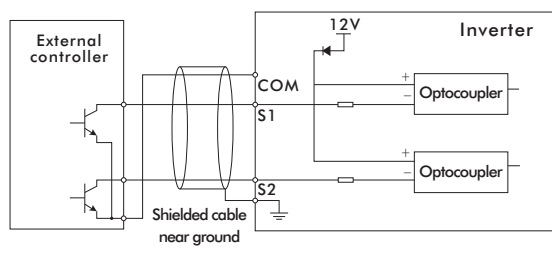

Digital input terminal wiring

Note: The wiring mode of the digital input terminal of the H0100 card is NPN type. If users need other wiring methods, please consult our technicians.

B. Analog input terminal:

Because the analog voltage signal is particularly susceptible to external interference, it is generally necessary to use a shielded cable, and the wiring distance should be as short as possible, not more than 20 meters. As shown below:

In some situations where analog signals are severely disturbed, a filter capacitor or ferrite core must be added to the analog signal source side. As shown below:

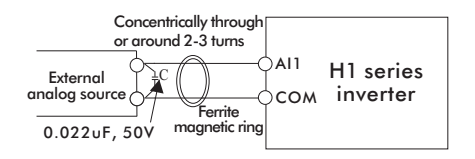

Analog input terminal plus filter processing wiring diagram

**CHAPTER 18 - H0200 Card instructions for use**

# **18.1 Overview**

H0200 card is a multifunctional I/O card for H1 series inverters. It can realize 10 digital inputs, 3 relay outputs, 2 analog inputs, 2 analog outputs, STO input, and also has RS-485 communication interface, can be connected to the upper computer.

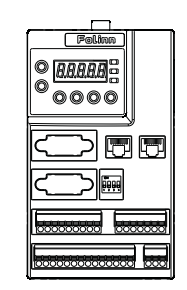

H0200 card distribution diagram

# **18.2 Mechanical installation**

**ESTEPPER** 

Please install when the inverter is completely powered off; align the pins(26 pins) on the H0200 card and the inverter power board plug tightly.

 $\sqrt{\hat{}}$  Warning: It is strictly forbidden to plug or unplug the H0200 card with power on!

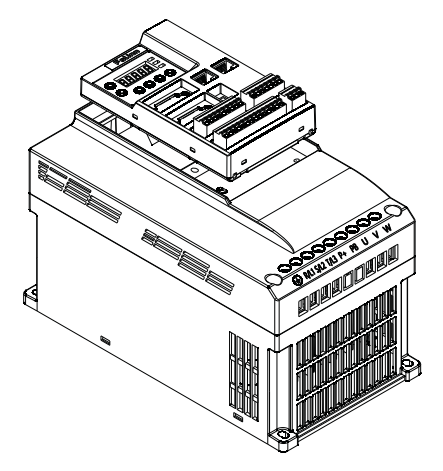

H0200 card mechanical installation drawing

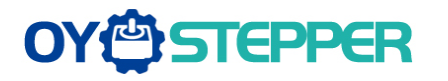

# **18.3 Wiring diagram**

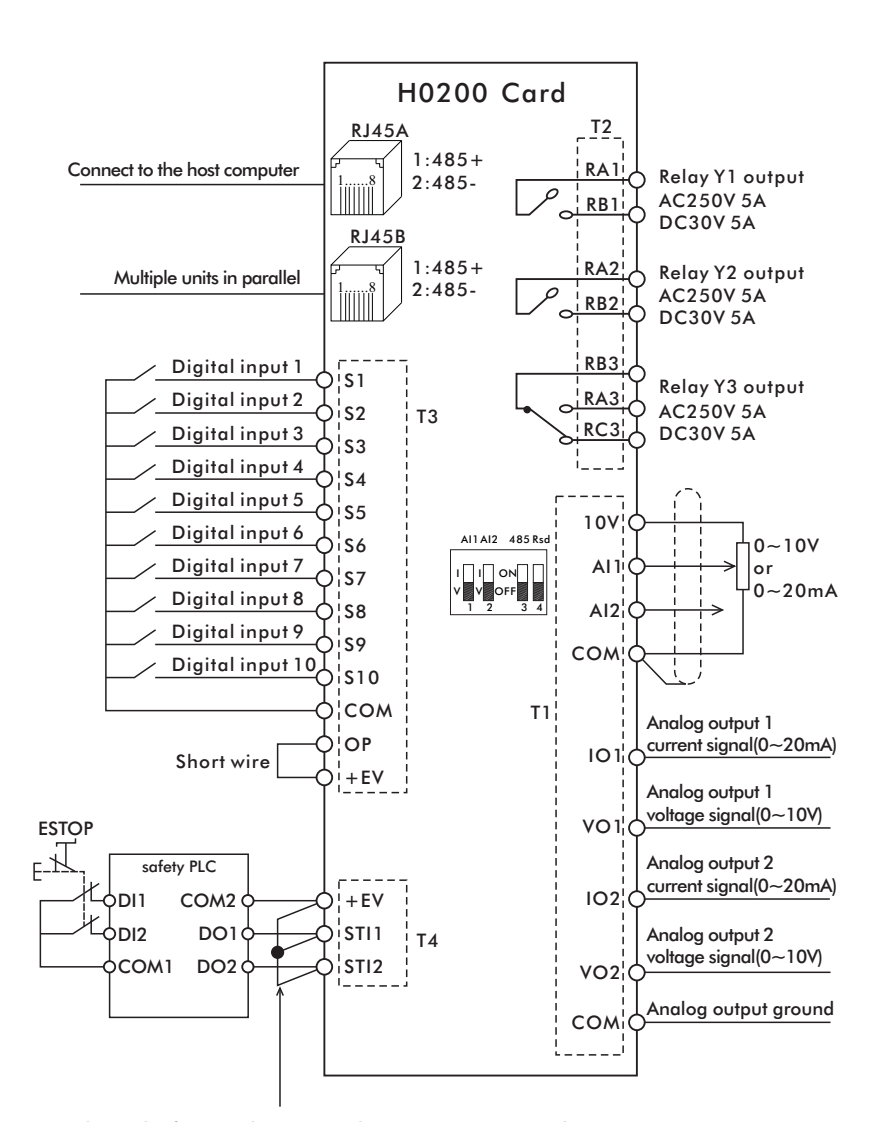

This is the factory short wiring between +EV,STI1 and STI2, To use safety function wiring, please remove this short wire.

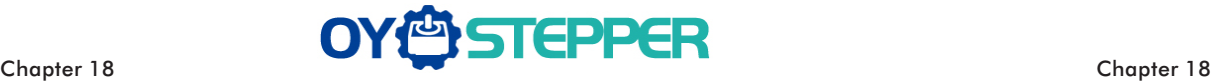

# **18.4 Control terminal**

#### 18.4.1 Terminal specifications

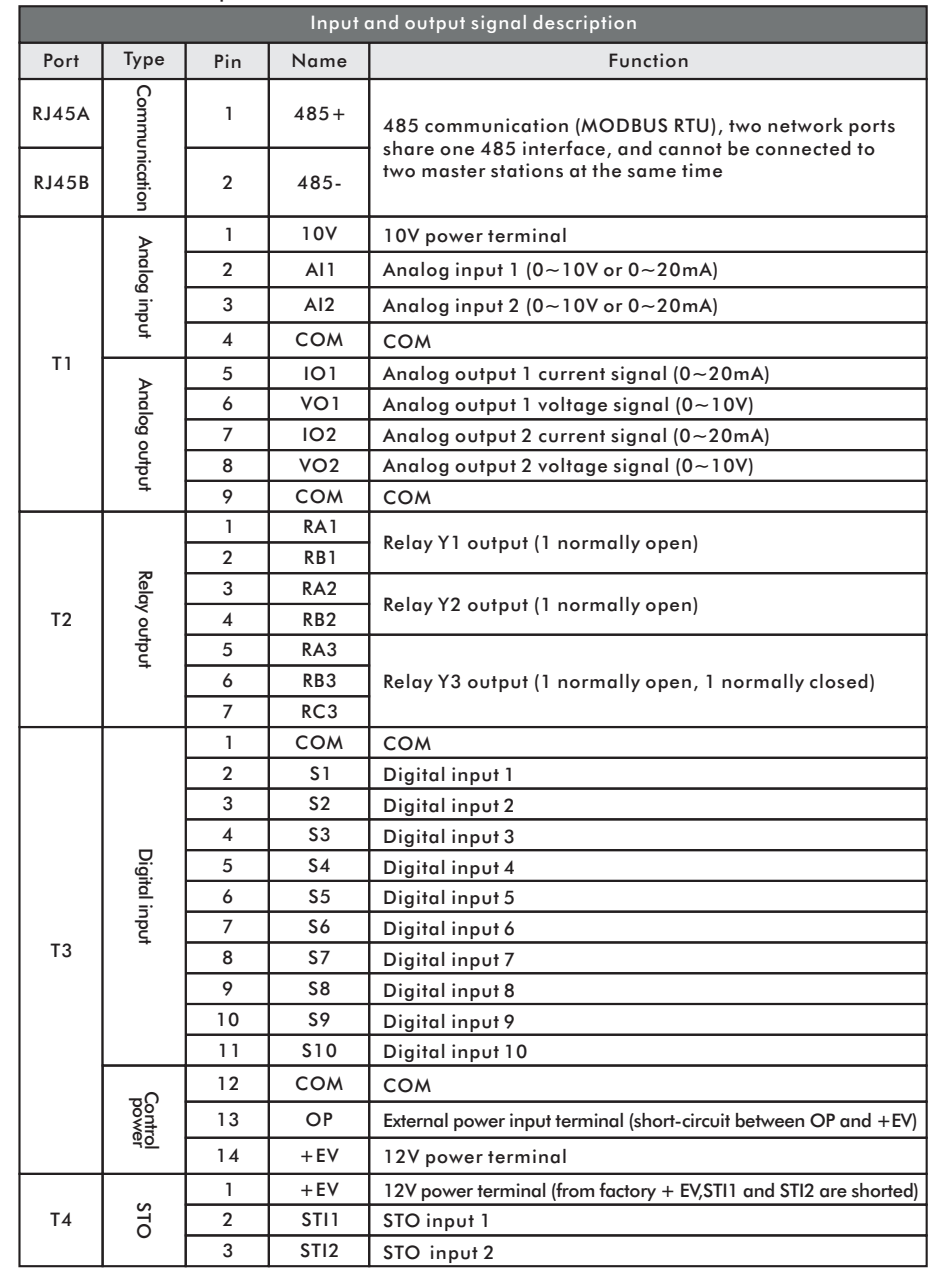

**www.oyostepper.es www.oyostepper.es**

144

# **STEPPER**

#### 18.4.2 Terminal wiring

A. Digital input terminal wiring:

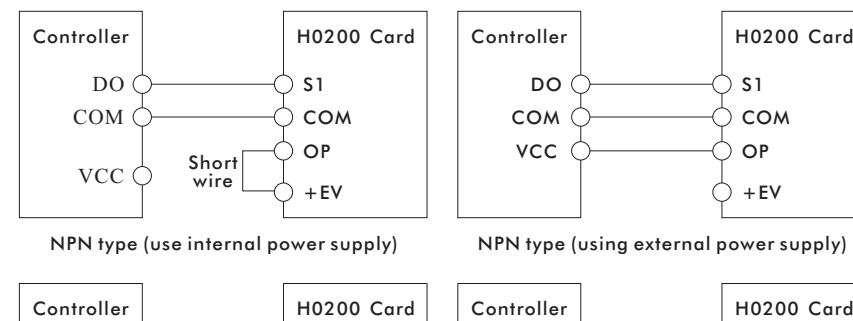

DO S1 COM  $+$ FV OP Short VCC € wire COM

DO COM ់ s1 OP  $\bigcirc$  +EV

VCC

PNP type (using internal power supply) PNP type (using external power supply)

 $\bigcirc$  com

# **18.5 Operator description**

18.5.1 Keyboard appearance and key description

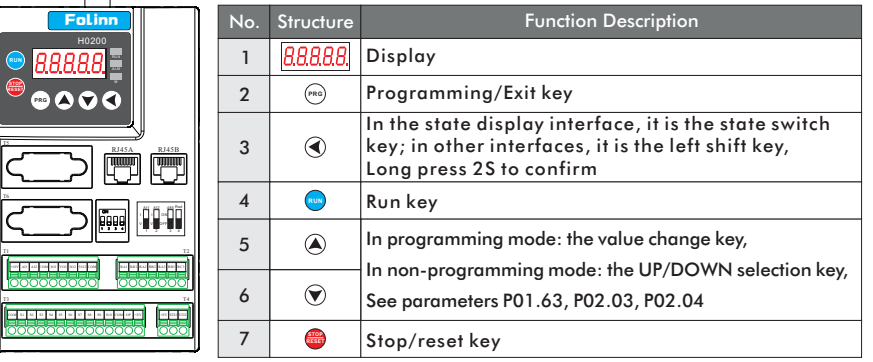

Figure H0200 Keyboard

#### 18.5.2 Indicator function description 18.5.3 Display description

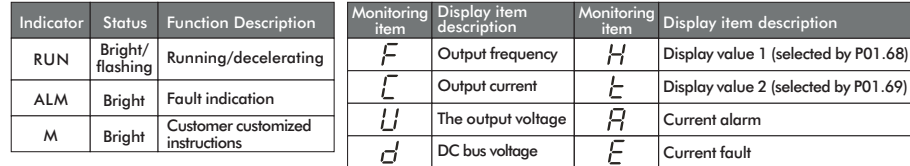

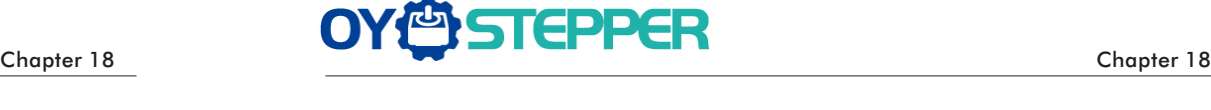

# **18.6 Inverter safety switch STO function**

#### 18.6.1 Function description

H1 series H0200 function card provides safe torque off (STO, Safe Torque Off) function, through STI1 and STI2 signal input to turn off IGBT, and then prevent the generation of motor torque, in order to achieve the purpose of safe stop.

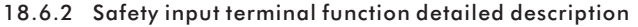

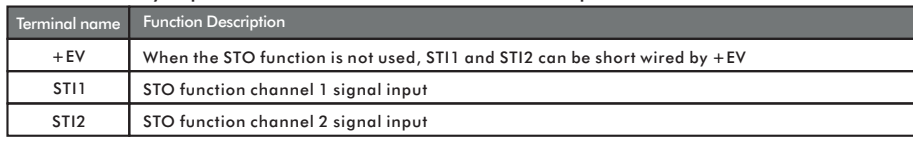

Table 1 Terminal function description

The operation logic and keyboard display description after STI1/STI2 signal input is as follows:

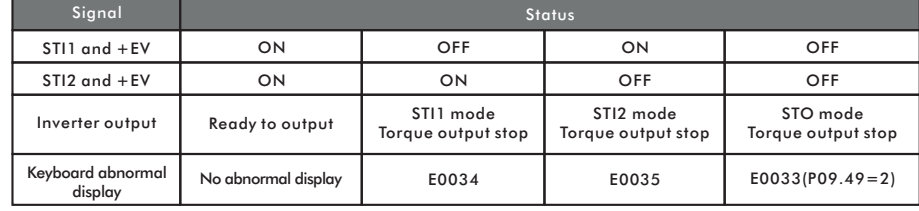

Table 2 Action logic and keyboard display description

E0033 indicates that STI1 and STI2 operate at the same time.

E0034 indicates STI1 operation.

E0035 indicates STI2 operation.

E0036 indicates that the internal STO circuit of STI1 is diagnosed as abnormal.

#### 18.6.3 Wiring diagram

- A The internal circuit diagram of the safety control loop is shown in Figure 1 below. .
- B. When from factory, the terminals +EV, STI1, and STI2 in the safety control circuit are shorted together with short wires, as shown in the red box.
- C. The wiring of the safety control circuit using the inverter is as follows.
- (1) Remove the  $+EV$ , STI1, and STI2 short wires.
- (2) The wiring is shown in Figure 2 below. When normal, the ESTOP contact of the switch must be closed so that the inverter can output and not jump abnormally.
- (3) In STO mode, the switch ESTOP opens. The inverter stops output and the panel displays E0033.

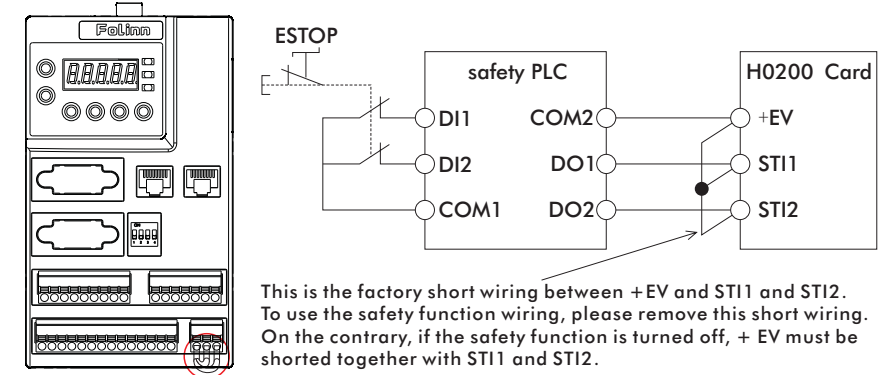

Figure 1

H0200 Function Card

H0200 Function Card

Figure 2

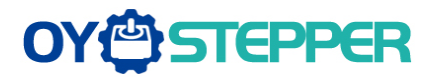

#### Chapter 19 Chapter 19

H0201 Function Card

H0201 Function Card

# **19.3 Wiring diagram**

**TO STEPPER** 

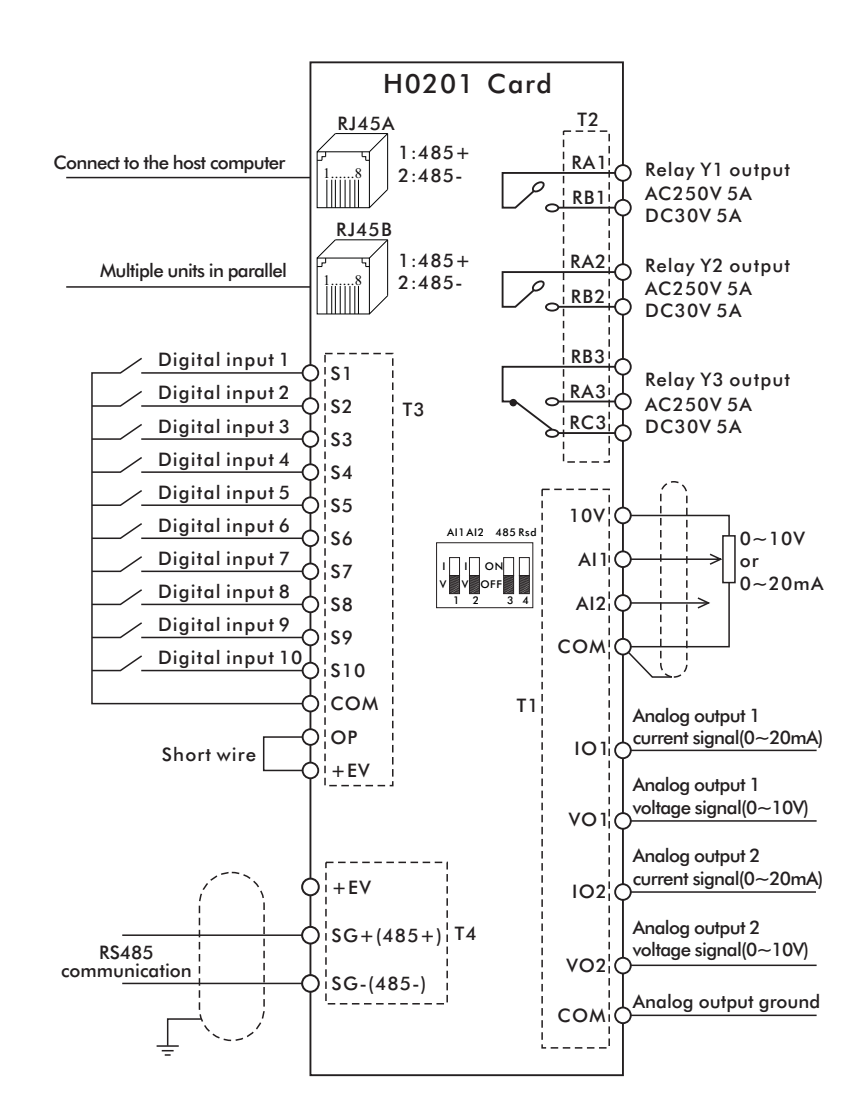

**CHAPTER 19 - H0201 Card instructions for use**

### **19.1 Overview**

H0201 card is a multifunctional I/O card for H1 series inverters. It can realize 10 digital inputs, 3 relay outputs, 2 analog inputs, 2 analog outputs, and also has RS-485 communication interface, can be connected to the upper computer.

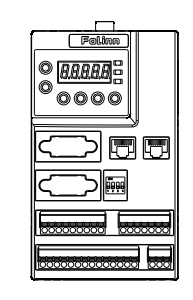

H0201 card distribution diagram

# **19.2 Mechanical installation**

Please install when the inverter is completely powered off; align the pins(26 pins) on the H0201 card and the inverter power board plug tightly.

Warning: Do not to plug or unplug the H0201 card when powered!

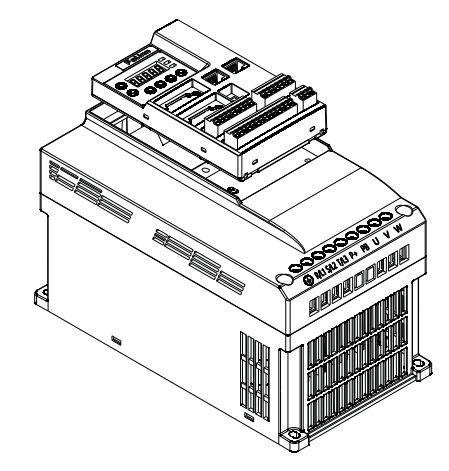

H0201 card mechanical installation drawing

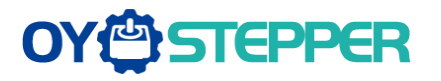

# **19.4 Control terminal**

H0201 Function Card

H0201 Function Card

#### 19.4.1 Terminal specifications

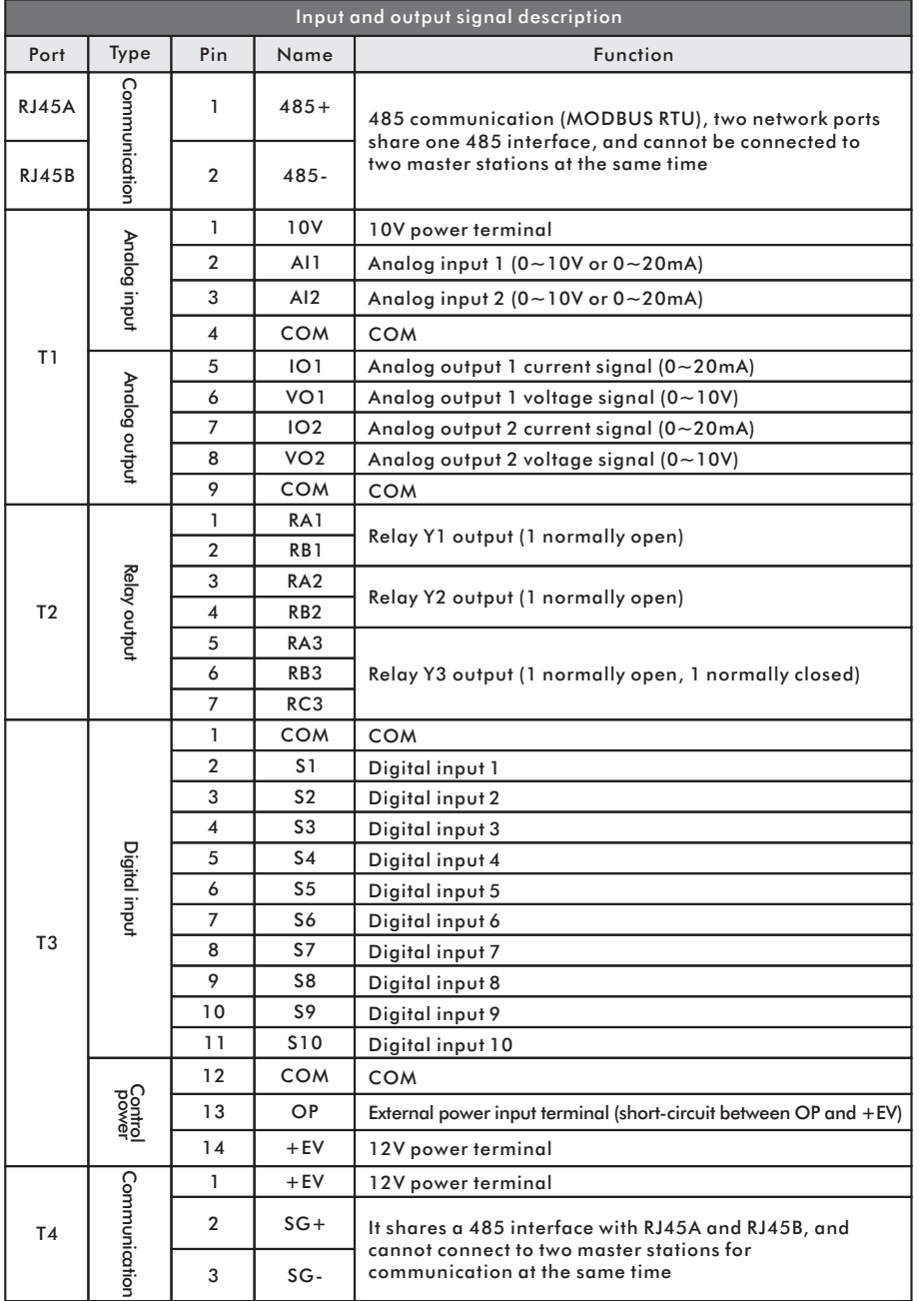

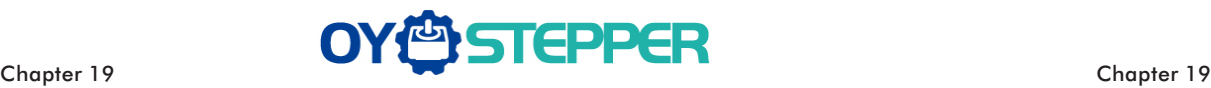

#### 19.4.2 Terminal wiring

A. Digital input terminal wiring:

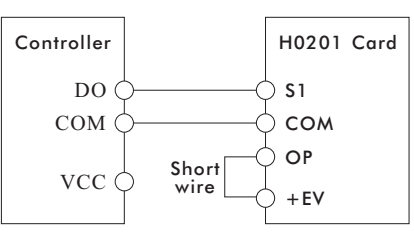

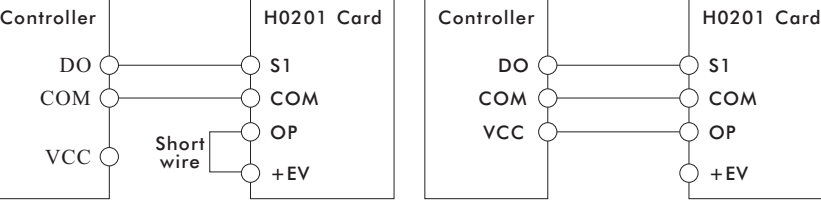

NPN type (use internal power supply) NPN type (using external power supply)

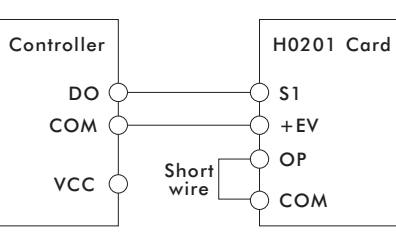

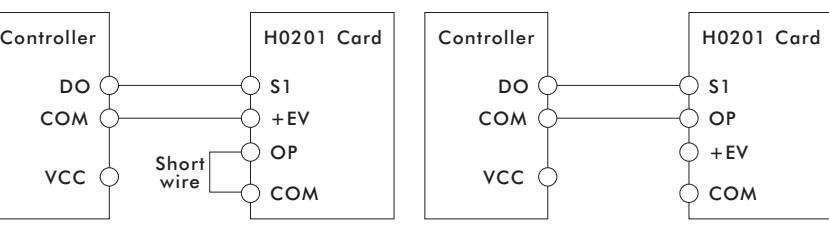

PNP type (using internal power supply) PNP type (using external power supply)

# **19.5 Operator description**

19.5.1 Keyboard appearance and key description

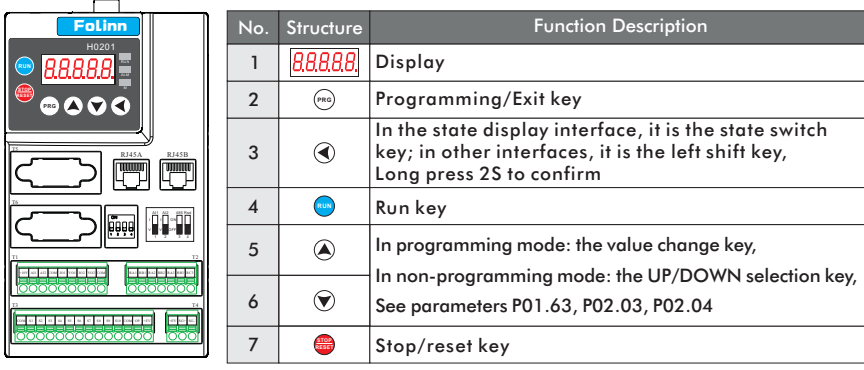

Figure H0201 Keyboard

19.5.2 Indicator function description 19.5.3 Display description

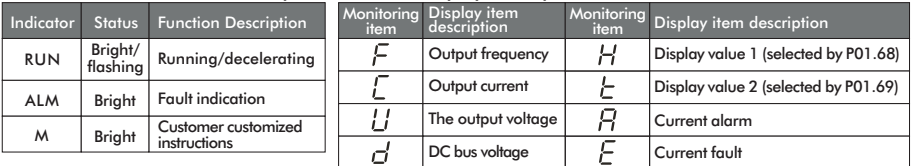

**www.oyostepper.es www.oyostepper.es**

149

# **CHAPTER 20 - OP-H101 external keyboard simple instructions CHAPTER 21 - OP-H102 external keyboard simple instructions**

#### **20.1 Overview**

OP-H101 is an optional external keyboard for H1 series inverters, and the RS485 communication with the local keyboard is connected through a straight-through twisted pair network cable.

# **20.2 Keyboard features**

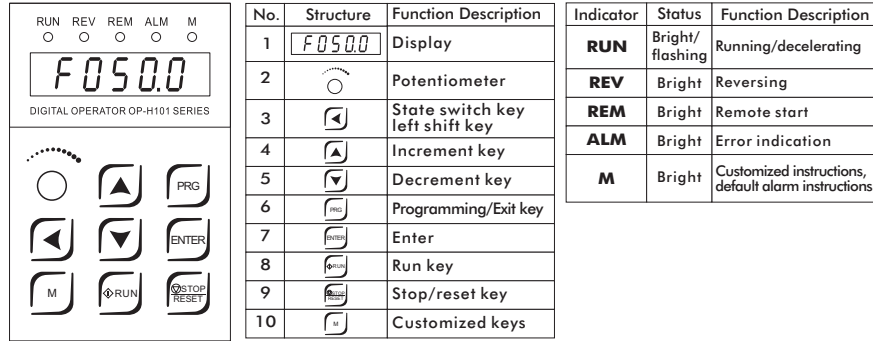

#### **20.3 Parameter setting and description**

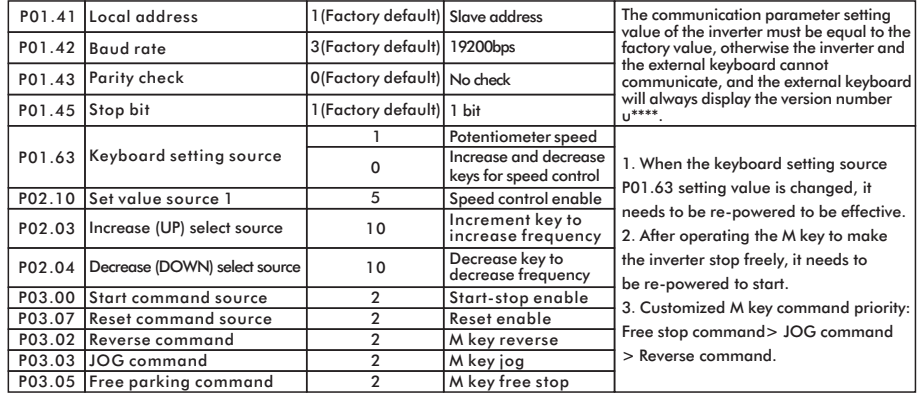

Note: In addition to the communication parameters (P01. 41~P01. 45) that need to be determined for the above parameters, other parameters are modified according to the function of the external keyboard keys. The corresponding parameters of the keys that do not need to be operated do not need to be changed!

#### **20.4 Installation method and related dimensions**

The OP-H101 external keyboard supports embedded installation, no external panel frame is required. The following figure shows the outline and opening dimensions of the OP-H101 external keyboard.

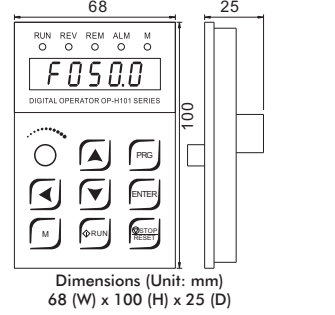

H101 External keyboard

H101 External keyboard

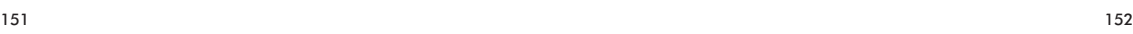

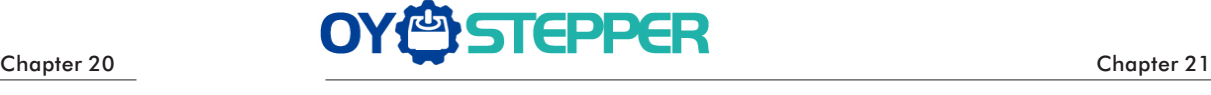

# **21.1 Overview**

OP-H102 is an optional external keyboard for H1 series inverters, and the RS485 communication with the local keyboard is connected through a straight-through twisted pair network cable.

#### **21.2 Keyboard features**

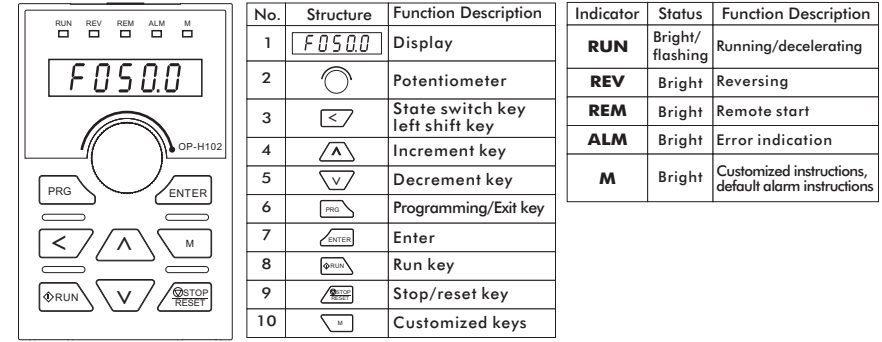

# **21.3 Parameter setting and description**

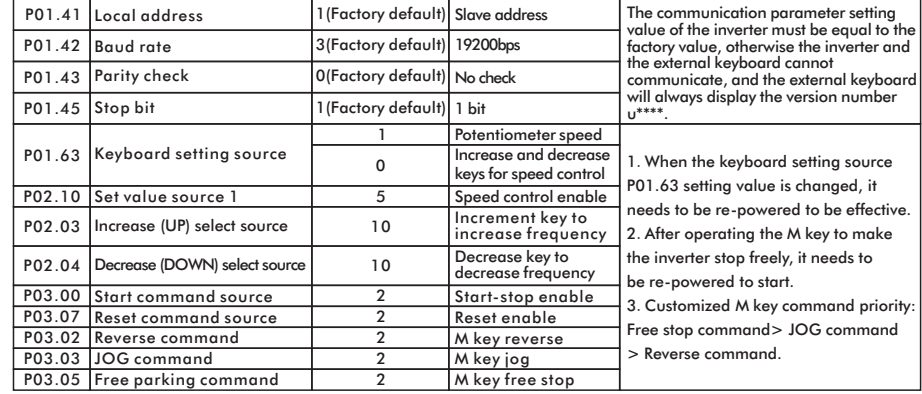

Note: In addition to the communication parameters (P01. 41~P01. 45) that need to be determined for the above parameters, other parameters are modified according to the function of the external keyboard keys. The corresponding parameters of the keys that do not need to be operated do not need to be changed!

#### **21.4 Installation method and related dimensions**

OP-H102 external keyboard installation requires the purchase panel frame to cooperate with the installation. The following figure shows the outline and opening dimensions of the panel frame.

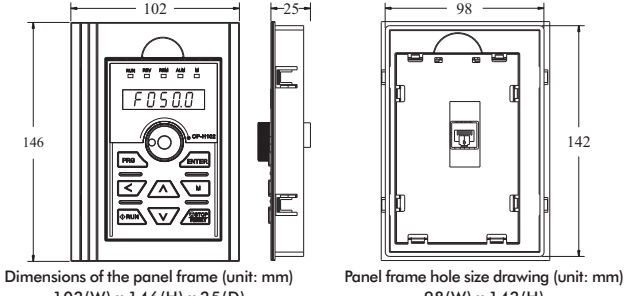

142

# **www.oyostepper.es www.oyostepper.es**

Hole size drawing (unit: mm) 65 (W) x 97 (H)

5

65